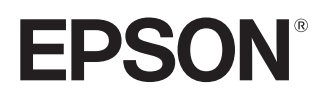

# Пайдаланушы нұсқаулығы

# **EH-TW7400**

Home Projector

# <span id="page-1-0"></span>Әр нұсқаулықты пайдалану

Бұл проектордың нұсқаулықтары төменде көрсетілгендей реттелген.

Қауіпсіздік бойынша нұсқаулар/Қолдау мен қызмет көрсету

#### нұсқаулығы

Проекторды қауіпсіз қолдану туралы ақпаратты, сонымен қатар қолдау және қызмет көрсету нұсқаулығын, ақаулықтарды жоюдың бақылау тізімдерін және т.б. қамтиды. Проекторды пайдаланудың алдында осы нұсқаулықты міндетті түрде оқыңыз.

#### Пайдаланушы нұсқаулығы (осы нұсқаулық)

Проекторды пайдалану алдындағы реттеу және негізгі әрекеттер, Конфигурация мәзірін пайдалану, мәселелерді шешу және әдеттегі техникалық қызмет көрсетуді орындау туралы ақпаратты қамтиды.

#### Қысқаша іске қосу нұсқаулығы

Проекторды реттеу процедуралары туралы ақпаратты қамтиды. Алдымен осыны оқыңыз.

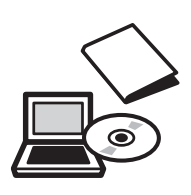

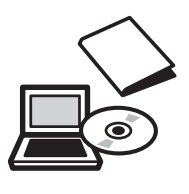

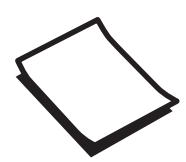

# <span id="page-2-0"></span>Осы нұсқаулықта пайдаланылатын шартты белгілер

### Қауіпсіздік көрсеткіштері

Құжаттамада және проекторда проекторды қауіпсіз пайдалану жолын көрсету үшін графикалық таңбалар пайдаланылады.

Төменде таңбалар және олардың мағыналары көрсетілген. Адамдардың жарақат алуын немесе мүліктің зақымдалуын болдырмау үшін осы сақтандыру таңбаларын түсініңіз және ескеріңіз.

## Ескерту

Бұл таңба еленбесе, дұрыс пайдаланбауға байланысты жарақат алуға немесе тіпті өлімге әкелуі мүмкін ақпаратты көрсетеді.

## А Абай болыныз

Бұл таңба еленбесе, дұрыс пайдаланбауға байланысты жарақат алуға немесе физикалық зақымдалуға әкелуі мүмкін ақпаратты көрсетеді.

#### Жалпы ақпараттық көрсеткіштер

## Назар аударыңыз

Зақымға немесе дұрыс жұмыс істемеудің орын алуына әкелуі мүмкін процедураларды көрсетеді.

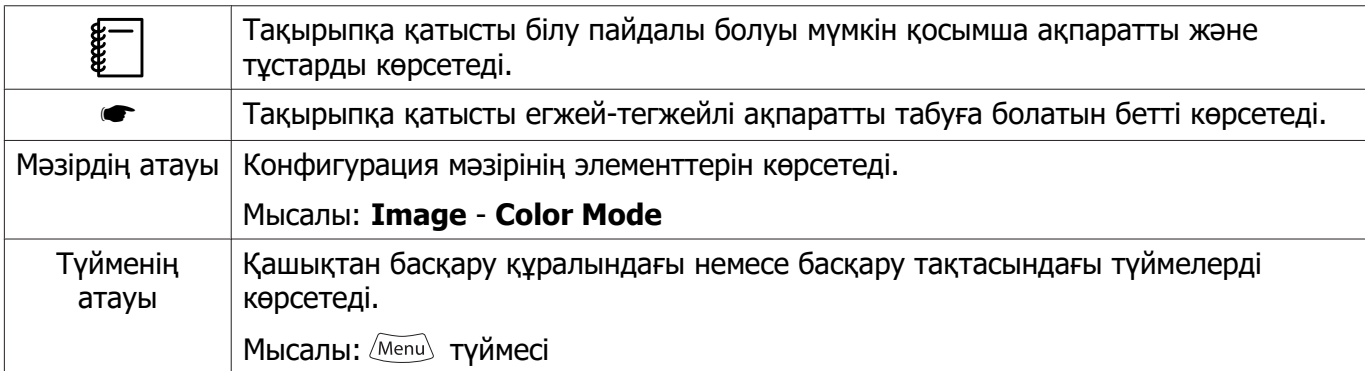

### «Осы өнімді» немесе «осы проекторды» пайдалану туралы

Негізгі проектор бөлігіне қоса, қамтамасыз етілген заттар немесе қосымша нәрселер де «осы өнім» немесе «осы проектор» тіркесімен аталуы мүмкін.

## **Нұсқаулықтың және нұсқаулықтағы шартты белгілердің құрылымы**

## **[Әр нұсқаулықты пайдалану . . . . . . 1](#page-1-0)**

#### **[Осы нұсқаулықта](#page-2-0) [пайдаланылатын шартты](#page-2-0)**

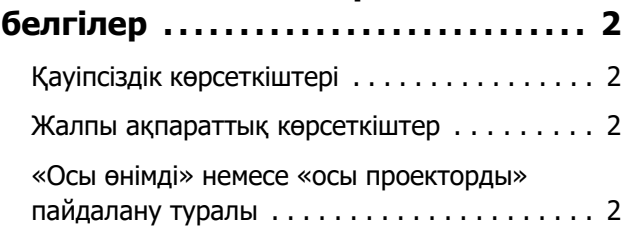

# **Кіріспе**

### **[Бөлшектердің аттары және](#page-6-0)**

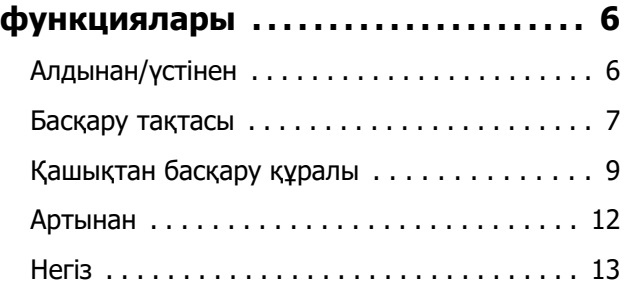

# **Дайындау**

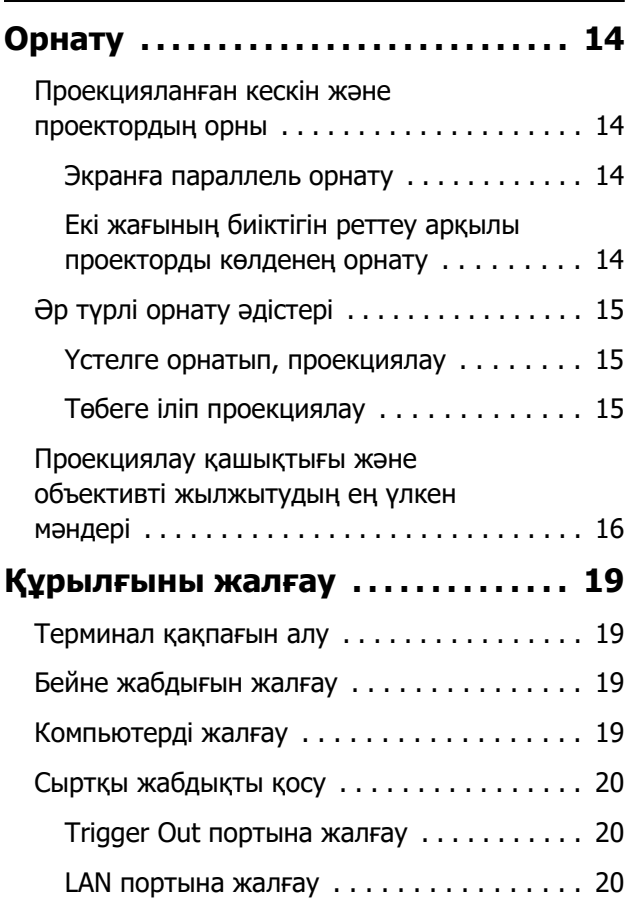

![](_page_3_Picture_270.jpeg)

## **Негізгі жұмыстар**

![](_page_3_Picture_271.jpeg)

# **Кескінді реттеу**

![](_page_3_Picture_272.jpeg)

![](_page_4_Picture_268.jpeg)

## **[сапасымен көру \(Memory](#page-42-0)**

![](_page_4_Picture_269.jpeg)

# **Пайдалы функциялар**

![](_page_4_Picture_270.jpeg)

[Picture in Picture параметрлерін өзгерту](#page-51-0) [. . . . . . . . . . . . . . . . . . . . . . . . . . . . . . . . . . 51](#page-51-0)

## **Проекторды желіде пайдалану**

![](_page_4_Picture_271.jpeg)

# **Конфигурация мәзірі**

![](_page_4_Picture_272.jpeg)

## **Ақаулықтарды жою**

![](_page_4_Picture_273.jpeg)

![](_page_5_Picture_163.jpeg)

## **Техникалық қызмет көрсету**

![](_page_5_Picture_164.jpeg)

## **Қосымша**

![](_page_5_Picture_165.jpeg)

![](_page_5_Picture_166.jpeg)

# <span id="page-6-0"></span>Бөлшектердің аттары және функциялары

## Алдынан/үстінен

![](_page_6_Figure_3.jpeg)

![](_page_6_Picture_152.jpeg)

### <span id="page-7-0"></span>Басқару тақтасы

Illumination функциясы **Off** күйіне орнатылса, қалыпты проекциялау жағдайларында бүкіл көрсеткіштер өшірулі болады. s **Extended** - **Operation** - **Illumination** [70-б](#page-70-0)

![](_page_7_Figure_3.jpeg)

![](_page_7_Picture_161.jpeg)

![](_page_8_Picture_86.jpeg)

# <span id="page-9-0"></span>Қашықтан басқару құралы

![](_page_9_Picture_170.jpeg)

![](_page_10_Figure_1.jpeg)

![](_page_10_Picture_279.jpeg)

![](_page_11_Figure_1.jpeg)

![](_page_11_Picture_130.jpeg)

## <span id="page-12-0"></span>Артынан

![](_page_12_Figure_2.jpeg)

![](_page_12_Picture_177.jpeg)

# <span id="page-13-0"></span>Негіз

![](_page_13_Figure_2.jpeg)

![](_page_13_Picture_133.jpeg)

eeeeq

# <span id="page-14-0"></span>Орнату

#### Проекцияланған кескін және проектордың орны

Проекторды төмендегідей орнатыңыз.

#### Экранға параллель орнату

Проектор экранға параллель орнатылмаса, проекцияланған кескінде трапециялық бұрмалану орын алады.

Проектордың орнын экранға параллель орнатылатындай күйге келтіріп реттеңіз.

![](_page_14_Figure_7.jpeg)

 Егер проекторды экранның алдына орнату мүмкін болмаса, кескіннің орнын объективті жылжытуды пайдалана отырып реттеуге болады. • [29-б](#page-29-0)

#### Екі жағының биіктігін реттеу арқылы проекторды көлденең орнату

Проектор еңкейтілсе, проекцияланған кескін де еңкейеді.

Проекторды көлденең орнатып, екі жағын бір биіктікке келтіріңіз.

Проекторды көлденең орнату мүмкін болмаса, алдыңғы аяғының көмегімен проектордың еңкею дәрежесін реттеуге болады.  $\bullet$  [30-б](#page-30-0)

![](_page_14_Figure_13.jpeg)

## <span id="page-15-0"></span>Әр түрлі орнату әдістері

# $\bigwedge$  Ескерту

- Проекторды төбеге ілгенде (төбеге орнату), арнайы орнату әдісі қажет. Дұрыс орнатылмаса, құлап, зақым тигізуі немесе жарақат тудыруы мүмкін.
- Бұрандалар босап кетпеуі үшін төбеге ілетін нүктелерге желім немесе май жақса немесе проекторға жағылса, оның қабы сынып, төбеден құлап түсуі мүмкін. Бұл проектордың астында тұрған адамға жарақат тудырып, проектордың бұзылуына алып баруы мүмкін.
- Оны тұрақсыз сөреге немесе жүктемені көтере алмайтын жерге орнатуға болмайды. Әйтпесе, ол құлап не түсіп кетіп, жазатайым оқиғаға және жарақатқа себеп болуы мүмкін.
- Сөре сияқты жоғары жерге орнатқан кезде, жер сілкінісі сияқты төтенше жағдайларда құлап кетіп, жарақатқа себеп болмауы үшін, оны сымдармен бекітіңіз. Дұрыс орнатылмаса, құлап, зақым тигізуі немесе жарақат тудыруы мүмкін.
- Проектордың ауа кіретін тесігі мен ауа шығатын тесігін жабуға болмайды. Ауа кіретін және ауа шығатын тесіктер жабылса, құрылғы ішінде жылу жиналып, өрт шығуы мүмкін.

### Назар аударыңыз

- Проекторды ылғалдылығы жоғары және шаңды жерлерде немесе өрт не темекі түтіні шығатын орындарға орнатпаңыз.
- Тік орнатылған проекторды қолдануға болмайды. Әйтпесе, ол дұрыс жұмыс істемеуі мүмкін.
- Ауа сүзгішін үш ай сайын тазартып отырыңыз. Қоршаған ортада шаң көп болса, жиірек тазаланыз.  $\bullet$  [93-б](#page-93-0)

#### Үстелге орнатып, проекциялау

Кескіндерді проекциялау үшін проекторды тұрғын бөлмедегі үстелге немесе аласа сөреге орнатуға болады.

![](_page_15_Picture_14.jpeg)

#### Төбеге іліп проекциялау

Кескіндерді проекциялау үшін қосымша төбеге бекіту құралының көмегімен проекторды төбеге ілуге болады.

feee

 $\begin{bmatrix} 1 \\ -1 \\ 1 \\ 1 \end{bmatrix}$ 

<span id="page-16-0"></span>![](_page_16_Figure_1.jpeg)

 Төбеден тоқтатып, проекциялаған кезде, **Projection** опциясын **Front/Ceiling** немесе Rear/Ceiling параметріне орнатыңыз. <del>● Extended</del> - Projection 70-6

#### Проекциялау қашықтығы және объективті жылжытудың ең үлкен мәндері

Проектор экраннан алыстағанда, проекция өлшемі азаяды.

Проекторды экраннан оңтайлы қашықтыққа орнату үшін, төмендегі кестені пайдаланыңыз. Мұндағы мәндер тек анықтама үшін берілген.

Объективті жылжытуды реттеудің ең үлкен мәндері келесі кестеде көрсетілген.

 Бұрмалануды түзеткеннен кейін проекцияланған кескін кішірейе бастайды. Проекцияланған кескінді экран өлшеміне қиыстыру үшін проекциялау қашықтығын арттырыңыз.

#### Объективті жылжытуда проекциялау орнын тігінен реттегенде

![](_page_16_Figure_9.jpeg)

- А : Объективтің ортасынан проекцияланған кескіннің төменгі шетіне дейінгі қашықтық (объективті жылжыту өзінің ең жоғарғы деңгейіне көтерілген кезде)
- B : Объективтің ортасынан проекцияланған кескіннің төменгі шетіне дейінгі қашықтық (объективті жылжыту өзінің ең төменгі деңгейіне түсірілген кезде)
- Е : Проектордан экранға дейінгі проекциялау қашықтығы
- F : Проекцияланған кескіннің өлшемі

Объективті жылжытуда проекциялау орнын көлденеңінен реттегенде

![](_page_17_Figure_2.jpeg)

- С : Проектор қозғалғанда объектив ортасының қозғалыс қашықтығы (объективті жылжыту ең үлкен солдағы мәніне орнатылғанда )
- D : Проектор қозғалғанда объектив ортасының қозғалыс қашықтығы (объективті жылжыту ең үлкен оңдағы мәніне орнатылғанда )
- Е : Проектордан экранға дейінгі проекциялау қашықтығы
- F : Проекцияланған кескіннің өлшемі

![](_page_17_Picture_146.jpeg)

Бірлік: см

\*Тігінен және көлденеңінен объективті жылжытуды ең үлкен мәндерге орнату мүмкін емес.  $\bullet$  29-6

Орнату мысалы (16:9 пішіміндегі 100 дюйм экран өлшемімен)

Бүйірінен көрінісі

![](_page_18_Figure_1.jpeg)

<span id="page-19-0"></span>![](_page_19_Picture_1.jpeg)

## Назар аударыңыз

- Қуат ұясына жалғамас бұрын, кабельдерді жалғаңыз.
- Кабель қосқышының және порттың пішімін тексеріп, жалғаңыз. Портқа пішімі келмейтін қосқышты күштеп тықса, зақымдалуы және жұмысында ақау тууы мүмкін.

#### Терминал қақпағын алу

Сіз пайдаланатын үлгіге байланысты проектордың жалпы сыртқы көрінісін жақсарту мақсатында артқы жағындағы қосқыш бөлімі үшін проекторда терминал қақпағы бар болуы мүмкін. Қандай да кабельдерді жалғамай тұрып, терминал қақпағын алыңыз.

Терминал қақпағының төменгі жағында қақпақты алға тартуға және үстіндегі ойықтарынан көтеруге мүмкіндік беретін саңылаулар бар.

Қайта бекіткен кезде, алдымен үстіндегі ойықтарға шығып тұрған бөлімдерді салыңыз.

![](_page_19_Picture_9.jpeg)

![](_page_19_Picture_10.jpeg)

#### Бейне жабдығын жалғау

Кескіндерді DVD/Blu-ray ойнатқыштарынан проекциялау үшін келесі әдістердің біреуін пайдалану арқылы проекторға жалғаңыз.

Сатып алуға болатын HDMI кабелін пайдаланған кезде

![](_page_19_Figure_14.jpeg)

- $\begin{bmatrix} 1 \\ -1 \\ 1 \\ 1 \end{bmatrix}$  • Оптикалық HDMI кабелі үшін қуат көзінің портын пайдаланған кезде, оны Opt.HDMI портына жалғаңыз.
	- Кескіндерді HDCP 2.2 нұсқасында проекциялаған кезде, HDMI1 портына жалғаңыз.
	- Бұл проекторда кірістірілген динамик жоқ. Проекторды AV жүйеңізге жалғап, аудионы тыңдаңыз.

#### Компьютерді жалғау

Кескіндерді компьютерден проекциялау үшін, компьютерді төмендегі әдістердің біреуі арқылы жалғаңыз.

<span id="page-20-0"></span>Сатып алуға болатын компьютер кабелін пайдаланған кезде

![](_page_20_Figure_2.jpeg)

Сатып алуға болатын HDMI кабелін пайдаланған кезде

![](_page_20_Figure_4.jpeg)

#### Сыртқы жабдықты қосу

Trigger Out портына жалғау

Моторландырылған экрандар сияқты сыртқы қрұылғыларды жалғау үшін мини-джек стерео кабелін (3,5 мм) Trigger Out портына жалғаңыз. Қосулы күйіне орнатылған кезде, проектордың күйін (On немесе Off) электрлік экрандар сияқты жалғанған құрылғыларға хабарлайтын сигнал (12 В тұрақты ток) осы порттан шығарылады.

 $\begin{bmatrix} \mathbf{c} \\ \mathbf{c} \end{bmatrix}$  **Trigger Out** портын пайдалану үшін, **Trigger out** параметрін **On** күйіне орнатыңыз. s**Extended** - **Operation** - **Trigger Out** [70-б](#page-70-0)

![](_page_20_Figure_9.jpeg)

#### LAN портына жалғау

feeee

100BASE-TX немесе 10BASE-T LAN сымы арқылы желілік маршруттағышқа, хабқа және т.б. жалғау.

Компьютер немесе смарт құрылғысы арқылы проектормен жұмыс істей аласыз немесе оның желілік күйін тексере аласыз.

![](_page_20_Figure_13.jpeg)

 Ақаулықтарды болдырмау үшін 5 немесе одан да жоғары дәрежелі қорғалған LAN сымын қолданыңыз.

#### <span id="page-21-0"></span>Сымсыз жергілікті желі құрылғысын жалғау

Сымсыз жергілікті желі функциясын қолдану үшін қосымша сымсыз жергілікті желі құрылғысын (ELPAP10) жалғаңыз.

Сымсыз жергілікті желі құрылғысын USB портына жалғаңыз.

![](_page_21_Picture_4.jpeg)

Сымсыз LAN желісі арқылы проекциялау үшін келесі әдістердің бірін пайдалануға болады. Қосымша мәлімет алу үшін жүктеу бетін қараңыз.

#### • **Төрт экранды бір мезгілде проекциялау**

Epson iProjection (Windows/Mac) функциясын пайдаланған кезде, желіге жалғанған ең көбі 50 компьютерден ең көбі төрт бөлек экранды проекторда көрсетуге болады. Төмендегі веб-сайттан Epson iProjection қолданбасын жүктеп алыңыз.

#### <http://www.epson.com>

**Record** 

#### • **Желі арқылы мобильді терминалдан кескіндерді проекциялау**

Смартфон немесе планшетке Epson iProjection (iOS/Android) қолданбасын орнату арқылы құрылғыда деректерді сымсыз проекциялауға болады.  $\bullet$  57-6

- Сымсыз жергілікті желі құрылғысы енгізіліп тұрғанда сымсыз жергілікті желі функциясы қолданылмаған кезде, **Wireless LAN Power** параметрін **Off** мәніне орнатыңыз. Мұның арқасында сырттан рұқсатсыз қосылуға жол берілмейді.  $\bullet$  74-6
	- Epson iProjection қолданбасын **Quick** режимінде пайдаланған кезде, қауіпсіздік параметрлерін орнатуды ұсынамыз.  $\bullet$  77-6

#### HDMI кабелінің қысқышын жалғау

Егер HDMI кабелі қалың болса және төменге салбырап тұрса, кабель өз салмағынан порттан ажыратылмауы үшін HDMI қысқышының көмегімен кабельді кабель ұстағышына бекітіңіз.

![](_page_21_Picture_15.jpeg)

# <span id="page-22-0"></span>Қашықтан басқару құралын дайындау

Қашықтан басқару құралына батареяларды салу

## Назар аударыңыз

- Батарея ұстағыштың ішіндегі (+) және (-) таңбаларына сәйкес орнатылғанына көз жеткізіңіз.
- АА мөлшерлі марганец және сілті батареяларынан басқасын пайдалануға болмайды.
- a Батарея қақпағын ашыңыз.

Батарея бөлігінің қақпағын ашып, көтеріңіз.

![](_page_22_Picture_8.jpeg)

2 Ескі батареяларды жаңаларымен ауыстырыңыз.

> Орнатпас бұрын, батареялардың полярлығын (+) және (-) тексеріңіз.

![](_page_22_Picture_11.jpeg)

![](_page_22_Picture_12.jpeg)

## <span id="page-23-0"></span>Қашықтан басқару құралының жұмыс ауқымы

Жұмыс ауқымы (солдан оңға қарай)

![](_page_23_Picture_3.jpeg)

Жұмыс ауқымы (жоғарыдан төмен қарай)

![](_page_23_Figure_5.jpeg)

# <span id="page-24-0"></span>Кескіндерді проекциялау

## Проекторды қосу

![](_page_24_Picture_3.jpeg)

<span id="page-25-0"></span>![](_page_25_Picture_198.jpeg)

Мақсатты кескін проекцияланбаса

Кескін проекцияланбаса, төмендегі әдістердің біреуі арқылы дереккөзді өзгертуге болады.

Қашықтан басқару құралы Басқару тақтасы Мақсатты портқа арналған түймені басыңыз. түймесін басып, мақсатты портты таңдаңыз.

![](_page_25_Picture_7.jpeg)

![](_page_25_Picture_8.jpeg)

![](_page_25_Picture_9.jpeg)

## Home Screen экранын пайдалану

Home screen мүмкіндігі кескін көзін оңай таңдау және пайдалы функцияларға қол жеткізуге мүмкіндік береді.

Басты экранды көрсету үшін қашықтан басқару құралындағы түймесін басыңыз.

Келесі шарттарға сәйкес Home screen экраны проектор іске қосылған кезде автоматты түрде көрсетіледі.

- Home Screen Auto Disp. опциясы On күйіне орнатылған.  $\blacktriangleright$  Extended Home Screen Home **Screen Auto Disp.** [70-б](#page-70-0)
- Ешқандай көздерден сигналдар жоқ.

![](_page_25_Picture_16.jpeg)

<span id="page-26-0"></span>![](_page_26_Picture_156.jpeg)

#### Өшіру

жабылады.

Жұмыс индикаторы жыпылықтайды

және проектор суи бастайды.

![](_page_26_Picture_3.jpeg)

# <span id="page-27-0"></span>Проекцияланған кескінді реттеу

#### Сынақ үлгісін көрсету

Проекторды орнатқаннан кейін масштабты/фокусты немесе проекция күйін реттегенде, бейне жабдығын жалғаудың орнына сынақ үлгісін көрсетуге болады.

Сынак үлгісін шығару үшін, қашықтан басқару құралындағы <sup>(Pattern</sup>) түймесін басыныз. Жоғарғы және төменгі жағындағы көлденең сызықтар үшін стандарт 2.40:1 CinemaScope жүйесін пайдаланады.

![](_page_27_Figure_5.jpeg)

![](_page_27_Picture_6.jpeg)

Сынақ үлгісін тоқтату үшін, **Геаttern** түймесін қайта басыңыз.

Объективті реттеу функциясы (Фокус, масштабтау, объективті жылжыту)

Фокустау, масштабтау немесе объективті жылжыту параметрлерін реттеу үшін қашықтан басқару құралындағы түймесін немесе басқару тақтасындағы түймесін басып, реттегіңіз келетін элементті таңдаңыз.

![](_page_27_Figure_10.jpeg)

 $\begin{bmatrix} \mathbf{c} \\ \mathbf{c} \end{bmatrix}$ 

Қашықтан басқару құралы Басқару тақтасы

![](_page_27_Figure_12.jpeg)

Реттеу элементтері келесі кестеде көрсетілгендей қосылады.

![](_page_27_Picture_134.jpeg)

Түзетуді аяқтау үшін объективті жылжыту параметрін реттеудегі **[Lens] түймесін басыңыз.** 

 Объективті жылжыту нәтижелерін жадқа тіркеуге болады (объектив күйін сақтау). Объектив күйін қашықтан басқару құралынан немесе Конфигурация мәзірінен жүктеп алуға болады.

<span id="page-28-0"></span>![](_page_28_Picture_1.jpeg)

 $\overline{\textbf{c}}$  Реттеуді аяқтау үшін  $\overline{\text{cens}}$  түймесін екі рет басыңыз.

<span id="page-29-0"></span>Проекцияланған кескіннің күйін реттеу (объективті жылжытуды реттеу) Егер проекторды тікелей экранның алдына орнату мүмкін болмаса, кескіннің орнын объективті жылжытуды пайдалана отырып реттеуге болады. a Қашықтан басқару құралындағы түймесін үш рет басыңыз. **Adjust Lens Shift** параметрі экранға шығарылады.  $\sigma_{2}$  Кескіннің күйін реттеу үшін  $\iff$  $\iff$  $\circ$ ) $\circ$  түймелерін басыңыз. Кескінді келесі суретте үзік сызықпен көрсетілген ауқым ішінде жылжытуға болады. H x 47%  $H$ H x 47% composition of the control of the control in the control of the control in the control in the control in the co<br>control in the control in the control in the control in the control in the control in the control in the contr  $\leftarrow$  Кескінді орталық күйге тігінен немесе<br>Елиппенең қалпына келтіру үшін түймелерін басып V x 96% тұрыңыз. Кескін тоқтайтын күй орталық болып табылады.  $\mathbf{v}$  $1/2V$  $1/2H$ V x 96%  $\overline{\text{c}}$  Реттеуді аяқтау үшін  $\lfloor$  Lens Tyймесін басыңыз.  $\begin{bmatrix} \mathbf{c} \\ \mathbf{c} \end{bmatrix}$  **Adjust Lens Shift** функциясына ауысқанда келесі хабар көрсетілген кезде, кескін  $\langle\sigma\rangle\langle\sigma\rangle$  түймелерімен басылған бағытқа қарсы бағытта жылжиды. **Front/Ceiling** немесе **Rear/Ceiling** күйі **Projection** параметріне орнатылған кезде, Inverted күйін таңдаңыз. **Extended** - **Projection** 70-6 [Lens Shift] Do you want to invert directions when adjusting Lens Shift using the remote control? Not Inverted © Inverted  $\Box$ Select

## А Абай болыңыз

- Проекторды тасымалдау кезінде объектив күйін ортасына орнатыңыз. Егер проекторды объектив орталық күйде емес кезде тасымалдасаңыз, объективті жылжыту механизмі зақымдалуы мүмкін.
- Проектор объективінің жылжымалы бөлшектеріне саусағыңызды қоймаңыз. Әйтпесе жарақат алуыңыз мүмкін.
- <span id="page-30-0"></span> $\begin{bmatrix} 1 \\ -1 \\ 1 \\ 1 \end{bmatrix}$  • Проекторды дәл экранға қарама-қарсы орнату мүмкін болмағанда, проекциялау күйін реттеу үшін объективті жылжыту параметрін қолдану ұсынылады.
	- Объективті жылжыту параметрін туралап реттеу көмектеспесе, кескінді қарау кезінде минуттық реттеуді орындау үшін  $\iff$  $\iff$  $\circ$ ) түймесін кішкене басыңыз.

#### Проектордың еңкеюін реттеу

Проектор үстелге орнатылған кезде проекцияланған кескін көлденең бағытта бұрылған болса (проекцияланған кескіннің сол және оң жағының биіктіктері әртүрлі), екі жақ та бір-бірімен тең болатындай етіп алдыңғы табанды реттеңіз.

![](_page_30_Figure_5.jpeg)

#### Трапеция тәрізді бұрмалануды түзету

Трапециялық бұрмалануды түзету үшін басқару тақтасындағы түймелерін пайдалануға болады.

Басқару тақтасын пайдалану үшін бүйірдегі басқару тақтасының қақпағын ашыңыз. **• 7-6** 

Реттеу индикаторларын көрсету үшін  $\Box$  немесе  $\Box$  түймелерін басыңыз. Индикаторлар көрсетілгенде, тік түзетуді орындау үшін  $\Box$  және  $\Box$  түймелерін басыңыз.

#### **Жоғарғы немесе төменгі жақтары тым кең болғанда**

![](_page_30_Figure_11.jpeg)

 $\begin{bmatrix} 1 \\ -1 \\ 1 \\ 1 \end{bmatrix}$  • Трапеция тәрізді бұрмалануды түзеткенде, проекцияланған кескін кішіреюі мүмкін. Проекцияланған кескінді экран өлшеміне қиыстыру үшін проекциялау қашықтығын арттырыңыз.

- Трапеция параметрлерін Configuration мәзірінен орнатуға болады. **settings** -**Keystone** [66-б](#page-66-0)
- Жоғарыдан төменге қарай 30° проекциялау бұрышында тиімді түзетулерді жасауға болады.

#### Кескінді уақытша жасыру

Мұны экрандағы кескінді уақытша жасыру үшін пайдалануға болады.

Кескінді көрсету немесе жасыру үшін, **Вылке түймесін басыңыз.** 

![](_page_30_Picture_18.jpeg)

![](_page_31_Picture_1.jpeg)

 $\leftarrow$  Фильмдер үшін: фильм жасырын болса да, ойнатылуын жалғастыратындықтан,<br>Шириесімен кескінді жасырған жерге орала алмайсыз.

# <span id="page-32-0"></span>Кескінді реттеу

**Exabre | Түймесін басыңыз.** 

### Проекциялау сапасын таңдау (Color Mode)

Проекциялау кезінде қоршаған ортаға қолайлы оңтайлы кескін сапасын алуға болады. Кескіннің жарықтығы таңдалған режимге байланысты әр түрлі болады.

![](_page_32_Picture_4.jpeg)

- $\begin{bmatrix} 1 \\ -1 \\ -1 \\ 1 \end{bmatrix}$ • Параметрлерді Конфигурация мәзірінен орнатуға болады. **• Image** - **Color Mode** [62-б](#page-62-0)
	- **Ноте түймесін бассаңыз, бастапқы экран арқылы да параметрлерді орнатуға** болады. [25-б](#page-25-0)

# **b Color Mode** параметрін таңдаңыз.

Режимді таңдау үшін  $\ll\gg\ll\gg$  түймелерін пайдаланыңыз, содан кейін таңдауды растау үшін түймесін басыңыз.

![](_page_32_Picture_153.jpeg)

#### Екі өлшемді кескіндерді проекциялау кезіндегі таңдаулар

![](_page_32_Picture_154.jpeg)

#### 3D кескіндерді проекциялау кезіндегі таңдаулар

![](_page_32_Picture_155.jpeg)

fere

## <span id="page-33-0"></span>Экранды Full (Толық) және Zoom (Масштабтау) арасында ауыстыру (Aspect)

Проекцияланған кескіннің **Aspect** опциясын сәйкестендіру үшін кіріс сигналдың түрін, арақатынасты және ажыратымдылықты өзгертуге болады.

Қолжетімді параметрлер қазіргі уақытта проекцияланып жатқан кескін сигналына байланысты өзгеріп тұрады.

 Проектордың кадр пішімі функциясын коммерциялық мақсаттарда немесе көпшілік көруі үшін проекцияланған кескінді кішірейту, үлкейту немесе бөлу үшін пайдалану авторлық құқықтар туралы заңға сай сол кескіннің авторлық құқық иесінің құқықтарын бұзуы мүмкін екенін ескеріңіз.

![](_page_33_Picture_145.jpeg)

 $\begin{bmatrix} 1 \\ -1 \\ 1 \\ 1 \end{bmatrix}$ Кіріс сигналға байланысты **Aspect** опциясын өзгерте алмауыңыз мүмкін.

Қалыпты **Auto** параметрін таңдағанда кіріс сигналды көрсету үшін оңтайлы арақатынас пайдаланылады. Басқа кадр пішімін пайдалану керек болса, бұл параметрді өзгертіңіз.

![](_page_33_Picture_146.jpeg)

Төмендегі кестеде 16:9 экранында проекцияланған кескін көрсетілген.

<span id="page-34-0"></span>![](_page_34_Picture_226.jpeg)

\*Осы түсіндірмеде пайдаланылған letterbox (Пошта жәшігі өлшемді) кескіні — жоғарғы және төменгі жақтарында субтитрлерді орналастыру үшін қара шеттері бар 16:9 кадр пішімінде көрсетілген 4:3 кадр пішіміндегі кескін. Экрандағы кескіннің жоғарғы және төменгі жақтарындағы шеттер субтитрлер үшін пайдаланылады.

## Sharpness реттеу

Кескінді анығырақ етуге болады.

Келесі кестеде параметр элементтері мен процедуралар көрсетілген.

![](_page_34_Picture_227.jpeg)

![](_page_34_Picture_7.jpeg)

![](_page_34_Picture_8.jpeg)

Конфигурация мәзірі көрсетіледі.

# b **Image** - **Sharpness**

параметрлерін таңдаңыз.

**Sharpness** реттеу экраны көрсетіледі.

![](_page_34_Picture_13.jpeg)

 $\overline{3}$   $\overline{\cdots}$  түймелерін

пайдаланып элементті таңдаңыз, содан кейін реттеулерді жасау үшін түймелерін басыңыз.

Кескін оңға (оң) жылжытқанда, жақсартылады және солға (теріс) жылжытқанда, жұмсарады.

![](_page_34_Picture_228.jpeg)

Реттеулерді әдепкі мәндеріне қайтару үшін түймесін басыңыз.

## <span id="page-35-0"></span>4 Мәзірден шығу үшін Menu түймесін басыңыз.

### Кескін ажыратымдылығын реттеу (Image Enhancement)

Image Enhancement функциясы көмегімен кескін ажыратымдылығын реттеуге болады. Келесі мазмұнды реттеуге болады.

![](_page_35_Picture_160.jpeg)

![](_page_35_Picture_5.jpeg)
<span id="page-36-0"></span>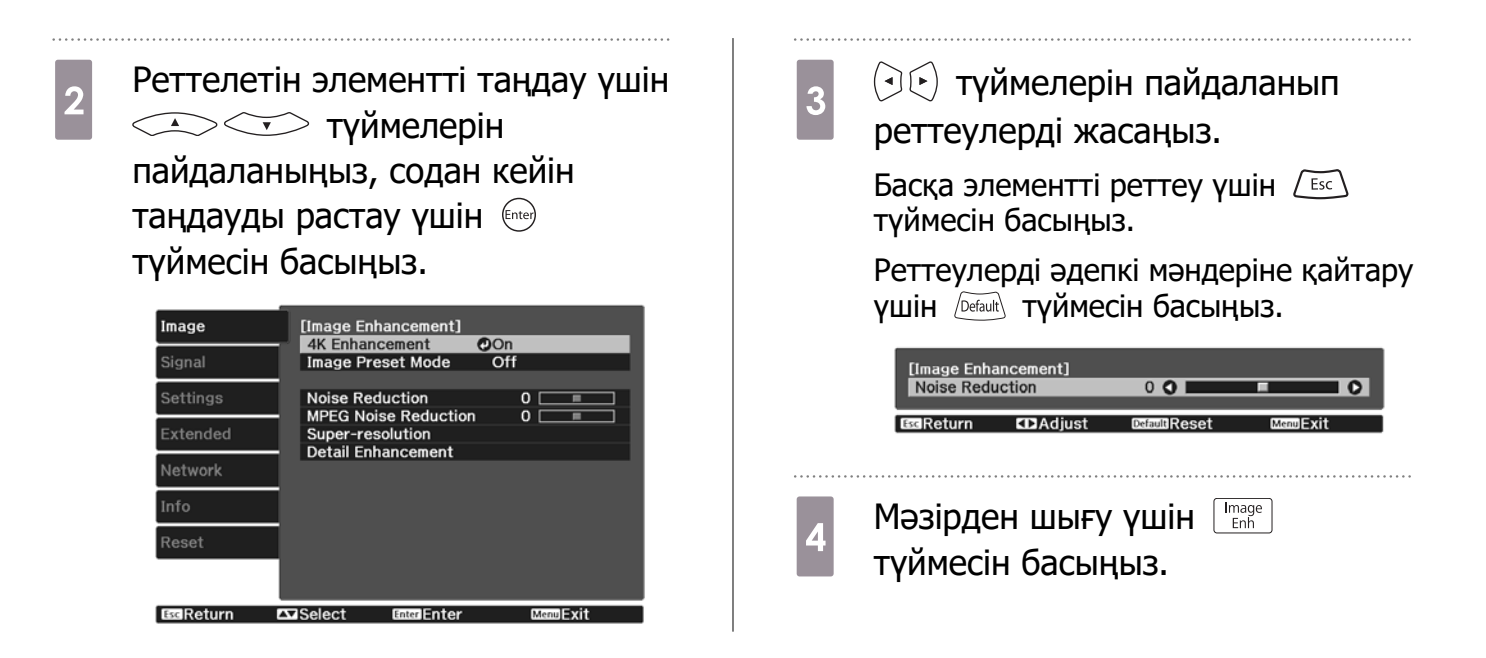

# Auto Iris орнату

Көрсетілген дисплейге сәйкес жарықтықты автоматты түрде реттеу арқылы терең және қанық кескіндерді көре аласыз.

Көрсетілген кескіндегі жарықтықтағы өзгерістер үшін жарықтықты реттеуді бақылауды **Normal** және **High Speed** арасында таңдауға болады.

Мәзірлерді келесі ретпен көрсету үшін Menu түймесін басыңыз.

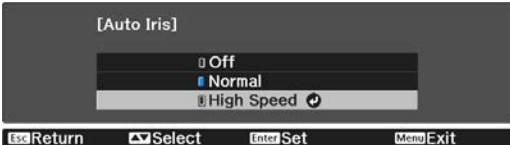

### **Image** - **Auto Iris**

 $\begin{bmatrix} 1 \\ -1 \\ 1 \\ 1 \end{bmatrix}$ 

түймелерін пайдаланып элементті

таңдаңыз, содан кейін таңдауды растау үшін түймесін басыңыз.

> Кескінге байланысты Auto Iris функциясының жұмыс істеп жатқанын естуіңіз мүмкін, бірақ бұл ақаулық емес.

# Frame Interpolation функциясын орнату

Бастапқы кадрлар арасында автоматты түрде аралық кадрлар жасау арқылы жылдам қозғалатын кескіндерді баяу ойнатуға болады.

Frame Interpolation функциясы келесі шарттарға сәйкес қолжетімді.

- **Image Processing** опциясы Fine параметріне орнатылған кезде.  $\bullet$  Signal Advanced Image **Processing** [64-б](#page-64-0)
- Көз HDMI1 немесе HDMI2 болған кезде.
- 2D сигналдарын\* немесе 3D сигналдарын (1080р 24 Hz) енгізген кезде.  $\bullet$  106-6

\* 4K сигналы енгізіліп жатқан кезде қолжетімсіз. **4K Enhancement** параметрі **On** күйіне орнатылған кезде, ол 1080p 24Hz сигналдары енгізіліп жатқанда ғана қосылады. s **Image** - **Image Enhancement** - **4K Enhancement** [62-б](#page-62-0)

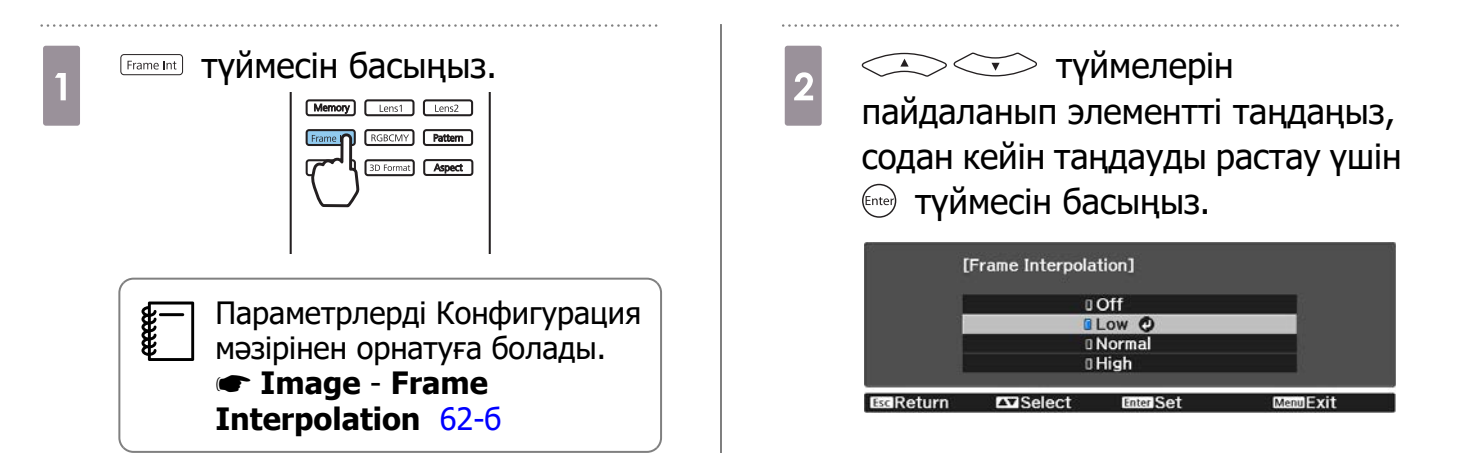

# <span id="page-38-0"></span>Түсті реттеу

### Color Temp. функциясын реттеу

Кескіннің жалпы реңкін реттеуге болады. Кескін тым көк болса немесе немесе тым қызыл болса және т.с.с. болса, реттеулер жасаңыз.

Мәзірлерді келесі ретпен көрсету үшін *Menu* түймесін басыңыз.

#### **Image** - **Color Temp.** - **Color Temp.**

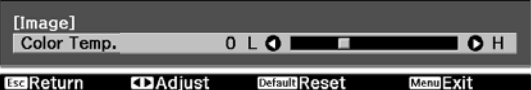

 түймелерін пайдаланып реттеулерді жасаңыз. Мәнді арттырғанда көк реңктер күшееді, ал мәнді азайтқанда қызыл реңктер күшееді.

 $\begin{bmatrix} 1 \\ -1 \\ 1 \\ 1 \end{bmatrix}$ Реттеулерді әдепкі мәндеріне қайтару үшін *[Default*] түймесін басыңыз.

# RGB реттеу (Offset және Gain)

Қараңғы аймақтар (Offset) және жарық аймақтардың (Gain) жарықтығын R (қызыл), G (жасыл) және B (көк) түстерімен реттеуге болады.

Мәзірлерді келесі ретпен көрсету үшін  $\sqrt{M}$ ели $\sqrt{M}$  түймесін басыңыз.

#### **Image** - **Color Temp.** - **Customized**

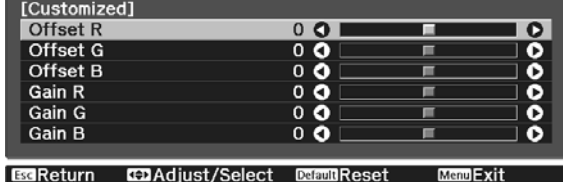

 түймелерін пайдаланып элементті таңдаңыз, содан кейін реттеулерді жасау үшін түймелерін басыңыз. Кескін оңға (оң) жылжытқанда жарығырақ және солға (теріс) жылжытқанда күңгірттеу болады.

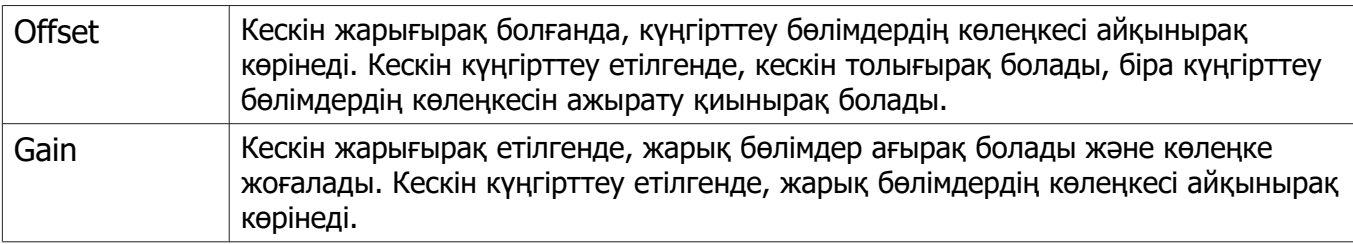

 $\begin{bmatrix} 1 \\ -1 \\ 1 \\ 1 \end{bmatrix}$ Реттеулерді әдепкі мәндеріне қайтару үшін *[Default*] түймесін басыңыз.

### Реңкті, қанықтықты және жарықтықты реттеу

R (қызыл), G (жасыл), B (көк), C (көкшіл), M (алқызыл) және Y (сары) түстердің әрқайсысы үшін реңкті, қанықтықты және жарықтықты реттеуге болады.

**Esci Return** 

 $T \times$ Select

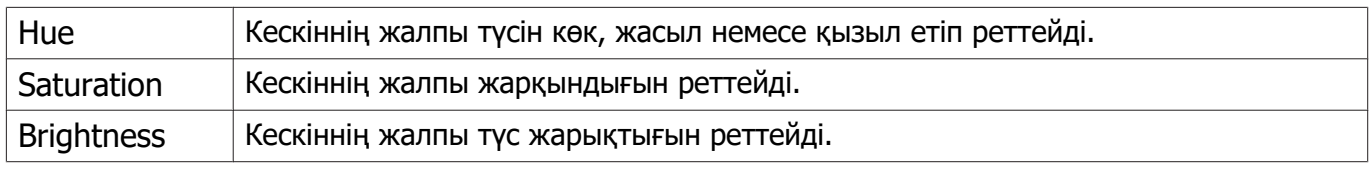

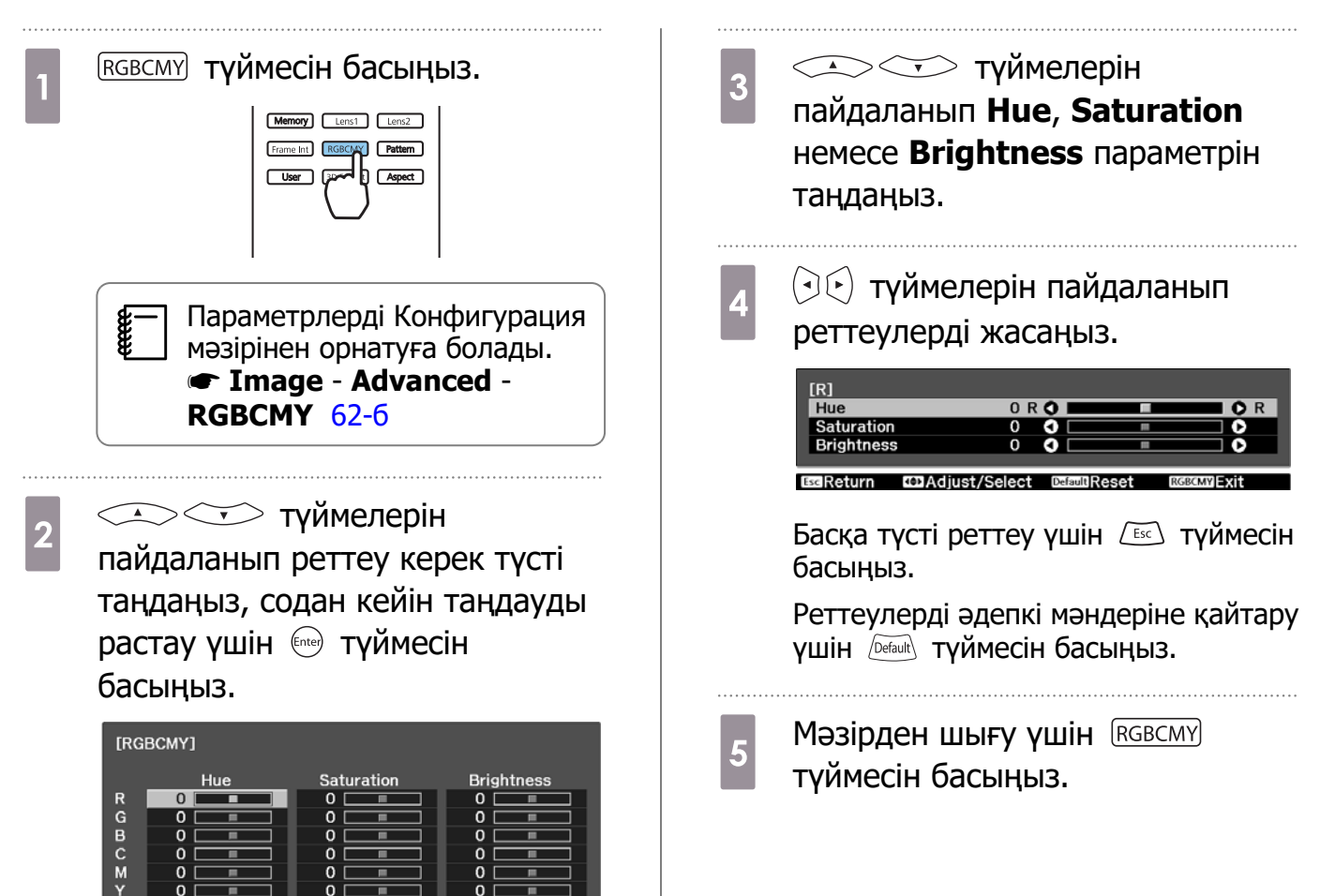

#### <span id="page-40-0"></span>Гамманы реттеу

Кескін көрсетілген кезде пайдаланылатын құрылғыға байланысты орын алуы мүмкін азғантай түс айырмашылықтарын реттеуге болады.

Оны келесі үш әдістің біреуін пайдалану арқылы орнатуға болады.

- Түзету мәнін таңдау және реттеу
- Кескінді көру кезінде реттеу
- Гамманы реттеу графигін қолданып реттеу

 $\begin{bmatrix} \mathbf{c} \\ \mathbf{c} \end{bmatrix}$  3D сигналы немесе HDR сигналы енгізіліп жатқан кезде, **Adjust it from the image** опциясын таңдау мүмкін емес.

Түзету мәнін таңдау және реттеу

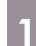

Мәзірлерді келесі ретпен көрсету үшін түймесін басыңыз.

**Image** - **Advanced** - **Gamma**

2 <u>Эведик түзету түзету түзет</u>у мәнін таңдау үшін пайдаланыңыз, содан кейін таңдауды растау үшін түймесін басыңыз.

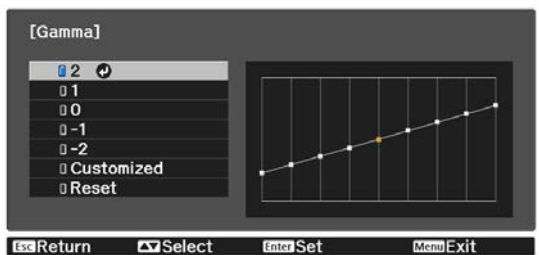

Мән неғұрлым үлкенірек болса, кескіннің күңгірт бөліктері соғұрлым ашық болады, бірақ жарық аумақтар түссізденген болып көрінуі мүмкін. Гамманы реттеу графигінің жоғарғы бөлігі дөңгелектенеді. Мән неғұрлым кішірек болса, кескіннің жарық бөліктері соғұрлым күңгірт болады. Гамманы реттеу графигінің төменгі бөлігі дөңгелектенеді.

- $\begin{bmatrix} 1 \\ -1 \\ 1 \\ 1 \end{bmatrix}$  • Гамманы реттеу графигінің көлденең осьінде кіріс сигналдың деңгейі және тік осьте шығыс сигналдың деңгейі көрсетіледі.
	- Реттеулерді әдепкі мәндеріне қайтару үшін **Reset** түймесін басыңыз.

Кескінді көру кезінде реттеу

Кескінде жарықтықты реттегіңіз келетін нүктені таңдап, таңдалған реңкті ғана реттеңіз.

- Мәзірлерді келесі ретпен көрсету үшін түймесін басыңыз. **Image** - **Advanced** - **Gamma** - **Customized** - **Adjust it from the image**
- b Жүгіргіні проекцияланатын кескіндегі жарықтығы өзгертілуі қажет орынға жылжытыңыз да, түймесін басыңыз.

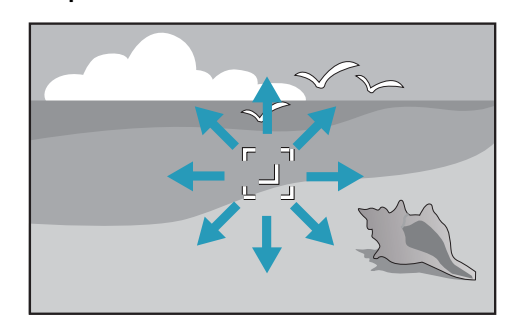

 $\overline{\mathcal{E}}$  Реттеулер үшін  $\mathbb{C}\rightarrow\mathbb{C}$ түймелерін пайдаланыңыз, содан кейін таңдауды растау үшін түймесін басыңыз.

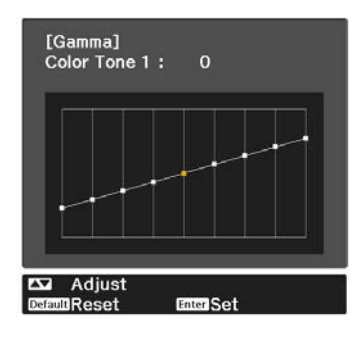

d **Do you want to continue adjusting the setting?** хабары көрсетілген кезде, **Yes** немесе **No** опциясын таңдаңыз.

> Басқа орынды реттеу үшін, **Yes** опциясын таңдап, 2-қадамдағы процедураны қайталаңыз.

# Гамманы реттеу графигін қолданып реттеу

Сызбада реңк нүктесін таңдап, реттеулерді орындаңыз.

- Мәзірлерді келесі ретпен көрсету үшін түймесін басыңыз. **Image** - **Advanced** - **Gamma** - **Customized** - **Adjust it from the graph**
- **b Диаграммадан реттеу қажет**<br>Саған саланы (ата реңкті таңдау үшін  $\langle \psi \rangle$ түймелерін пайдаланыңыз.

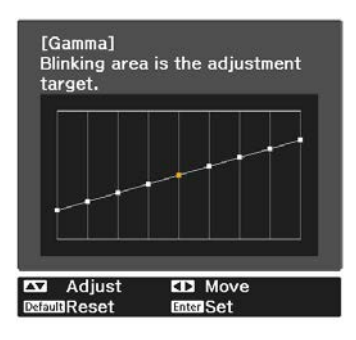

• түймелерін пайдаланып жарықтықты реттеңіз, содан кейін таңдауды растау үшін түймесін басыңыз.

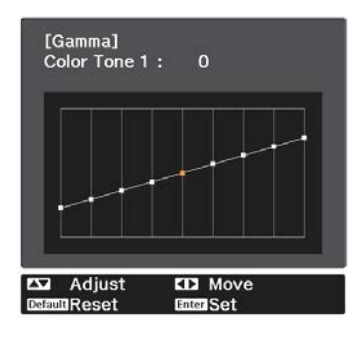

# <span id="page-42-0"></span>Кескінді сақталған кескін сапасымен көру (Memory функциясы)

# Жадты сақтау

Жад функциясын пайдалану арқылы келесі реттеу мәндерін тіркеуге, содан кейін қажет болған кезде оларды жүктеуге болады.

- Конфигурация мәзірінен **Image** параметрі
- Объективті реттеу функциясының (фокустау, масштабтау, объективті жылжыту) реттеу мәндері s [27-б](#page-27-0)

**1 Тіркеу қажет параметрлерді**<br>В немесе реттеулерді жасаңыз.

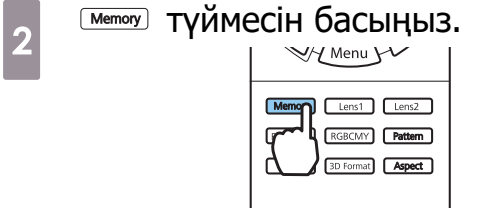

**Save Memory** немесе **Save Lens**<br> **Position** пәрменін таңдау үшін **SECONTY** түймелерін пайдаланыңыз, содан кейін таңдауды растау үшін түймесін басыңыз.

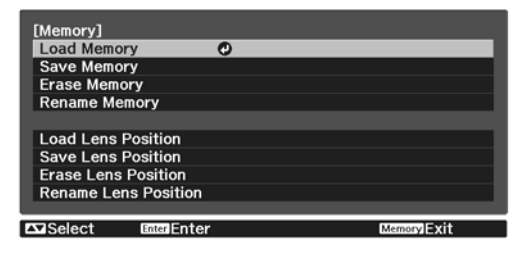

**Save Memory**: **Image** параметрлерін тіркейді

**Save Lens Position**: Объективті реттеу функциясы үшін реттеу мәндерін тіркейді

• түймелерін пайдаланып сақталатын жад атауын таңдаңыз, содан кейін таңдауды растау үшін түймесін басыңыз.

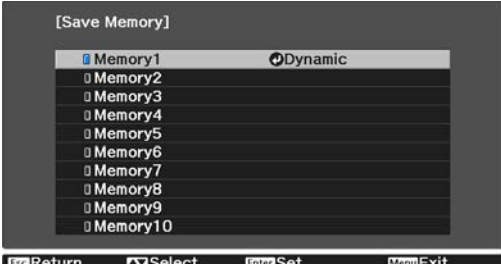

Ағымдағы проектор параметрлері жадқа сақталады.

Жад атауының сол жағындағы белгісі көкшіл түске боялса, бұл жад бұрын тіркеліп қойғанын білдіреді. Тіркелген жадты таңдаған кезде, жадтың үстінен жазуды орындағыңыз келетінін растауды сұрайтын хабарлама экранға шығарылады. Егер **Yes** пәрменін таңдасаңыз, алдыңғы мазмұн өшіріледі және ағымдағы параметрлер сақталады.

#### Жадты жүктеу, жою және атауын өзгерту

Тіркелген жадтарды жүктеуге, жоюға және олардың атауын өзгертуге болады. түймесін басыңыз, содан кейін көрсетілген экрандағы мақсатты функцияны таңдаңыз. **exemple** 

- $\begin{array}{ll}\mathbf{F}=\mathbf{0} & \mathbf{M} \mathbf{e} \mathbf{m} \mathbf{0} \mathbf{r} \mathbf{y} \mathbf{1} & \mathbf{M} \mathbf{e} \mathbf{m} \mathbf{0} \mathbf{c} \mathbf{c} \mathbf{b} \mathbf{r} \mathbf{b} \mathbf{c} \mathbf{r} \mathbf{b} \mathbf{c} \mathbf{b} \mathbf{c} \mathbf{c} \mathbf{b} \mathbf{c} \mathbf{b} \mathbf{c} \mathbf{b} \mathbf{c} \mathbf{b} \mathbf{c} \mathbf{b} \mathbf{c} \math$ басыңыз.
	- Жадты жүктеу кезіндегі объектив күйі мен жад тіркелген кездегі объектив күйі бірдей болмауы мүмкін.

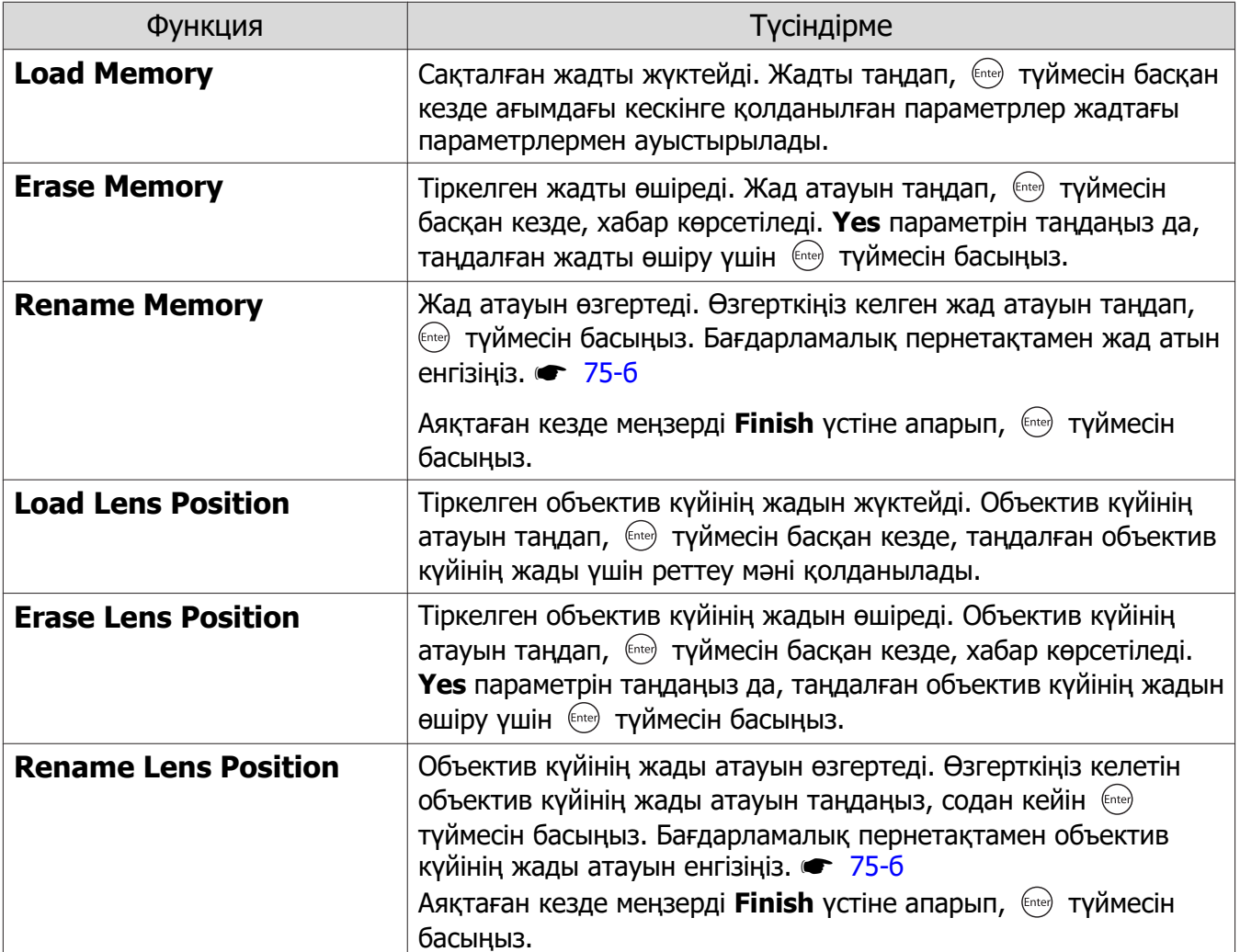

# <span id="page-44-0"></span>3D кескіндерді көру

# 3D кескіндерін көру үшін дайындау

3D кескіндерін көру үшін, сатып алуға болатын жұптастырылған 3D көзілдірікті (радиотолқынды (RF/Bluetooth) байланыс жүйесіне қолдау көрсететін белсенді ысырма жүйесі бар) алдын ала дайындап алыңыз.

3D кескіндерін көрер алдында келесілерді тексеріңіз.

- Көз HDMI1 немесе HDMI2 болған кезде.
- **3D Display** опциясын **Auto** немесе **3D** параметріне орнатыңыз. **2D** параметріне орнатылған кезде, Auto немесе **3D** параметрін өзгертіңіз. • Signal - 3D Setup - 3D **Display** [64-б](#page-64-0)
- 3D көзілдірігін жұптастырыңыз.

Бұл проектор келесі 3D пішімдерін қолдайды.

- Frame Packing
- Side by Side
- Top and Bottom

Егер 3D кескінін көру мүмкін болмаса

Проектор 3D пішімін анықтаған кезде 3D кескінін автоматты түрде проекциялайды.

Кейбір 3D ТД таратылымдарында 3D пішіміндегі сигналдар болмауы мүмкін. Осындай жағдай орын алса, 3D пішінін орнату үшін төмендегі қадамдарды орындаңыз.

a Мәзірлерді **Signal** - **3D Setup** ретімен көрсету үшін түймесін басыңыз.

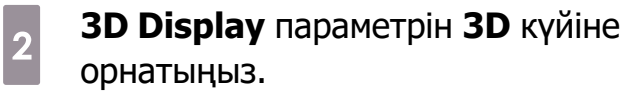

3 Аудио-бейне құрылғысында 3D пішімін реттеу үшін

түймесін басыңыз.

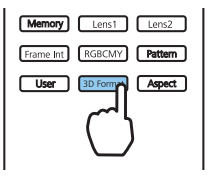

- $\begin{bmatrix} 1 \\ -1 \\ 1 \\ 1 \end{bmatrix}$  • 3D кескіндеріне қолдау көрсетпейтін құрылғы немесе кабельді пайдалансаңыз, 3D проекциясын орындау мүмкін емес.
	- Аудио-бейне құрылғысындағы 3D пішімінің параметрлері туралы мәліметтер алу үшін аудио-бейне құрылғысымен бірге қамтамасыз етілген құжаттаманы қараңыз.
	- 3D пішімі дұрыс реттелмесе, кескін төменде көрсетілгендей дұрыс проекцияланбайды.

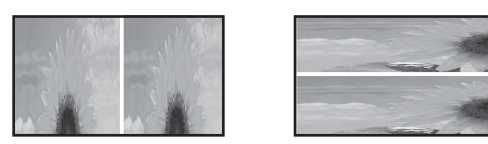

- 3D кескіні тіпті 3D пішімі орнатылған болса да дұрыс проекцияланбаса, 3D көзілдірігі үшін синхрондау уақыты инверсиялануы мүмкін. Синхрондау уақытын **Inverse 3D Glasses** функциясы көмегімен инверсиялаңыз. s **Signal** - **3D Setup** - **Inverse 3D Glasses** [64-б](#page-64-0)
- 3D кескіннің түйсінілуі тұлғаға байланысты әр түрлі болады.
- 3D кескінін проекциялай бастағанда, 3D кескіндерін көру туралы ескерту көрсетіледі. Бұл ескертуді **3D Viewing Notice** параметрін **Off** мәніне орнату арқылы өшіруге болады. **signal** - **3D Setup** - **3D Viewing Notice** 64-6
- 3D проекциялау кезінде келесі Конфигурация мәзірінің функцияларын өзгерту мүмкін емес.

Aspect (Normal күйіне орнатылған), Noise Reduction (Off күйіне орнатылған), Overscan (Off күйіне орнатылған), 4K Enhancement, Super-resolution, Image Processing, Picture in Picture

• 3D кескінін көру жолы қоршаған ортаның температурасына және шамды пайдалану ұзақтығына байланысты өзгеруі мүмкін. Кескін дұрыс проекцияланбаса, проекторды пайдаланбаңыз.

#### 3D көзілдірікті пайдалану

Сатып алуға болатын жұптастырылған 3D көзілдірікті (радиотолқынды (RF/Bluetooth) байланыс жүйесіне қолдау көрсететін белсенді ысырма жүйесі бар) пайдалану арқылы 3D кескіндерін көруге болады.

3D кескіндерін көру үшін, алдымен 3D көзілдірігін проектормен жұптастыру керек. Қосымша ақпарат алу үшін, 3D көзілдірікпен бірге берілген Пайдаланушы нұсқаулығын қараңыз.

### 2D кескіндерін 3D пішіміне түрлендіру

HDMI1 немесе HDMI2 портындағы 2D кескіндерін 3D форматына түрлендіре аласыз.

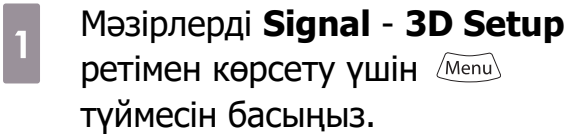

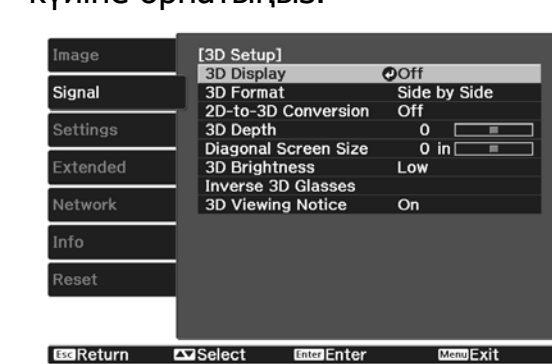

b **3D Display** параметрін **Auto**

күйіне орнатыңыз.

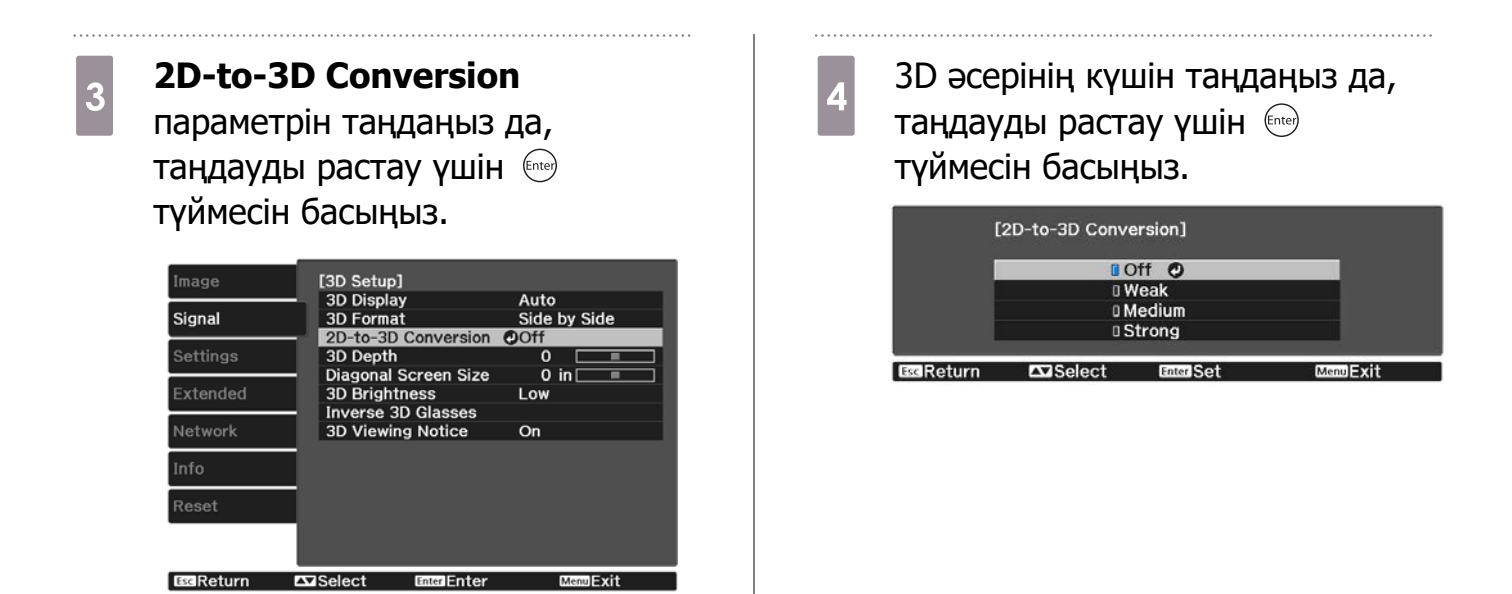

 **Image Processing Fast** мәніне орнатылған болса, **2D-to-3D Conversion** параметрін реттеу мүмкін болмайды. **signal - Advanced - Image Processing** [64-б](#page-64-0)

#### 3D кескіндерін көруге қатысты ескертулер

3D кескіндерін көрген кезде келесі маңызды нәрселерді ескеріңіз.

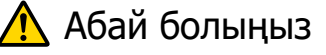

Көру уақыты

**cecery** 

• 3D кескіндерін көріп жатсаңыз, ұзақ көрген кезде әрқашан кезеңді үзілістер жасаңыз. 3D кескіндерін ұзақ көру кезеңдері көз ауруын тудыруы мүмкін. Осындай үзілістердің уақыт мөлшері және жиілігі әр адамда әр түрлі болады. Егер тіпті көруде үзіліс жасаудан кейін де көзіңіз әлі шаршаған болса немесе ыңғайсыздықты сезінсеңіз, көруді бірден тоқтатыңыз.

# А Абай болыңыз

#### 3D кескіндерін көру

- 3D кескіндерін көру кезінде көздеріңіз ауырса немесе ыңғайсыздық сезінсеңіз, көруді бірден тоқтатыңыз.
	- 3D кескіндерін көруді жалғастыру өзіңізді жаман сезінуге әкелуі мүмкін.
- 3D кескіндерін көрген кезде әрқашан 3D көзілдірікті киіңіз. 3D кескіндерін 3D көзілдіріксіз көруге әрекет жасамаңыз.
	- Бұлай істеу жаман сезінуге әкелуі мүмкін.
- 3D көзілдірікті пайдаланған кезде айналада ешбір сынуы мүмкін немесе сынғыш заттарды қоймаңыз.

3D кескіндерінен денеңіз еріксіз қозғалып, жақын арадағы заттар зақымдалуы немесе жарақат алуыңыз мүмкін.

- 3D көзілдірікті 3D кескіндерін көргенде ғана киіңіз. 3D көзілдірікті киіп тұрып қозғалмаңыз. Көрініс әдеттегіден күңгірттеу болып, құлауыңыз немесе өзіңізді жарақаттауыңыз мүмкін.
- 3D кескіндерін көрген кезде мүмкіндігінше көру экранымен бірдей деңгейде болуға тырысыңыз. 3D кескіндерін бұрышпен көру 3D әсерін төмендетеді және әдейі емес түстердің өзгерістеріне байланысты жаман сезінуге әкелуі мүмкін.
- 3D көзілдірікті флюоресценттік немесе ЖД жарықтандыру бар бөлмеде пайдаланып жатсаңыз, бүкіл бөлмеде жыпылықтауды көруіңіз мүмкін. Егер бұл орын алса, жыпылықтау кеткенше жарықтандыруды азайтыңыз немесе 3D кескіндерін көрген кезде шамдарды толығымен өшіріңіз. Кейбір өте сирек жағдайларда бұл жыпылықтау кейбір адамдарда ұстамаларды немесе талып қалуды тудыруы мүмкін. Егер 3D кескіндерін көріп жатқанда ыңғайсыз немесе жаман сезінсеңіз, бірден тоқтаңыз.
- 3D кескіндерін көрген кезде экраннан экранның биіктігінен кемінде үш есе артық қашықтықта тұрыңыз.

80 дюймдік экран үшін ұсынылатын көру қашықтығы — кемінде 3 метр және 100 дюймдік экран үшін кемінде 3,6 метр.

Ұсынылған көру қашықтығынан жақынырақ отыру немесе тұру көз ауруына әкелуі мүмкін.

# А Абай болыныз

Денсаулыққа төнетін қауіптер

• Жарыққа сезімтал болсаңыз, жүрегіңіз ауырса немесе жаман сезінсеңіз, 3D көзілдірікті пайдаланбаңыз.

Бұлай істеу бұрыннан бар күйлерді күшейтеді.

# А Абай болыныз

Ұсынылған пайдалану жасы

- 3D кескіндерін көру үшін ең төмен ұсынылатын жас алты жас.
- Алты жастан кіші балалар әлі даму үстінде болады және 3D кескіндерін көру қиындықтар тудыруы мүмкін. Қандай да күдіктеріңіз болса, дәрігерден кеңес алыңыз.
- 3D көзілдірік арқылы 3D кескіндерін көретін балалардың жанында әрқашан ересек болуы керек. Жиі баланың шаршаған немесе ыңғайсыздық сезініп тұрғанын білу қиын, бұл олардың кенет жаман сезінуіне әкелуі мүмкін. Әрқашан балаңыздан көру кезінде ешбір көз ауруын сезініп жатпағанын тексеріп отырыңыз.

# <span id="page-48-0"></span>HDMI Link функциясын пайдалану

# HDMI Link функциясы

Проектордың HDMI портына HDMI CEC стандарттарына сай аудио-бейне құрылғысы жалғанған болса, бір қашықтан басқару құралынан аудио-бейне жүйесі үшін байланыстырылған қуатты қосу және дыбыс деңгейін реттеу сияқты байланыстырылған әрекеттерді орындауға болады.

- $\begin{bmatrix} 1 \\ -1 \\ 1 \\ 1 \end{bmatrix}$  • Аудио-бейне құрылғысы HDMI CEC стандарттарына сай болса, HDMI Link функциясын тіпті аралық аудио-бейне жүйесі HDMI CEC стандарттарына сай болмаса да пайдалануға болады.
	- Бір уақытта HDMI CEC стандарттарына сай 3-ке дейін мультимедиа ойнатқыштарын жалғауға болады.

#### **Қосылым мысалы**

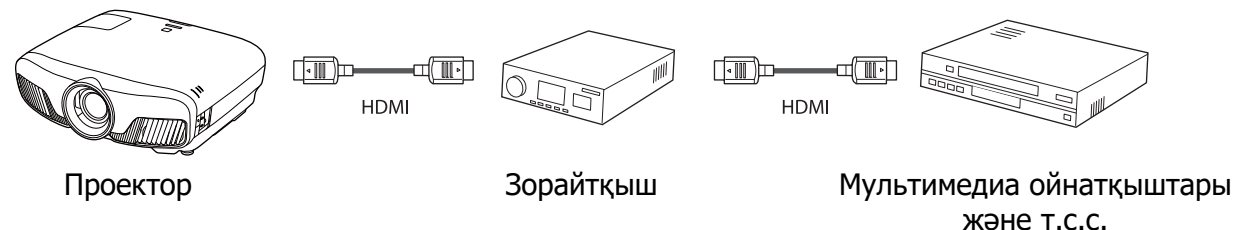

# HDMI Link параметрлері

**HDMI Link** опциясы **On** күйіне орнатылған кезде, келесі әрекеттерді орындауға болады. **settings** -**HDMI Link** - **HDMI Link** [66-б](#page-66-0)

- Input Change Link (Кірісті өзгерту байланысы) Жалғанған құрылғыда мазмұн ойнатылған кезде проектордың кіріс көзін HDMI деп өзгертеді.
- Connected Devices Operations (Жалғанған құрылғылардың әрекеттері) Проектордың қашықтықтан басқару пульті көмегімен ойнату, тоқтату, жылдам алға айналдыру, артқа айналдыру, келесі тарау, алдыңғы тарау, кідірту, дыбыс деңгейін реттеу және дыбысты өшіру сияқты әрекеттерді орындауға болады.

Image [HDMI Link] **Device Connections**  $\overline{ }$ —<br>Signal **HDMI** Link Power On Link<br>Power Of Link  $\overline{O}$  ff Settings On Link Buffer Extended **Network** Info Reset **Exc** Return  $\sqrt{2}$ Select **Enter Enter** Menu Exit

Сондай-ақ, **HDMI Link** экранынан келесі функцияларды таңдауға болады.

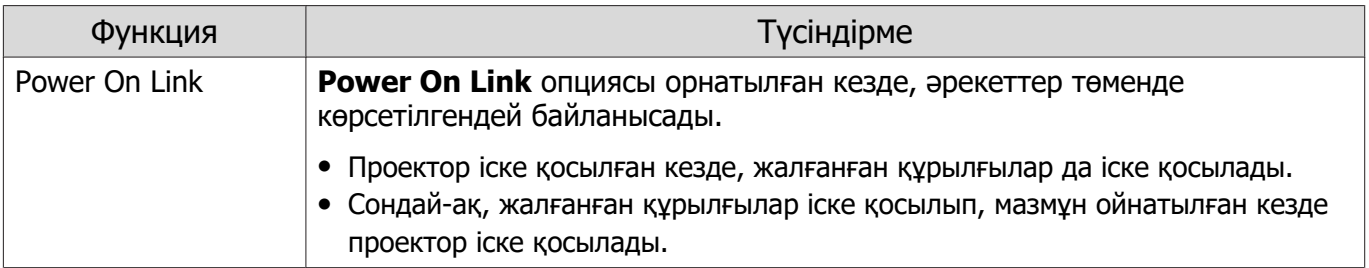

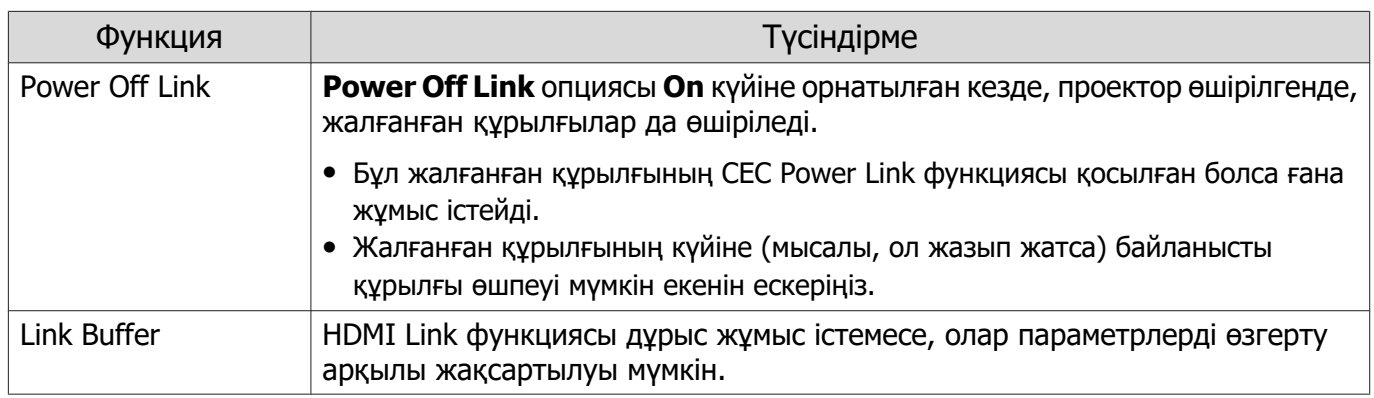

 $\begin{bmatrix} 1 \\ -1 \\ 1 \\ 1 \end{bmatrix}$  HDMI Link функциясын пайдалану үшін жалғанған құрылғыны реттеу керек. Қосымша ақпарат алу үшін жалғанған құрылғымен бірге қамтамасыз етілген құжаттаманы қараңыз.

### Жалғау

. . . . . . . .

HDMI Link үшін қолжетімді жалғанған құрылғыларды тексеруге және проекциялау қажет кескінді құрылғыда таңдауға болады. HDMI Link арқылы басқарылатын құрылғылар автоматты түрде таңдалған құрылғы болады.

Жалғанған құрылғылар тізімін көрсетпес бұрын, **HDMI Link** опциясы **On** күйіне орнатылғанын тексеріңіз. **s Settings - HDMI Link - HDMI Link** [66-б](#page-66-0)

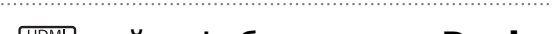

a түймесін басыңыз да, **Device Connections** параметрін

таңдаңыз.

**Device Connections** тізімі көрсетіледі.

Сол жағында көкшіл белгіше бар құрылғылар HDMI Link арқылы байланыстырылады.

Егер құрылғы атауын анықтау мүмкін болмаса, бұл өріс бос қалдырылады.

 $2$  HDMI Link функциясы көмегімен басқарылатын құрылғыны таңдаңыз.

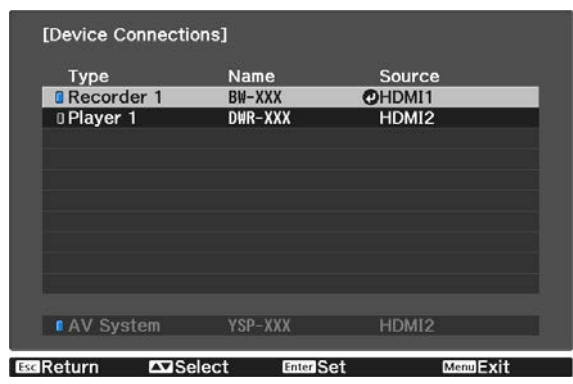

 $\begin{bmatrix} \mathbf{c} \\ \mathbf{c} \end{bmatrix}$  • Егер кабель HDMI стандарттарына сәйкес болмаса, әрекеттерді орындау мүмкін емес. • HDMI CEC стандарттарына сәйкес болса да, кейбір жалғанған құрылғылар немесе сол құрылғылардың функциялары дұрыс жұмыс істемеуі мүмкін. Қосымша ақпарат алу үшін жалғанған құрылғымен бірге қамтамасыз етілген құжаттаманы және т.с.с. қараңыз.

# <span id="page-50-0"></span>Picture in Picture құрылғысын пайдаланып екі түрлі кескінді проекциялау

# Бір уақытта көрсетуге болатын экран түрлері

Екі түрлі кескін көзін проекциялауға болады: біреуін негізгі экранда (үлкен экранда) және екіншісін қосалқы экранда (шағын экранда). Қосалқы экранды негізгі экранды көріп жатқанда көруге болады.

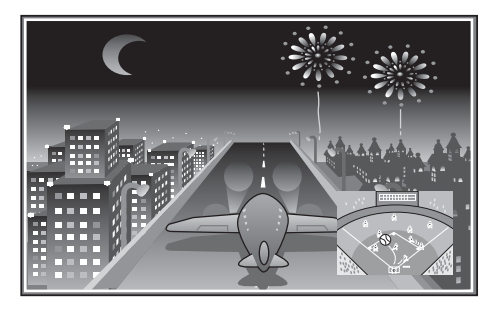

Picture in Picture проекциялау үшін кіріс көздерінің тіркесімдері

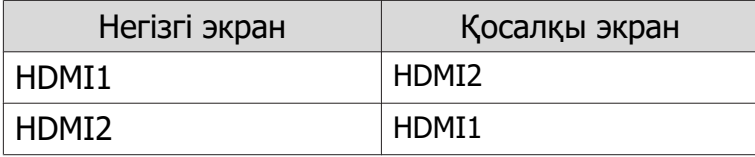

### Picture in Picture құрылғысында проекциялау

Picture in Picture режимін іске қосу және одан шығу

Проектор проекциялап жатқанда қашықтан басқару құралында Film TP түймесін басыңыз.

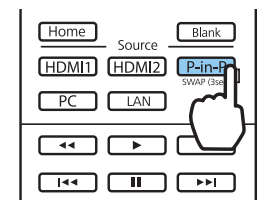

Қазіргі уақытта кірген кескін Picture in Picture құрылғысында көрсетіледі.

Негізгі экран: ағымдығы кескін

Қосалқы экран: негізгі экраннан айрықша көз

Picture in Picture дисплейін тоқтату үшін  $\boxed{P-in-P}$  түймесін қайтадан басыңыз.

- $\begin{bmatrix} 1 \\ -1 \\ -1 \\ 1 \end{bmatrix}$  • Picture in Picture талаптарына байланысты 3D немесе 4K кескіндерін көрсете алмауыңыз мүмкін.
	- $\overline{P-in-P}$  түймесін басып тұрып, негізгі және қосалқы экран арасындағы дисплейлерді ауыстыруға болады.
	- Егер кіріп жатқан көзге қолдау көрсетілмесе, ештеңе көрсетілмейді.

# Picture in Picture параметрлерін өзгерту

Қосалқы экранның өлшемін немесе орнын өзгерту үшін **Picture in Picture** мәзірін пайдаланыңыз. . . . . . . . . . . . . . . . . . . . . . . . . . . . . . . . . .

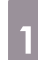

**а Проектор проекциялап жатқанда** қашықтан басқару құралында **Menu** түймесін басыңыз.

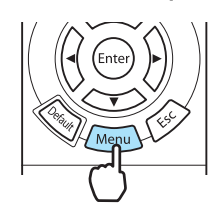

b Көрсетілген функциялардың әрқайсысы үшін параметрлерді орнатыңыз.

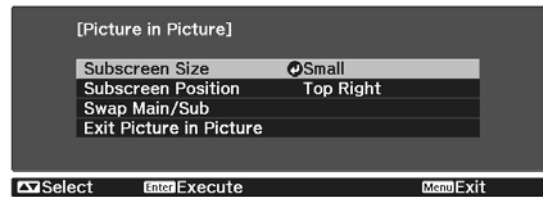

#### **Picture in Picture** мәзірі көрсетіледі.

#### **Picture in Picture** мәзірінде қол жетімді функциялар

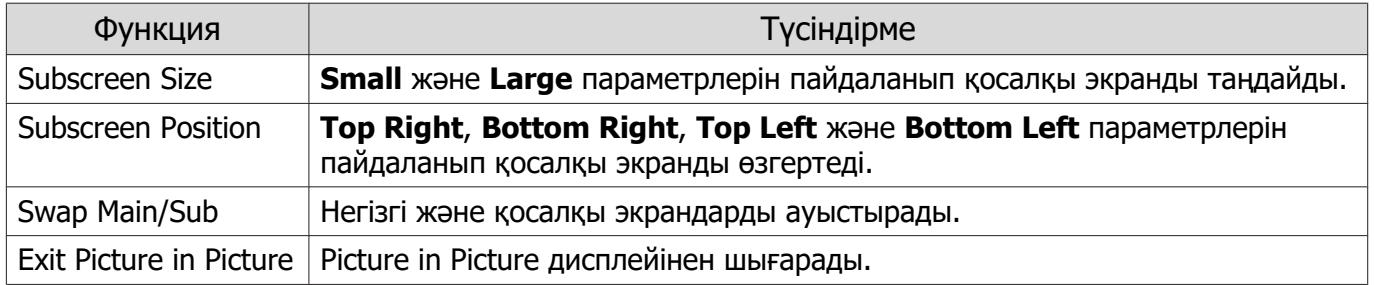

# Сымды LAN желісі көмегімен проекциялау

Проекторға кескіндерді сымды желі арқылы жіберуге болады.

Оны орындау үшін проекторды желіңізге қосыңыз, одан кейін проекторыңыз бен компьютеріңізді желілік проекция үшін реттеңіз.

Проекторды қосып, желі параметрлерін орнатып болғаннан кейін, Epson iProjection (Windows/ Mac) қолданбасын төменде берілген веб-сайттан жүктеп алып, орнатыңыз. Epson iProjection қолданбасын компьютер кескіндерін желі бойынша проекциялау үшін пайдалануға болады. Сондай-ақ желіге бір уақытта қосылған бірнеше компьютердегі кескіндерді проекциялау арқылы динамикалық жиналыстар өткізе аласыз. Толығырақ ақпарат алу үшін Epson iProjection қолдану нұсқаулығын(Windows/Mac) қараңыз.

#### <http://www.epson.com>

#### Сымды желі параметрлерін таңдау

Желіңіздегі компьютерлерден проекциялау алдында проектордың желі параметрлерін таңдау қажет.

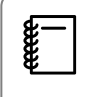

 Параметрлер жасау алдында жергілікті желі кабелін LAN портына және проекторды сымды жергілікті желіге жалғаңыз.

a Мәзірлерді **Network** - **Network Configuration** ретімен көрсету үшін түймесін басыңыз.

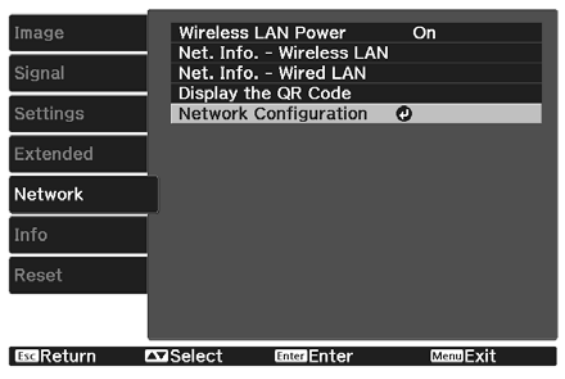

b **Basic** опциясын таңдап, келесіні қажетінше орнатыңыз. • **Projector Name**: желі арқылы проекторды анықтау үшін 16 әріптік-сандық таңбаға дейін атты енгізіңіз. • **PJLink Password**: үйлесімді PJLink бағдармалық жасақтамасы арқылы проекторды басқарған кезде пайдалану үшін құпиясөз орнатыңыз. 32-ге дейінгі бір байттық таңбалық сандарды енгізуіңіз мүмкін. • **Remote Password**: проекторды смартфон немесе планшеттен басқарған кезде пайдалану үшін құпиясөз орнатыңыз. 8-ге дейінгі бір байттық таңбалық сандарды енгізуіңіз мүмкін. • **Monitor Password**: байланысу пәрмендері желі бойынша орындалған кезде қарапайым мәтін аутентификациясы үшін құпиясөз орнатыңыз. 16-ге дейінгі бір байттық таңбалық сандарды енгізуіңіз мүмкін. • **Display LAN Info.**: проектордың желі ақпараты үшін дисплей пішімін орнатыңыз.  $\begin{bmatrix} 1 \\ -1 \\ 1 \\ 1 \end{bmatrix}$  Атауды, құпиясөздерін және кілт сөзді енгізу үшін дисплейдегі пернетақтаны пайдаланыңыз. Таңбаларды белгілеу үшін қашықтықтан басқару құралындағы  $\langle \text{max}(\cdot) \rangle$ түймелерін басыңыз, содан кейін оларды енгізу үшін  $\langle \text{max} \rangle$ түймесін басыңыз. **c Wired LAN** опциясын таңдаңыз, содан кейін «темертүймесін басыңыз. d Негізгі опцияларды қажетінше таңдаңыз. • Сіздің желіңіз DHCP мүмкіндігін пайдаланса, **DHCP** опциясын **On** күйіне орнатыңыз. • DHCP мүмкіндігін пайдаланбасаңыз, **DHCP** опциясын **Off** күйіне орнатыңыз, содан кейін проектордың **IP Address**, **Subnet Mask** және **Gateway Address** параметрлерін енгізіңіз. e Параметрлерді жасап болған соң, **Complete** функциясын таңдаңыз, параметрлерді сақтап, мәзірлерден шығу үшін экранда көрсетілген нұсқаулықтарды орындаңыз.  $\epsilon$  Қашықтан басқару құралында  $\overline{\phantom{a}}$  түймесін басыңыз. Жергілікті желінің күту режимінің экранында дұрыс IP мекенжайы көрсетілген орнату аяқталады.  $\begin{bmatrix} 1 \\ -1 \\ 1 \\ 1 \end{bmatrix}$  IP мекенжайын жергілікті желінің күту режимі экранында және басты экранда көрсетпеу үшін **IP Address Display** параметрін **Off** күйіне орнатыңыз. **s** Network - Network Configuration - Wired LAN 77-6

# Сымсыз LAN желісі көмегімен проекциялау

Кескіндерді смартфондар, планшеттер және компьютерлерден сымсыз LAN желісі арқылы проекциялауға болады.

Сымсыз LAN желісі арқылы проекциялау үшін, проектор және алдын ала жалғанған құрылғы үшін сымсыз желі параметрлерін орнату керек.

Epson iProjection қолданбасын сымсыз LAN желісі арқылы проекциялау үшін пайдаланыңыз. Epson iProjection қолданбасын төменде берілген әдістердің кез келгенін пайдалану арқылы жүктеп алуға болады, дегенмен тұтынушыдан тиісті ақы алынуы мүмкін.

- Төмендегі веб-сайттан Epson iProjection (Windows/Mac) қолданбасын жүктеп алуыңызға болады. <http://www.epson.com>
- Epson iProjection (iOS/Android) қолданбасын App Store немесе Google Play дүкенінен жүктеп алуға болады.

Сымсыз желі параметрлерін қолмен таңдау

ΓE

Желіде проекциялау алдында проектордың желі параметрлерін таңдау қажет.

a Мәзірлерді **Network** - **Wireless LAN Power** ретімен көрсету үшін түймесін басыңыз.

**b On** күйін таңдау үшін  $\iff$  түймелерін пайдаланыңыз, содан кейін ® түймесін басыңыз.

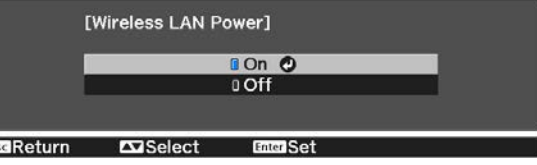

**CONFIGURATION** ОПЦИЯСЫН ТАҢДАП, <sup>(км)</sup> Түймесін басыңыз.

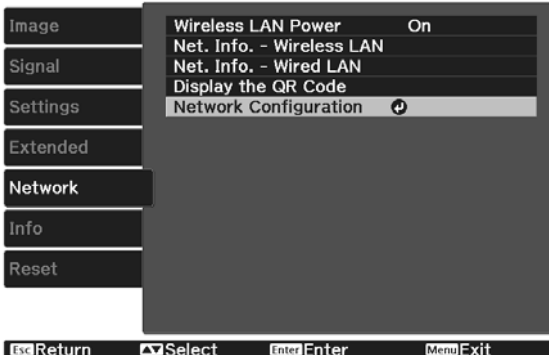

**Basic** опциясын таңдап, келесіні қажетінше орнатыңыз.

- **Projector Name**: желі арқылы проекторды анықтау үшін 16 әріптік-сандық таңбаға дейін атты енгізіңіз.
- **PJLink Password**: үйлесімді PJLink бағдармалық жасақтамасы арқылы проекторды басқарған кезде пайдалану үшін құпиясөз орнатыңыз. 32-ге дейінгі бір байттық таңбалық сандарды енгізуіңіз мүмкін.
- **Remote Password**: проекторды смартфон немесе планшеттен басқарған кезде пайдалану үшін құпиясөз орнатыңыз. Бір байттық 8 әріптік-сандық таңбаға дейін енгізуге болады.
- **Monitor Password**: байланысу пәрмендері желі бойынша орындалған кезде қарапайым мәтін аутентификациясы үшін құпиясөз орнатыңыз. 16-ге дейінгі бір байттық таңбалық сандарды енгізуіңіз мүмкін.
- **Display LAN Info.**: проектордың желі ақпараты үшін дисплей пішімін орнатыңыз.

 $\begin{bmatrix} 1 \\ -1 \\ 1 \\ 1 \end{bmatrix}$  Атауды, құпиясөздерін және кілт сөзді енгізу үшін дисплейдегі пернетақтаны пайдаланыңыз. Таңбаларды белгілеу үшін қашықтықтан басқару құралындағы  $\langle \text{max}(\cdot) \rangle$ түймелерін басыңыз, содан кейін оларды енгізу үшін  $\langle \text{max} \rangle$ түймесін басыңыз.

**e Wireless LAN** опциясын таңдаңыз, содан кейін ® түймесін басыңыз.

# f **Connection Mode** параметрін таңдаңыз.

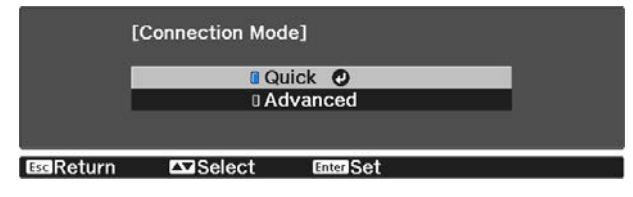

- **Quick**: сымсыз байланысты тікелей пайдалана отырып смартфондарға, планшеттерге немесе компьютерлерге қосылуға мүмкіндік береді. **Quick** параметрін таңдаған кезде, 10-қадамға өтіңіз.
- **Advanced**: сымсыз желілік қатынасу нүктесі арқылы бірнеше смартфон, планшет немесе компьютерге қосылуға мүмкіндік береді. **Advanced** параметрін таңдаған кезде, 7-қадамға өтіңіз.

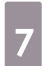

g Қосылатын қатынасу нүктесін таңдау үшін **Network Configuration** - **Wireless LAN** - **Search Access Point** опциясын таңдаңыз.

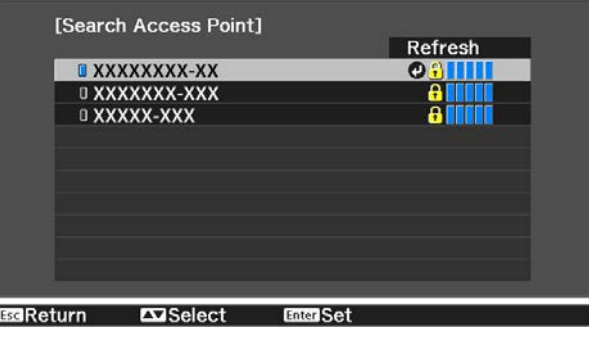

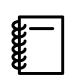

 SSID опциясын қолмен тағайындау қажет болса, SSID опциясын енгізу үшін **SSID** таңдаңыз.

8 **IP мекенжайын проекторға қажетінше тағайындаңыз.** 

- Сіздің желіңіз DHCP мүмкіндігін пайдаланса, **DHCP** параметрін **On** күйіне орнату үшін **IP Settings** мүмкіндігін таңдаңыз.
- DHCP мүмкіндігін пайдаланбасаңыз, **DHCP** опциясын **Off** күйіне орнату үшін **IP Settings** мүмкіндігін таңдаңыз, содан кейін проектордың **IP Address**, **Subnet Mask** және **Gateway Address** параметрлерін енгізіңіз.

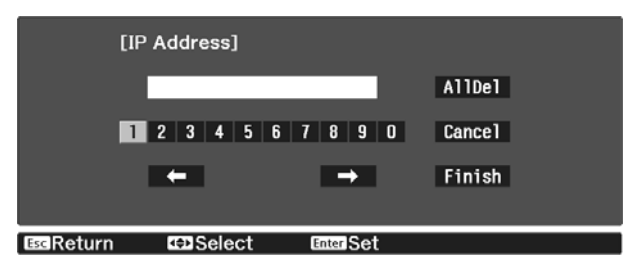

i Параметрлерді таңдап болған соң, **Complete** функциясын таңдаңыз, параметрлерді сақтап, мәзірлерден шығу үшін экранда көрсетілген нұсқаулықтарды орындаңыз.

 $_{10}$  Қашықтан басқару құралында  $\overline{u}$  түймесін басыңыз. Жергілікті желінің күту режимінің экранында дұрыс IP мекенжайы көрсетілген орнату аяқталады.

Проектор үшін сымсыз параметрлерді орнатып біткен кезде, жалғанған құрылғыға сымсыз параметрлерді орнату керек. Сымсыз желі арқылы проекторға кескіндерді жіберу үшін. желінің бағдарламалық жасақтамасын іске қосыңыз.

 $\begin{bmatrix} 1 \\ -1 \\ 1 \\ 1 \end{bmatrix}$  SSID және IP мекенжайының LAN күту экранында немесе Home screen экранында көрсетілуін болдырмау үшін, **SSID Display** және **IP Address Display** опциясын **Off** күйіне орнатыңыз. **• Network - Network Configuration - Wireless LAN** [76-б](#page-76-0)

### Компьютердің сымсыз LAN параметрлерін таңдау

Проекторға жалғау алдында компьютердегі дұрыс сымсыз желіні таңдаңыз.

Windows ішіндегі сымсыз желі параметрлерін таңдау

a Сымсыз қызметтік бағдарламамен қатынасу үшін, Windows тапсырмалар құралындағы желі белгішесін екі рет басыңыз.

 $\sigma_2$  Advanced байланыс режимінде қосу кезінде, проектор қосылатын желінің желілік атын (SSID) таңдаңыз.

**Connect опциясын басыңыз.** 

OS X ішіндегі сымсыз желі параметрлерін таңдау a Экранның жоғарғы жағында мәзір жолағындағы AirPort белгішесін басыңыз. Advanced байланыс режимінде қосу кезінде, AirPort қосылғанына көз жеткізіңіз және проектор қосылатын желінің желілік атын (SSID) таңдаңыз. Сымсыз желі қауіпсіздігін орнату Сымсыз желіде пайдалану үшін проекторға қауіпсіздік орнатуға болады. Желіде пайдаланылатын параметрлерге сәйкес келу үшін келесі қауіпсіздік опцияларының бірін орнатыңыз: • WPA2 қауіпсіздігі • WPA/WPA2 қауіпсіздігі a Мәзірлерді **Network** - **Network Configuration** - **Security** ретімен көрсету үшін *Menu* түймесін басыңыз. в Желі параметрлеріне сәйкес келу үшін қауіпсіздік параметрлерін таңдаңыз.<br><sub>[Security]</sub>

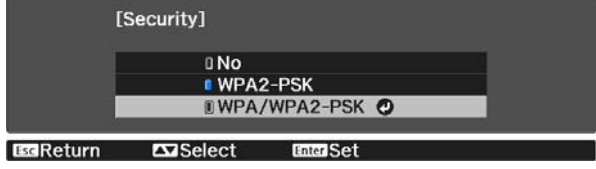

c Параметрлерді жасап болған соң, **Complete** функциясын таңдаңыз, параметрлерді сақтап, мәзірлерден шығу үшін экранда көрсетілген нұсқаулықтарды орындаңыз.

# Epson iProjection (iOS/Android) функциясында проекциялау

Экранда QR кодын көрсетіп, оны Epson iProjection (V1.3.0 немесе кейінгі нұсқалары) қолданбасы арқылы смартфондағы немесе платшеттегі деректерді оңай проекциялау үшін пайдалануға болады.

- $\begin{bmatrix} 1 \\ -1 \\ 1 \\ 1 \end{bmatrix}$  • Epson iProjection қолданбасын App Store немесе Google Play дүкенінен тегін жүктеп алуға болады. App Store немесе Google play сайтымен байланысу кезінде алынған кез келген ақыларға тұтынушы жауапты болып табылады.
	- Epson iProjection қолданбасын **Quick** режимінде пайдаланған кезде, қауіпсіздік параметрлерін орнатуды ұсынамыз. **6 57-б**

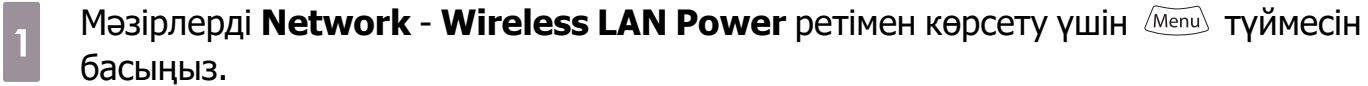

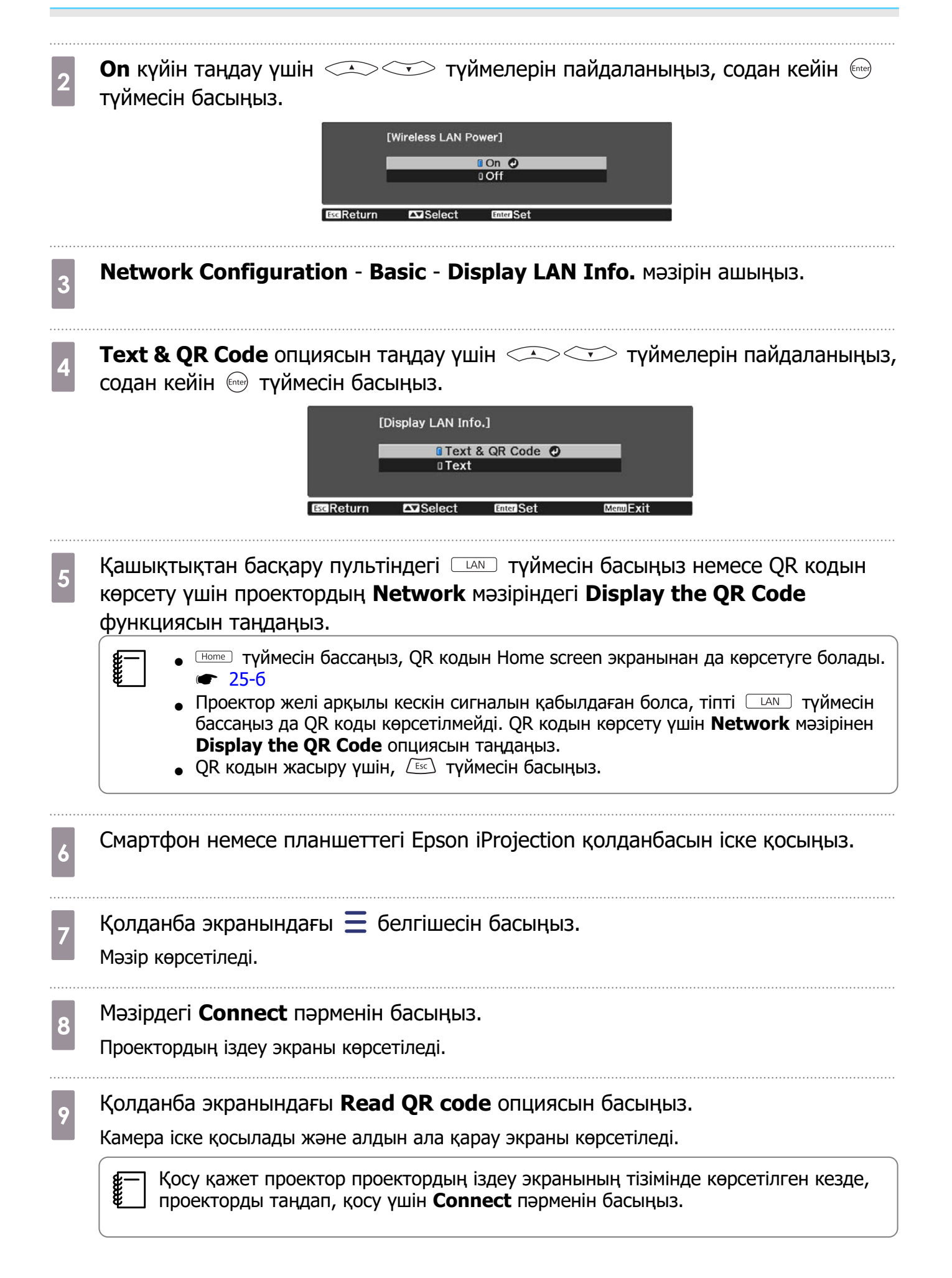

10 Смартфон немесе планшеттегі проекцияланған QR кодын оқыңыз.

QR коды нұсқаулыққа сәйкес келуі үшін экранның алдыңғы жағынан кодты оқыңыз. Экраннан тым алыс болсаңыз, кодты оқу мүмкін болмауы ықтимал.

Байланыс орнатылғанда қосылған құрылғыдан кескін көрсетіледі. Мәзірдегі **Photos**, **Documents** немесе **Web Page** опциясын басыңыз және проекциялау қажет файлды таңдаңыз.

Смартфон көмегімен басқару (қашықтықтан басқару пультінің функциясы)

Epson iProjection қолданбасын пайдалану арқылы смартфон немесе планшеттен проекторды басқаруға болады.

Мәзірді көрсету үшін Epson iProjection қолданбасындағы  $\equiv$  түймесін басыңыз.

Келесі экранды көрсету үшін мәзірдегі **Remote** опциясын басыңыз.

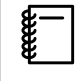

 Remote Password опциясы орнатылған кезде, құпия сөзді енгізуіңіз керек. Құпия сөз анықталған кезде, оны екінші рет енгізу қажет емес.

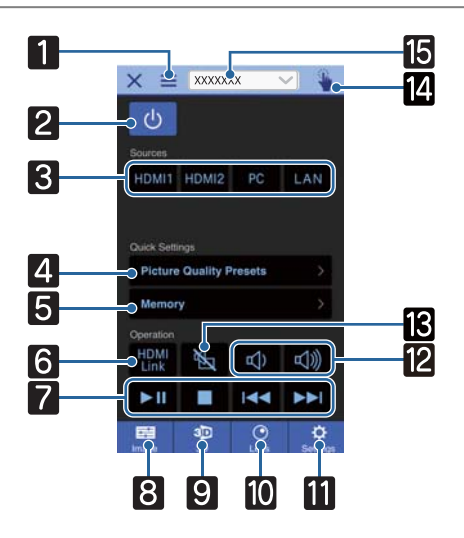

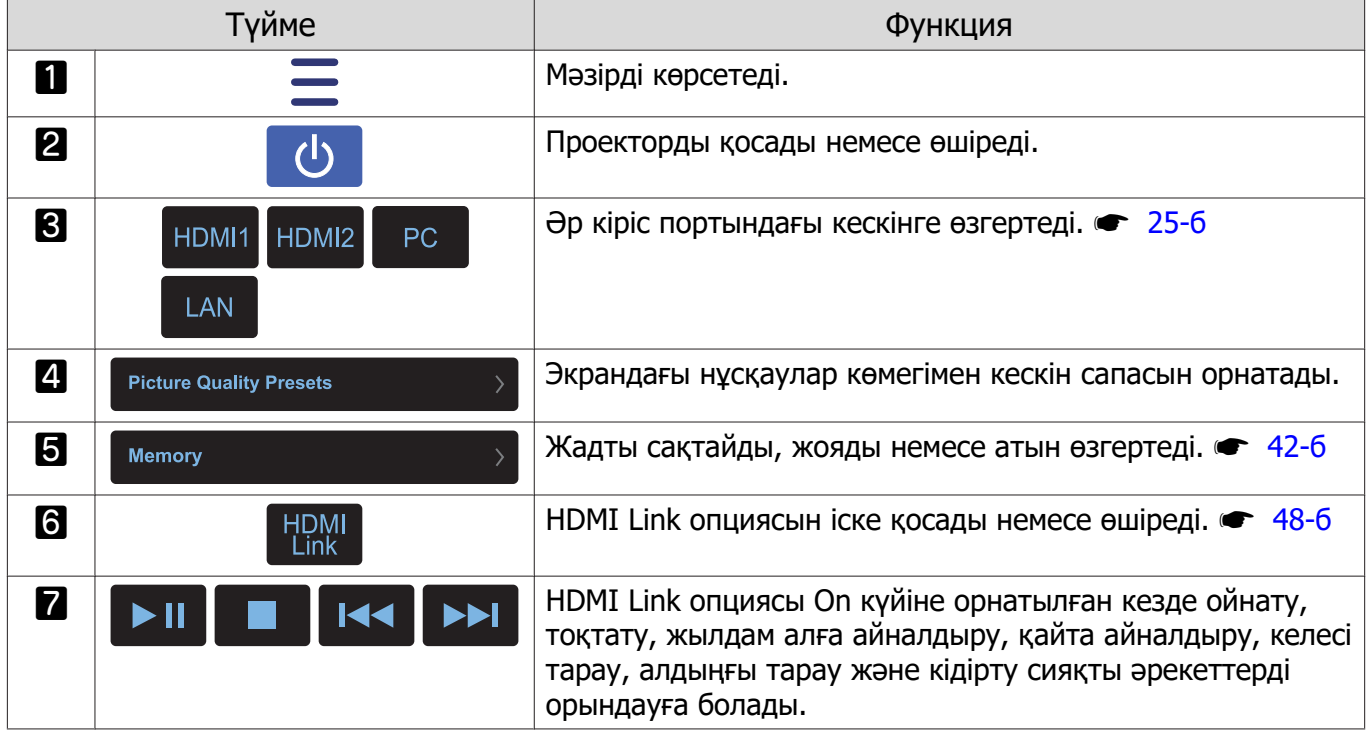

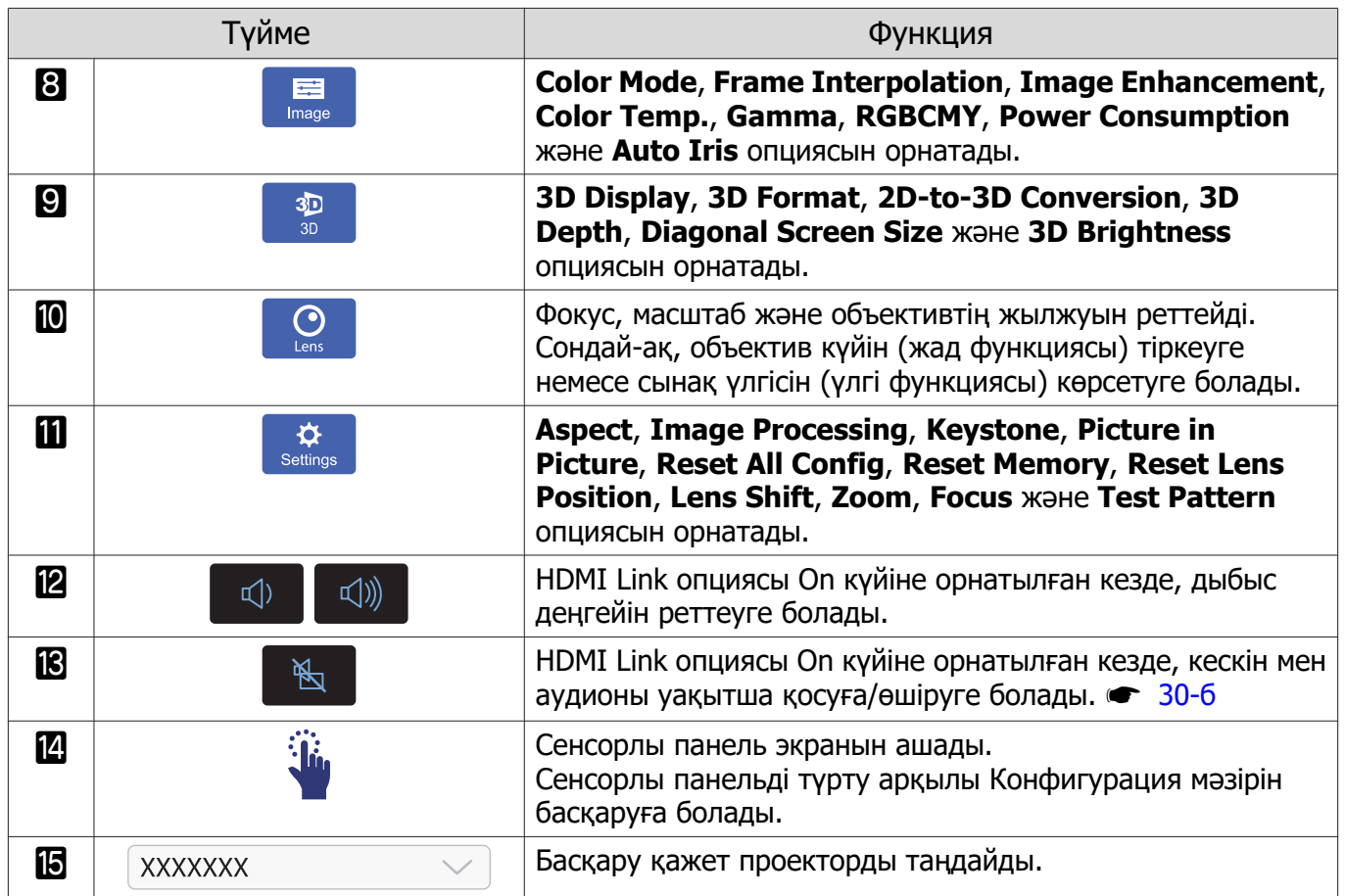

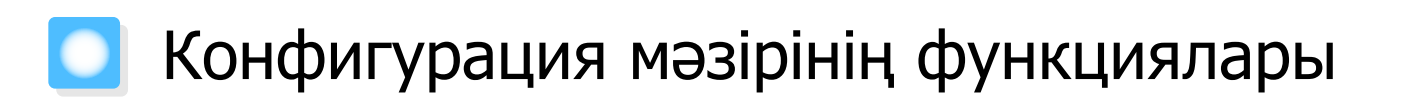

### Configuration мәзір операциялары

Конфигурация мәзірінде сигнал, кескін, кіріс сигналы және т.б. үшін реттеулерді жасауға және параметрлерді орнатуға болады.

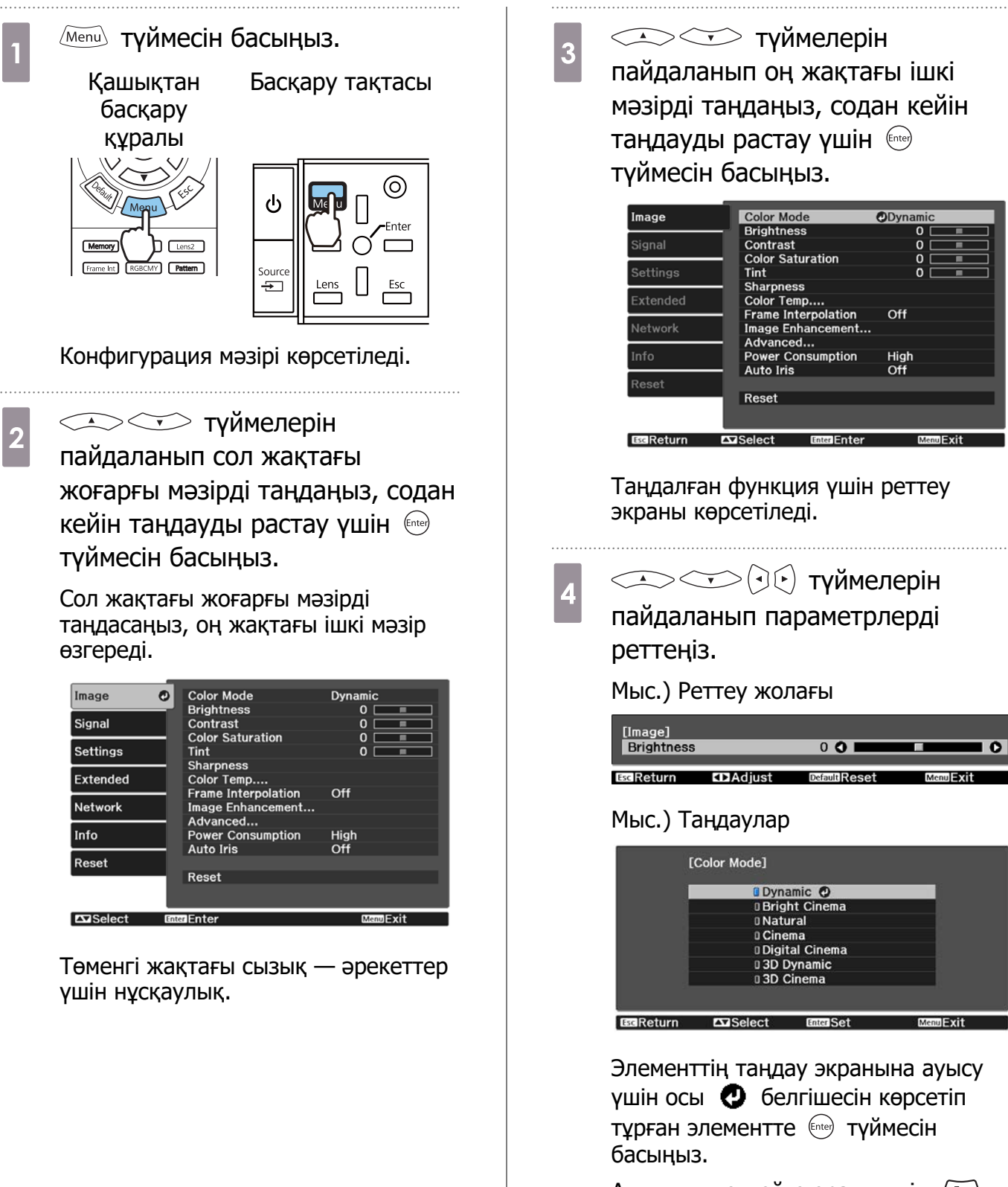

Алдыңғы деңгейге оралу үшін түймесін басыңыз.

<span id="page-62-0"></span>5 Мәзірден шығу үшін Menu түймесін басыңыз.

 $\begin{array}{c} \mathbb{R}^2 \ \hline \end{array}$  Жарықтық деңгейі сияқты реттеу жолағын пайдаланып реттелетін элементтер үшін реттеу мәнін әдепкі мәніне қайтару үшін реттеу экраны көрсетіліп тұрғанда, түймесін басуға болады.

#### Конфигурация мәзірінің кестесі

Егер кіріс кескін сигналы жоқ болса, Конфигурация мәзіріндегі **Image** немесе **Signal** опциясына қатысты элементтерді реттеу мүмкін болмайды. **Image**, **Signal** және**Info** үшін көрсетілетін элементтер проекцияланып жатқан кескін сигналына байланысты түрленетінін ескеріңіз.

#### Image мәзірі

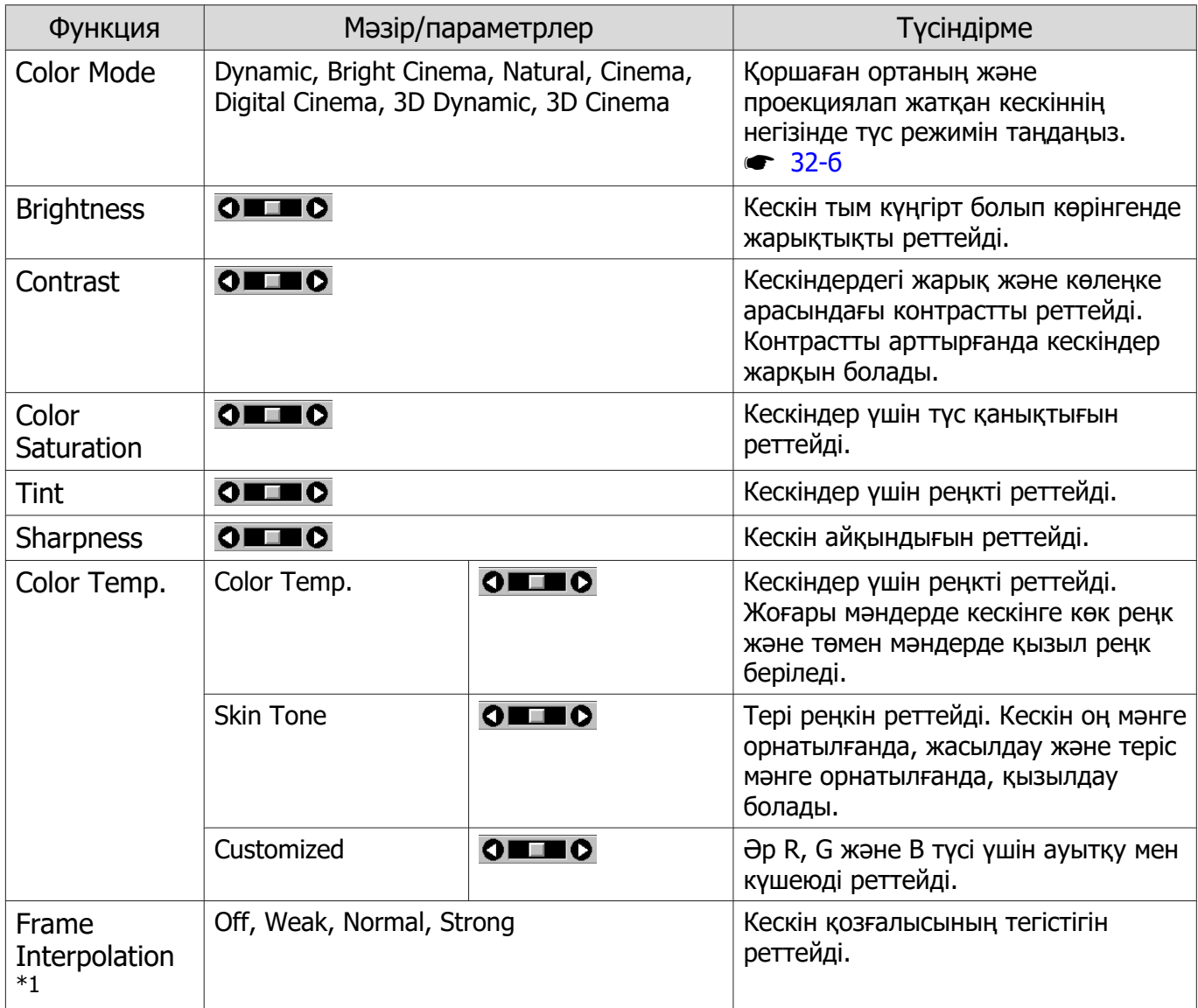

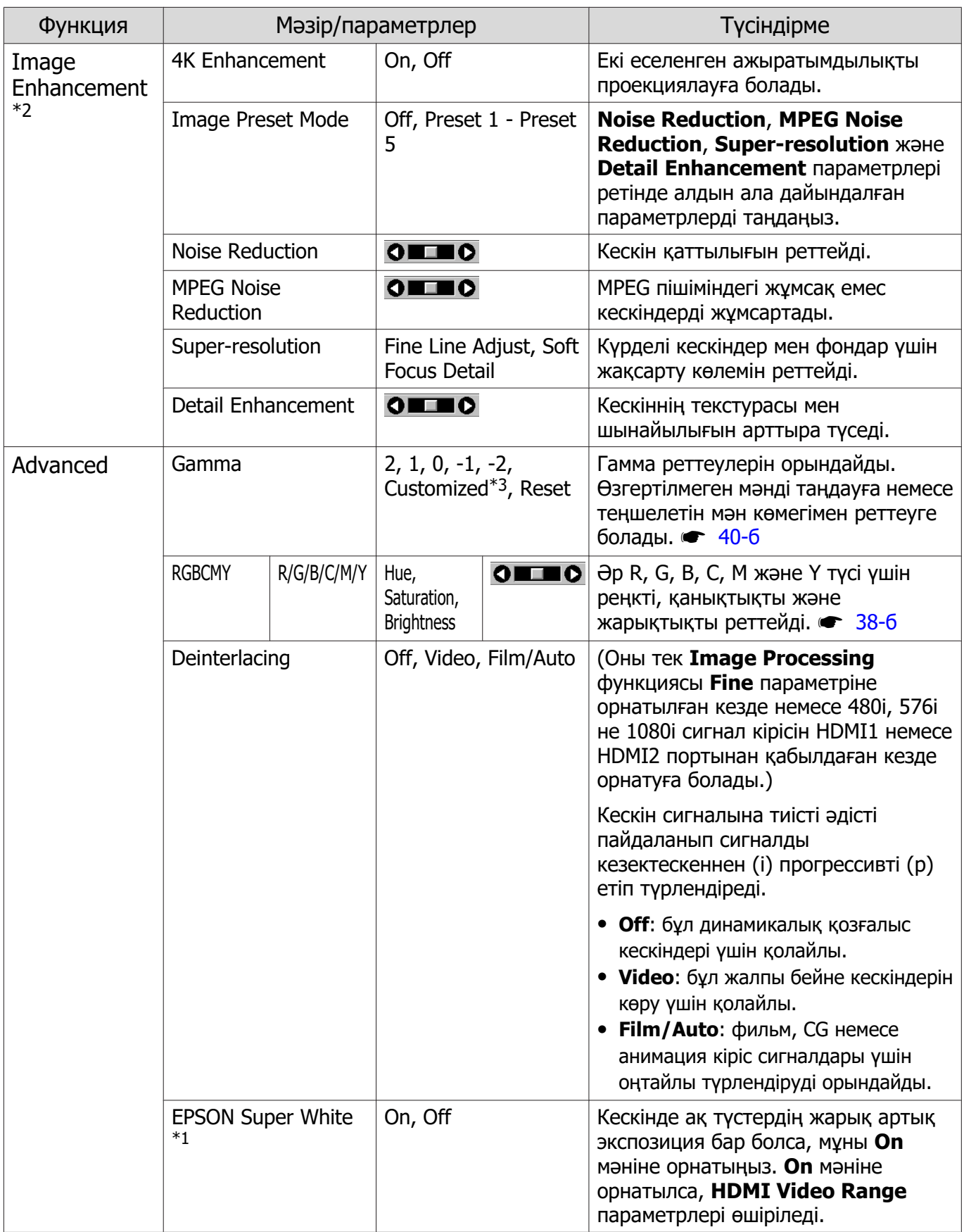

<span id="page-64-0"></span>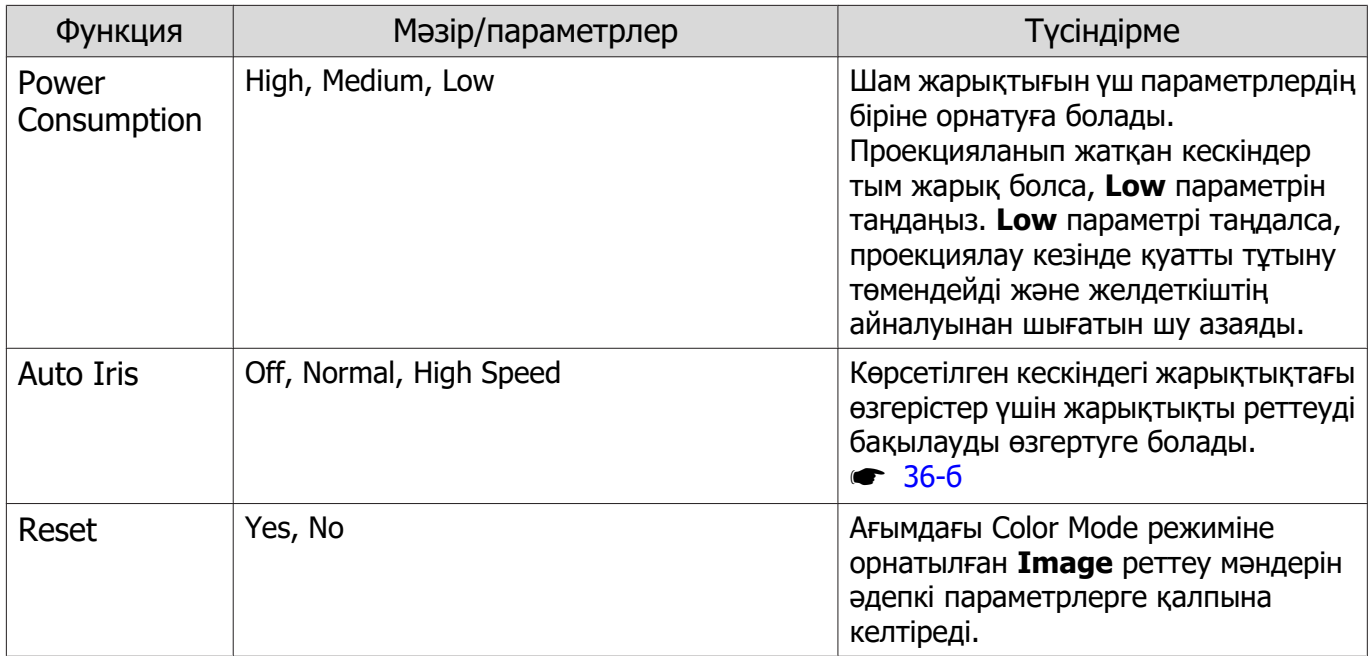

\*1HDMI1 немесе HDMI2 кескін сигналы енгізіліп жатқан кезде ғана.

\*2HDMI1, HDMI2 немесе PC кескін сигналы енгізіліп жатқан кезде ғана.

\*3Параметрлер кіріс көзінің әр түрі немесе түс режимі үшін сақталады.

#### Signal мәзірі

LAN кескін сигналы енгізіліп жатқан кезде Signal мәзірін орнату мүмкін емес.

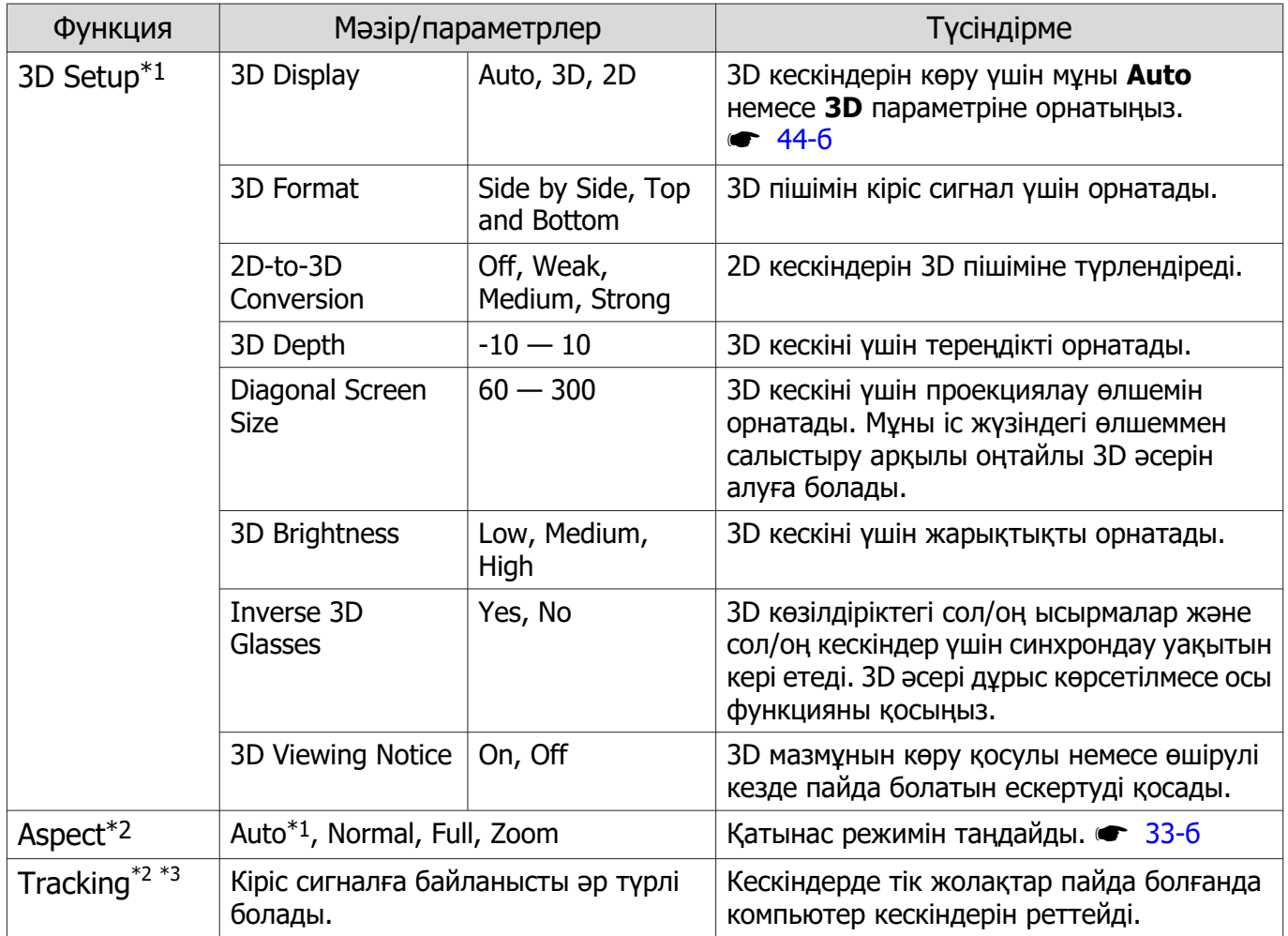

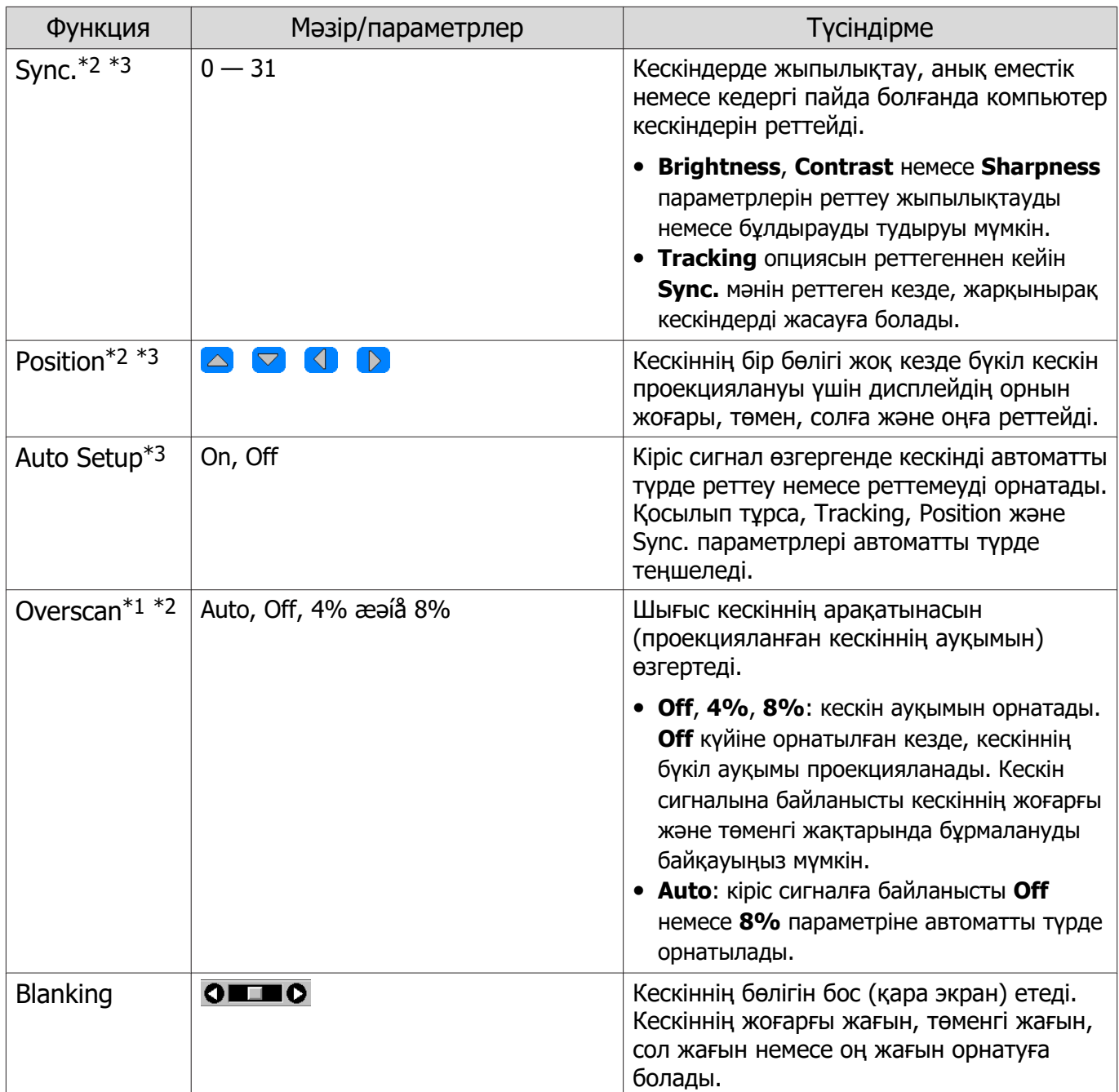

<span id="page-66-0"></span>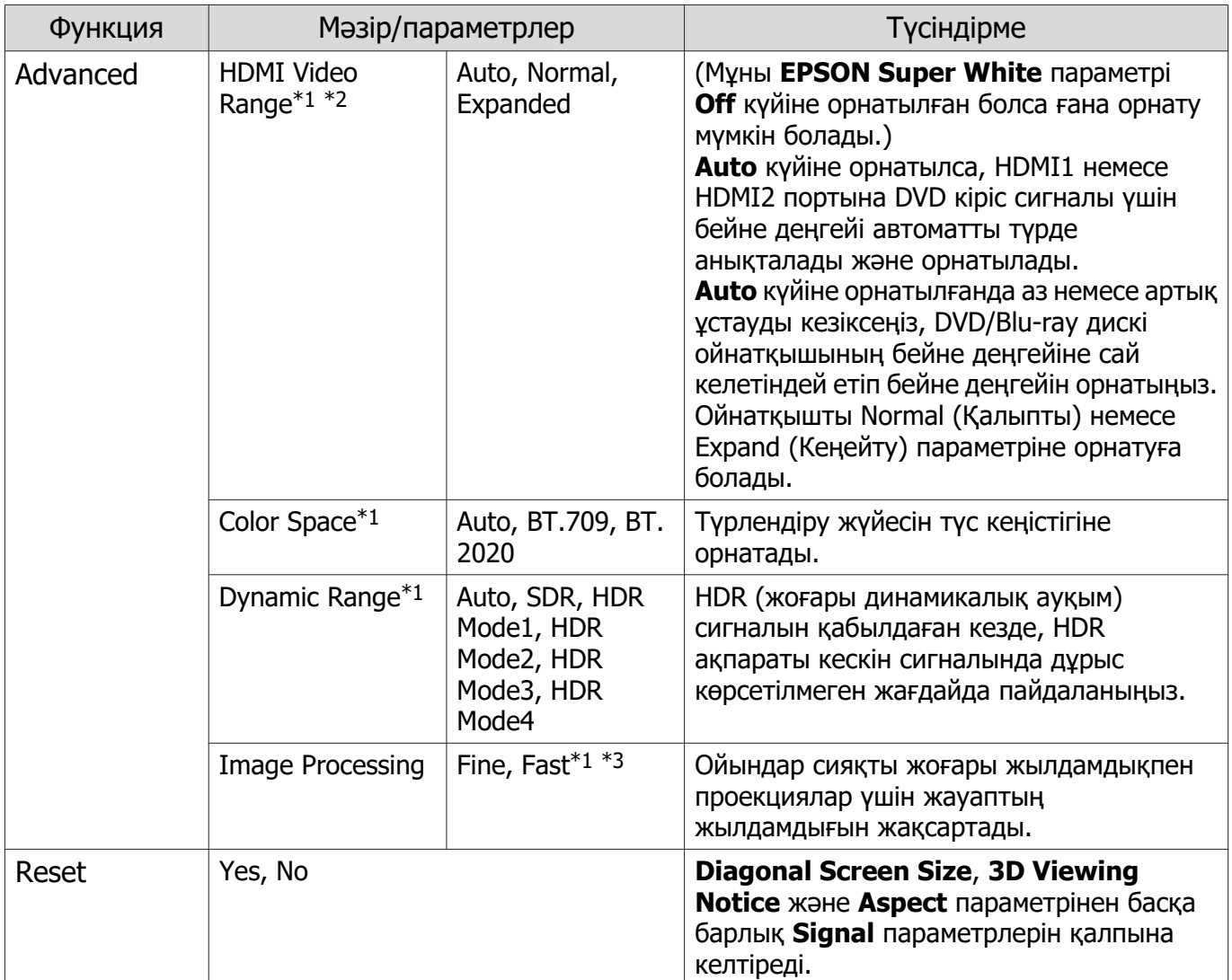

\*1HDMI1 немесе HDMI2 кескін сигналы енгізіліп жатқан кезде ғана.

\*2Параметрлер кіріс көзінің немесе сигналдың әр түрі үшін сақталады.

\*3PC кескін сигналы енгізіліп жатқан кезде ғана.

# Settings мәзірі

ш

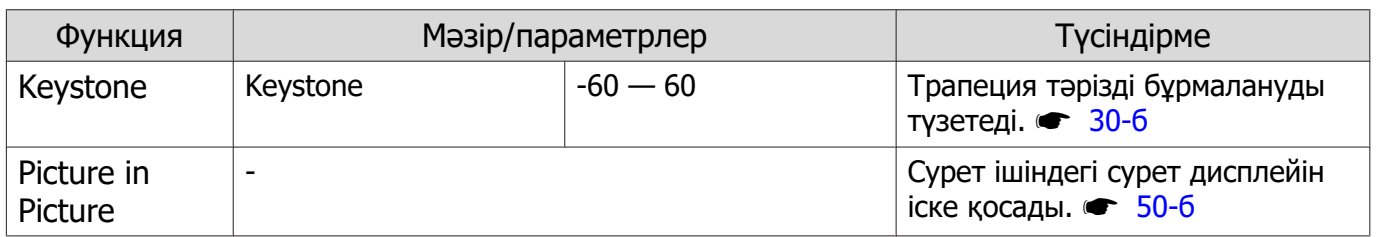

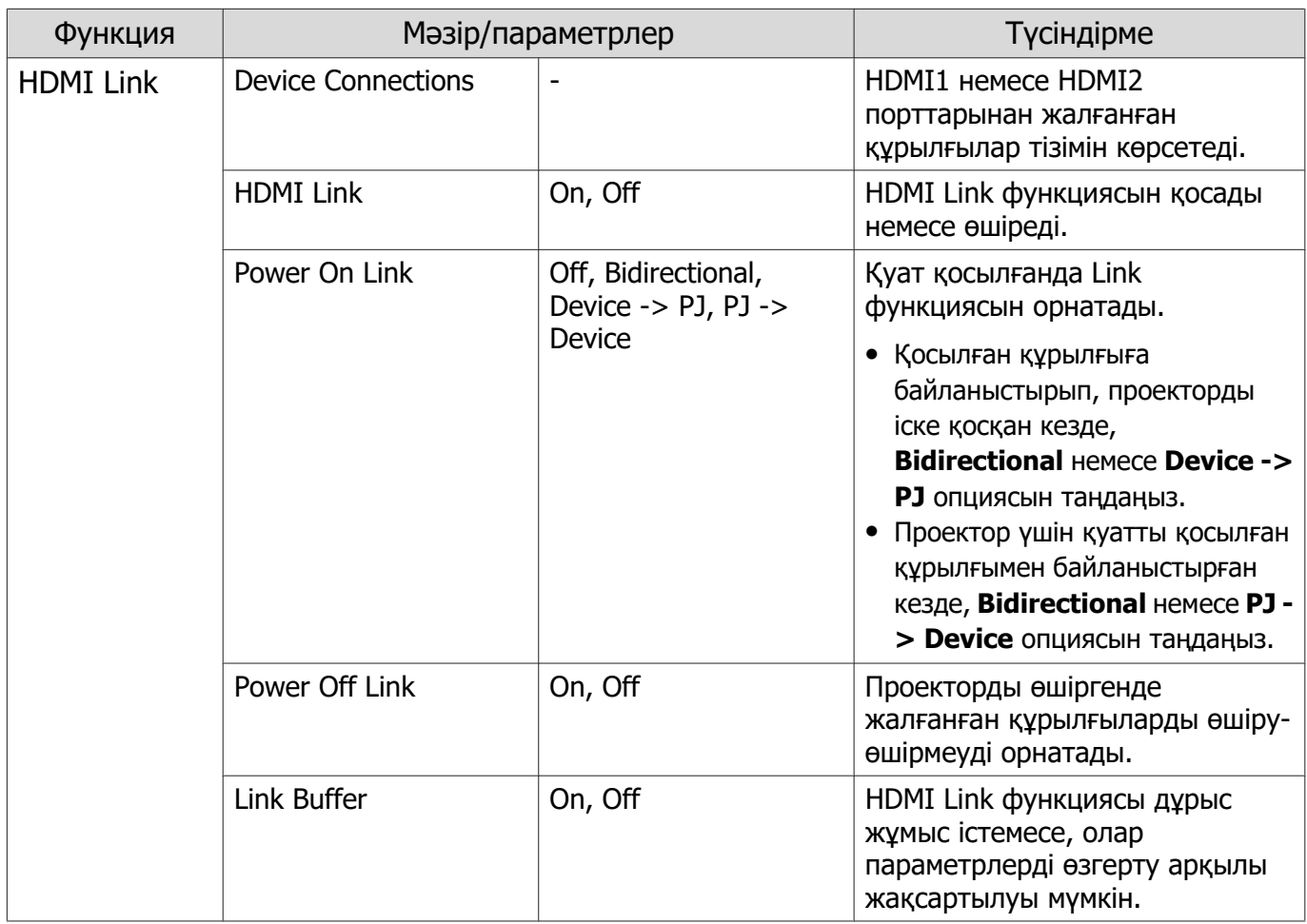

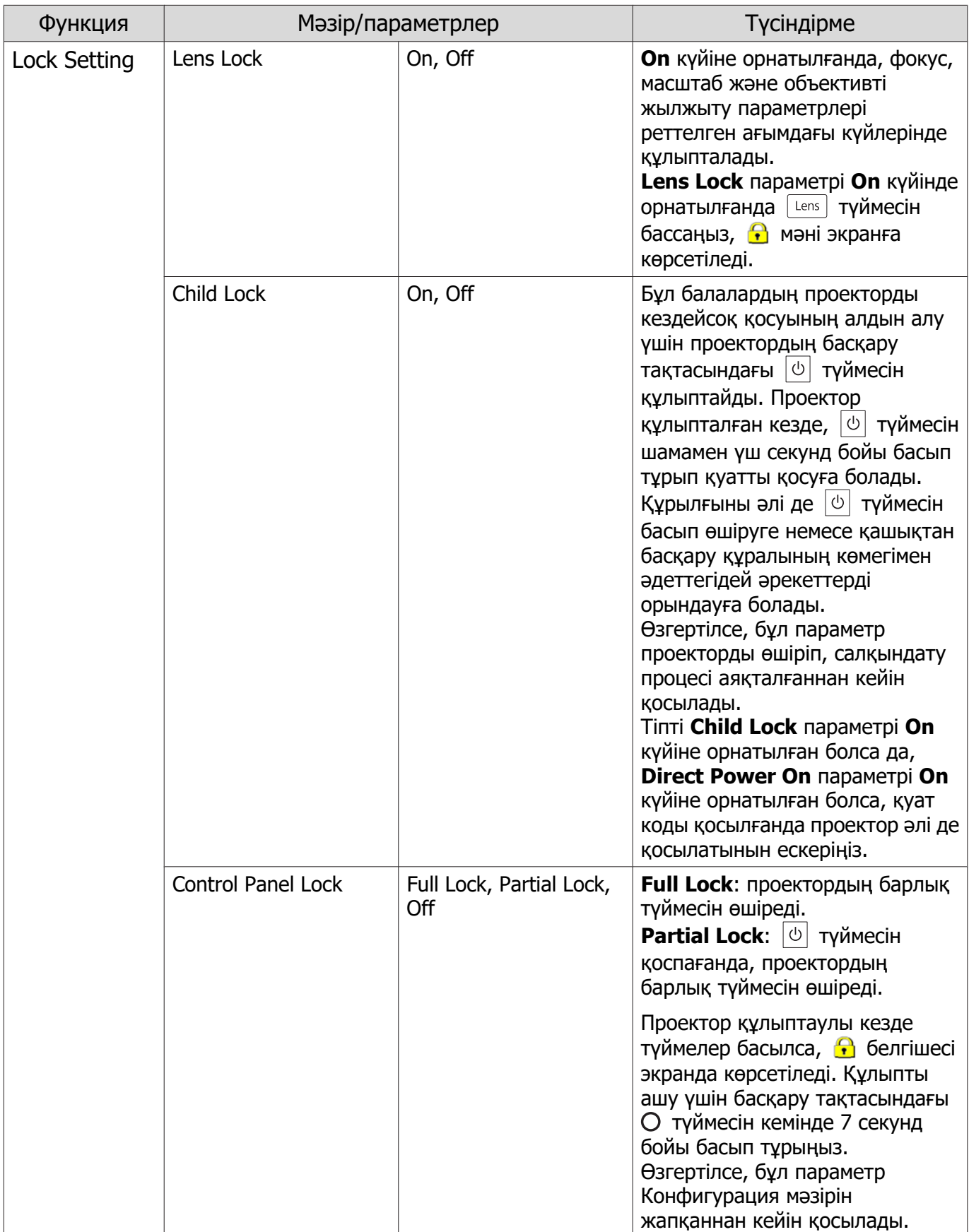

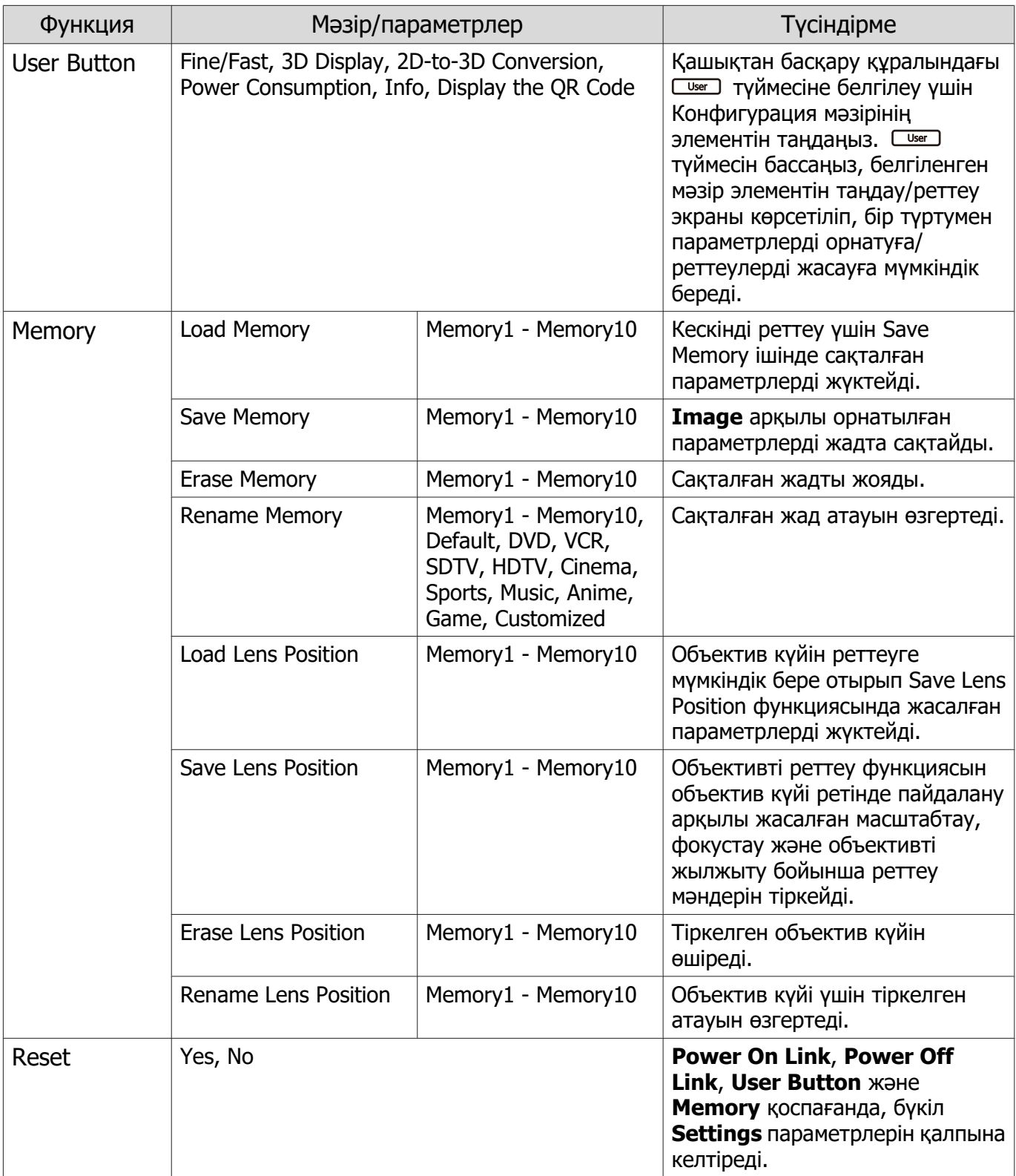

Л

# Extended мәзірі

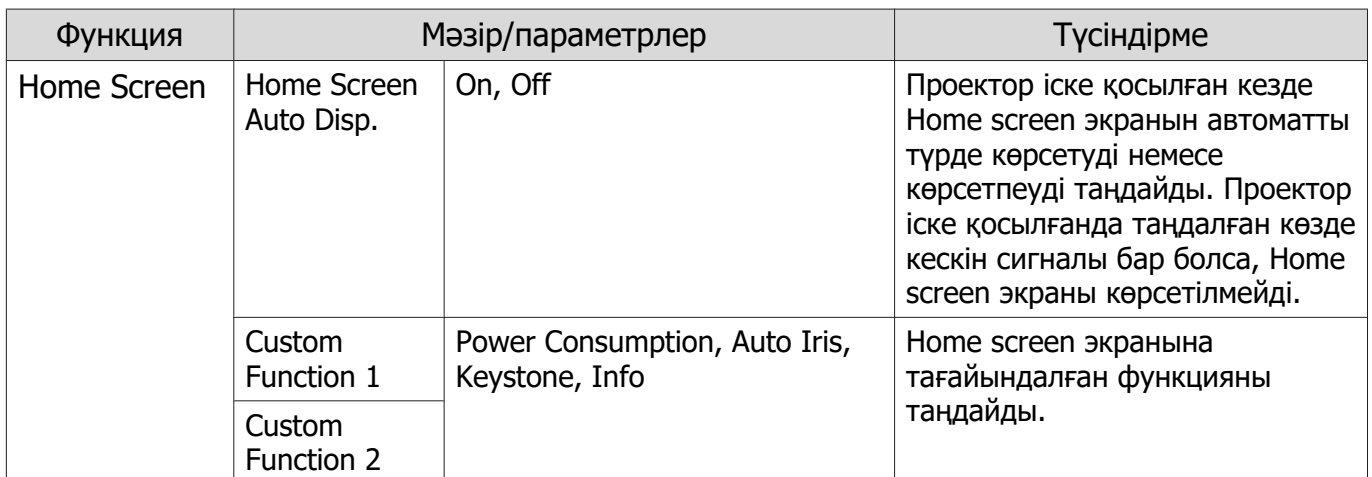

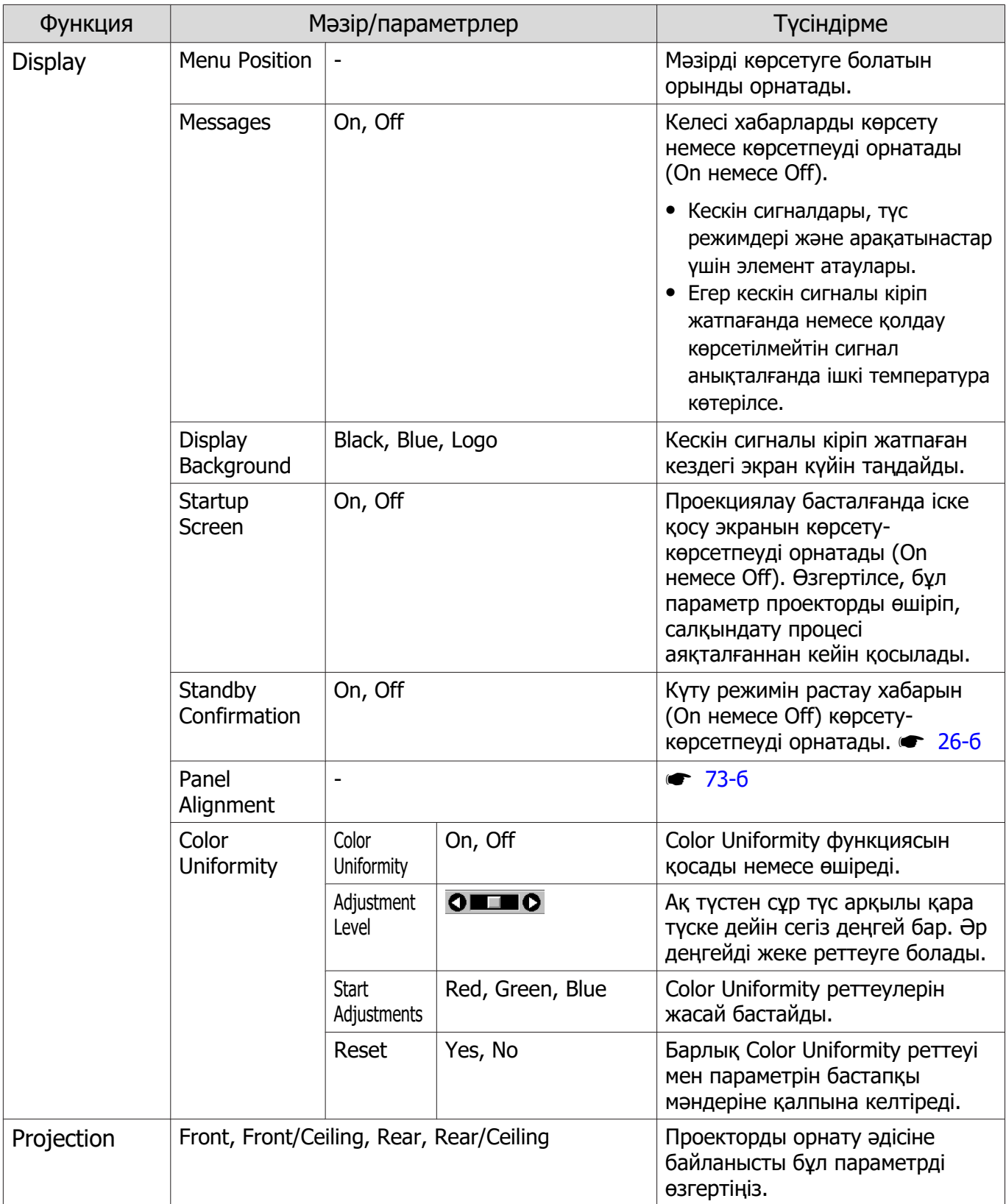
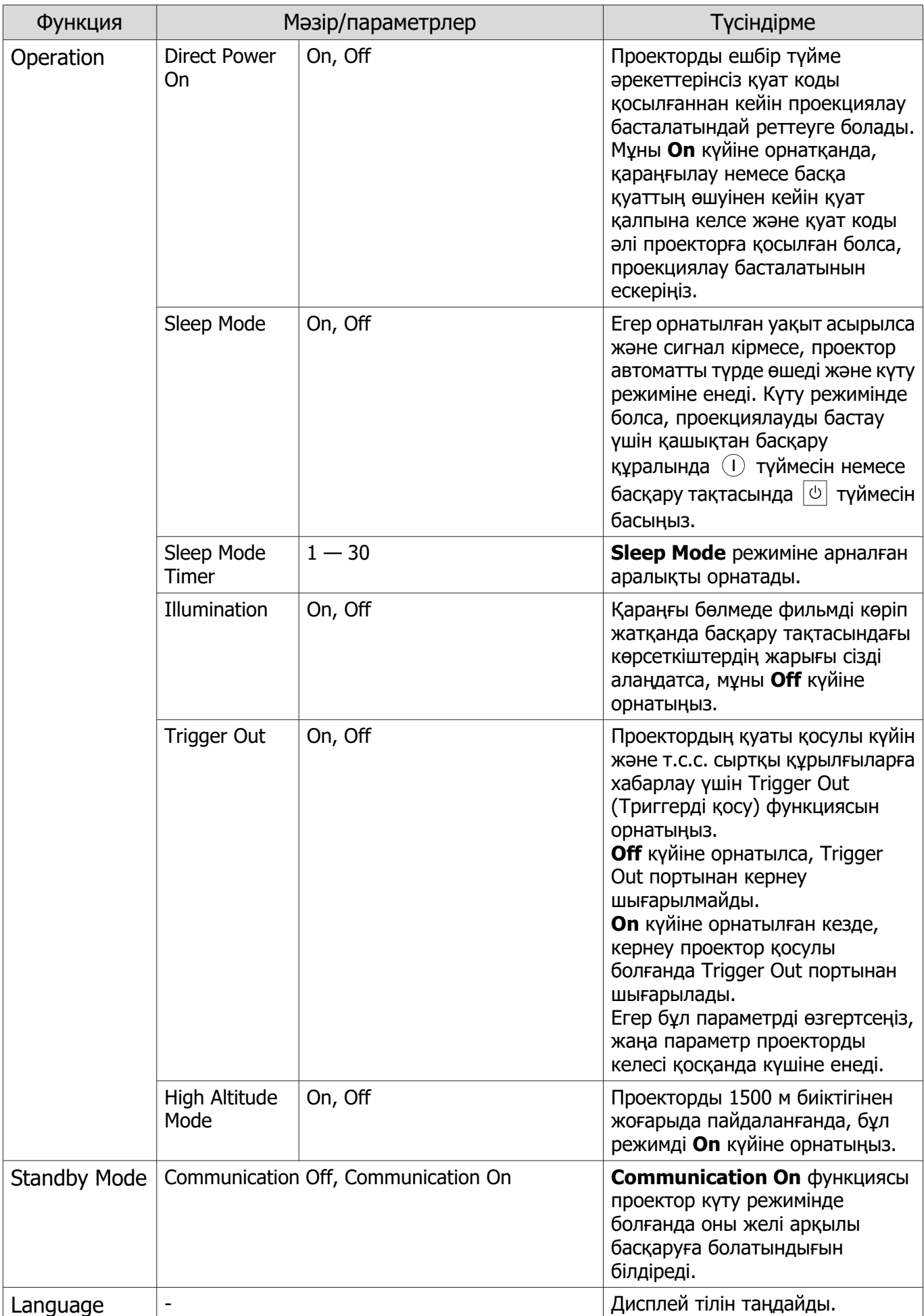

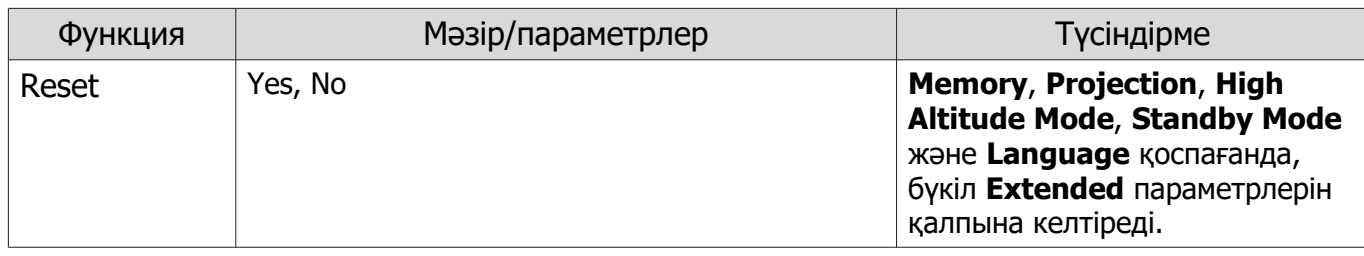

## Panel Alignment мәзірі

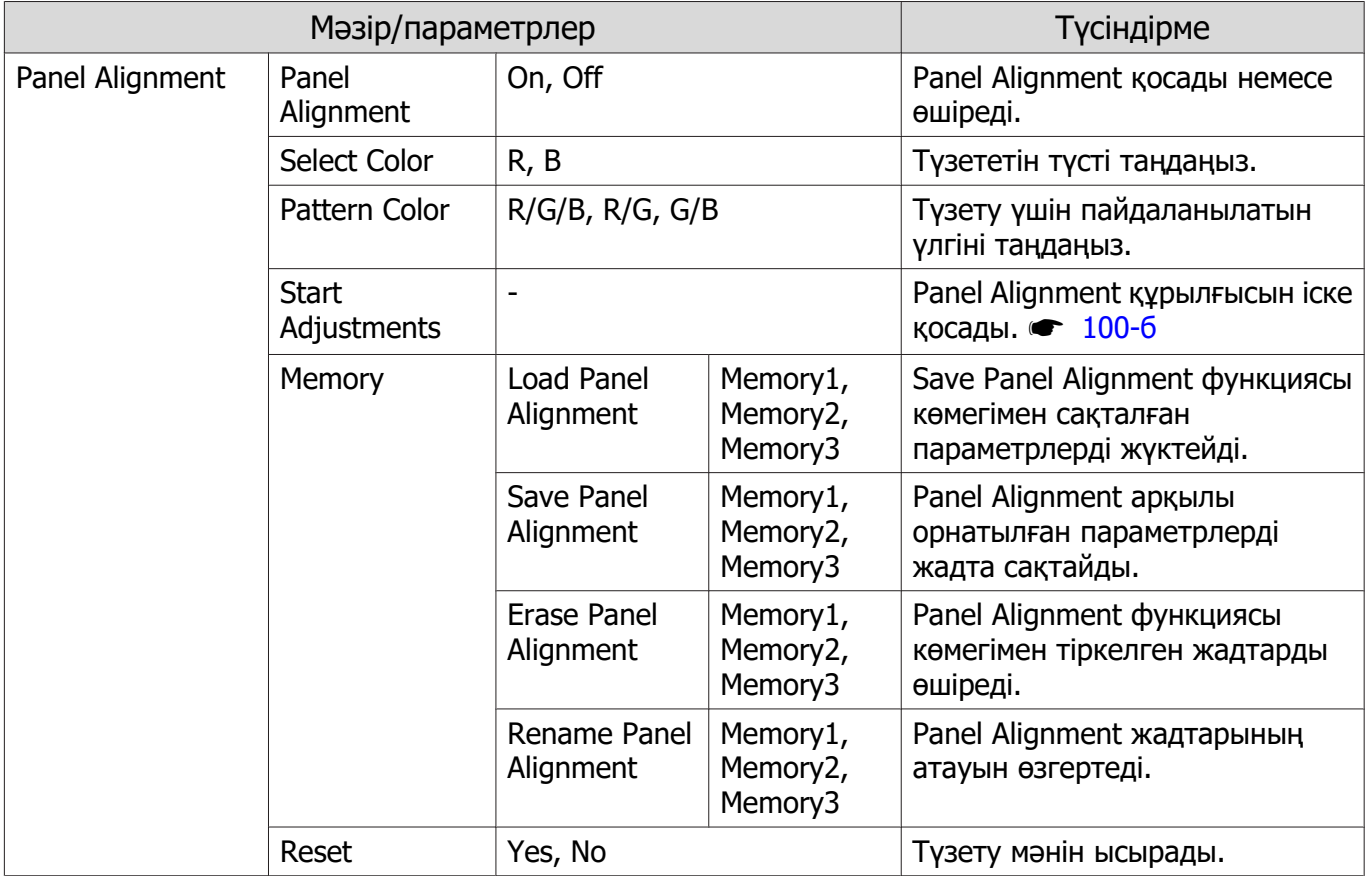

#### <span id="page-74-0"></span>Network мәзірі

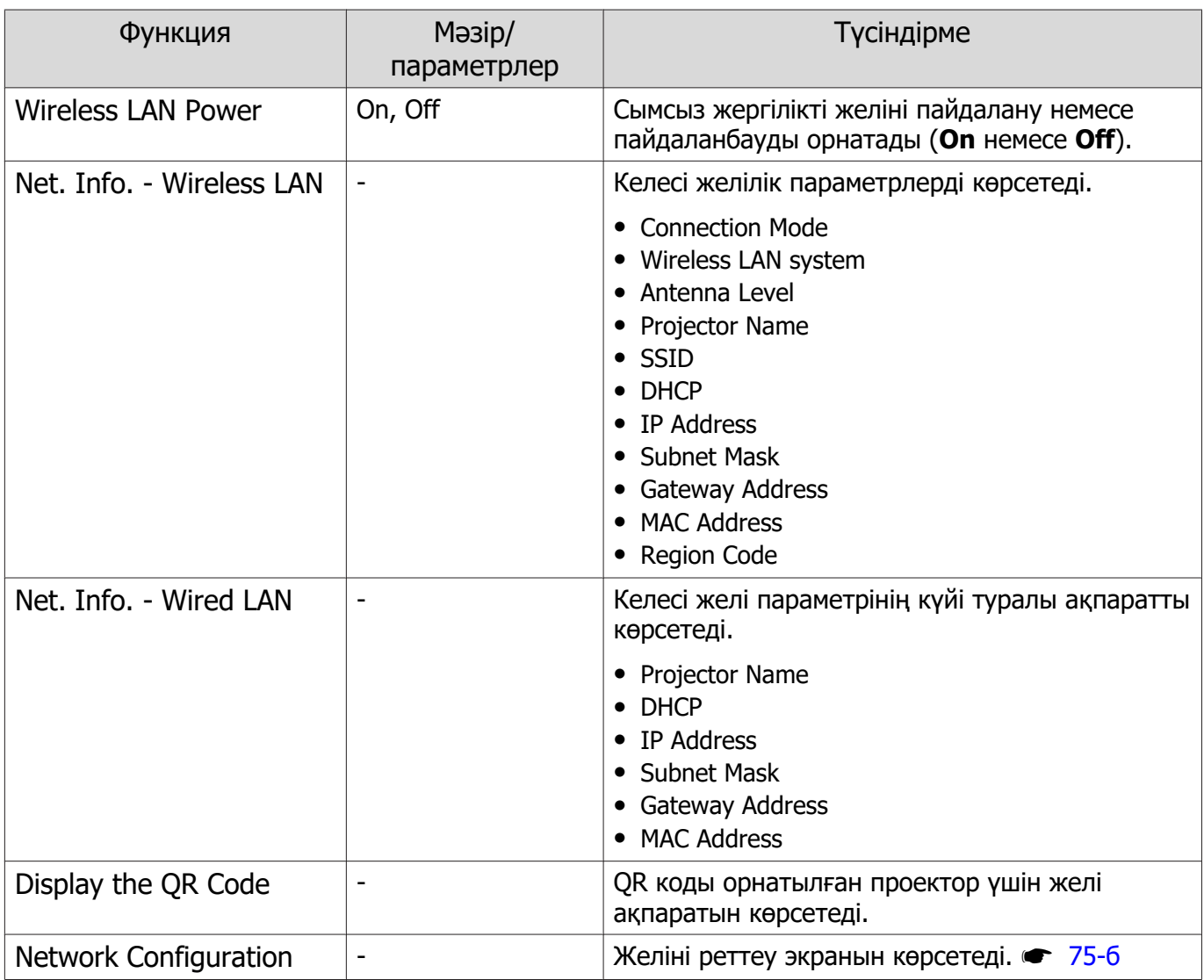

Network мәзірін пайдалану туралы ескертпелер

Негізгі әрекеттер тура Конфигурация мәзірін пайдаланған кездегідей орындалады.

Дегенмен, аяқталған кезде параметрлерді сақтау үшін міндетті түрде **Complete** мәзірін таңдаңыз.

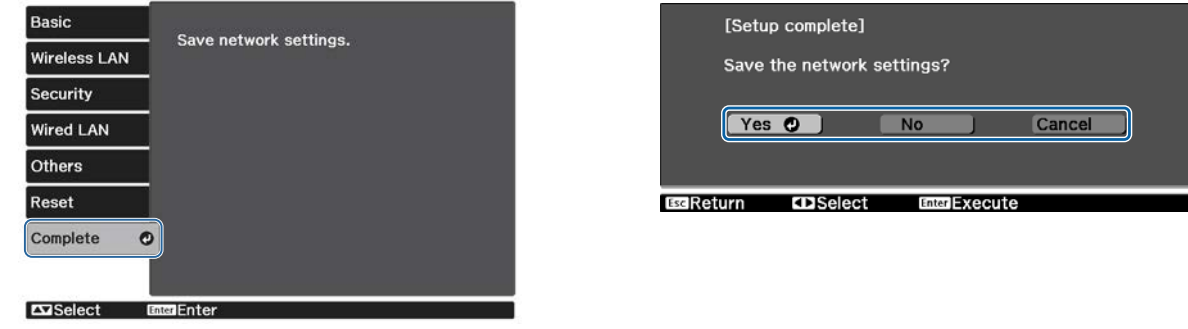

**Yes**: Параметрлерді сақтайды және Network мәзірінен шығарады.

**No**: Параметрлерді сақтаусыз Network мәзірінен шығарады.

**Cancel**: Network мәзірін көрсетуді жалғастырады.

#### <span id="page-75-0"></span>Виртуалды пернетақтаны пайдалану

Network мәзірінде, сандар мен таңбаларды енгізген кезде көпфункционалды бағдарламаланатын пернетақта пайда болады. Қашықтан басқару құралындағы  $\leq$   $\leq$   $\leq$   $\leq$   $\leq$  $\mathcal{F}$ ) түймелерін немесе басқару тақтасындағы  $\exists\mathbb{P}$  түймесін пайдаланып пернелерді таңдаңыз да, енгізу үшін түймесін басыңыз. Енгізуді растау үшін **Finish** түймесін немесе енгізуді болдырмау үшін **Cancel** түймесін басыңыз.

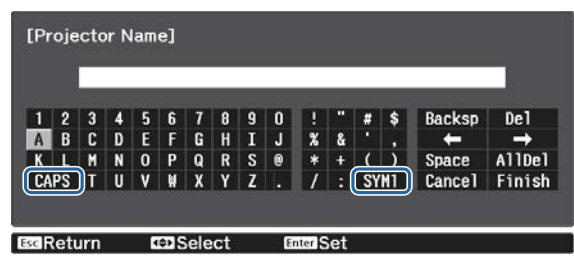

**CAPS** пернесі: Жоғарғы регистрдегі және төменгі регистрдегі әріптер арасында ауыстырады.

**SYM1/2** пернесі: Таңбалық пернелерді ауыстырады.

Basic мәзірі

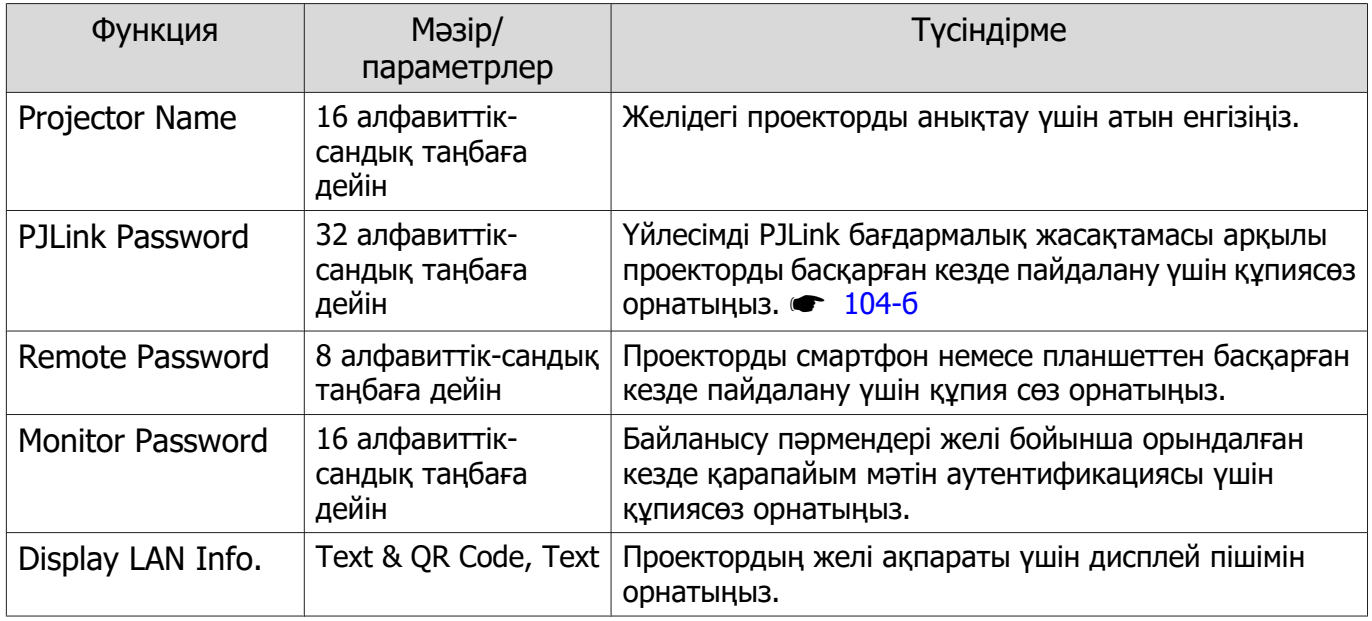

## Wireless LAN мәзірі

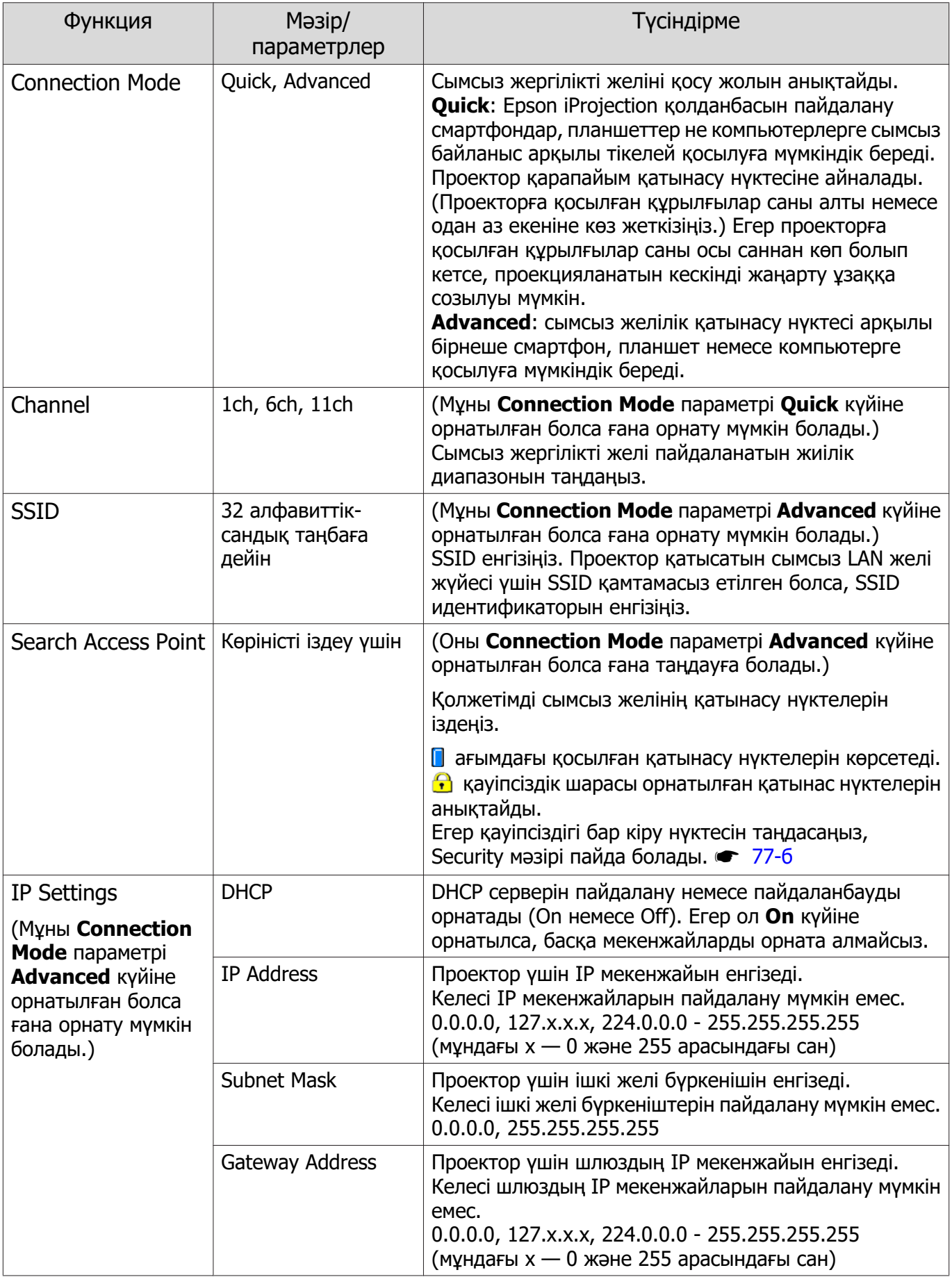

<span id="page-77-0"></span>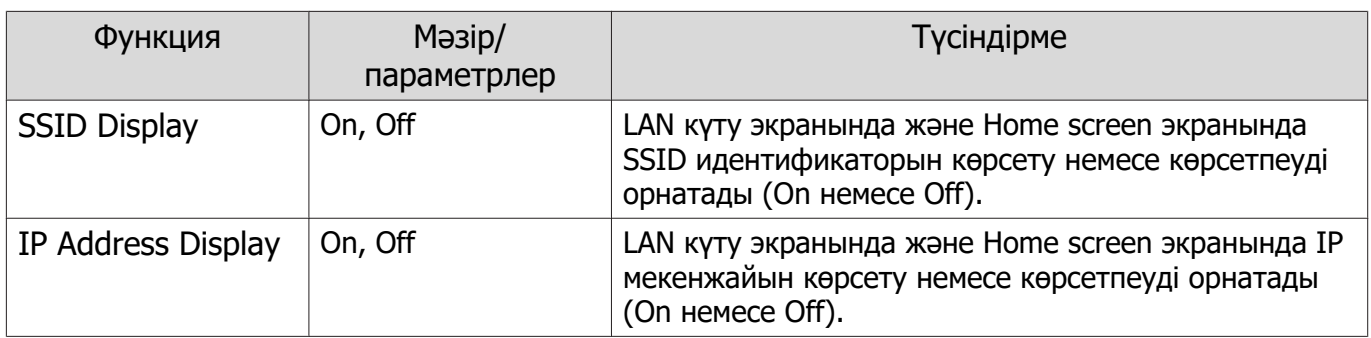

## Security мәзірі

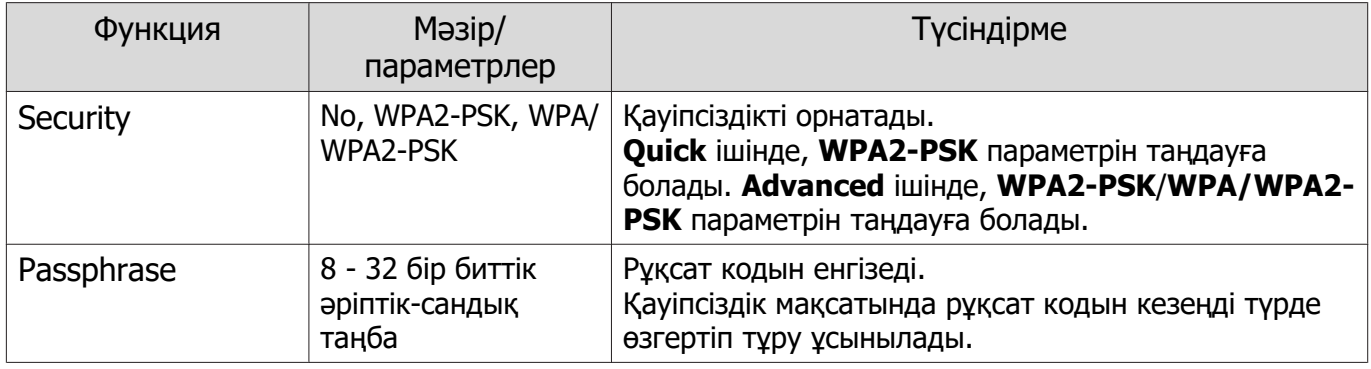

## Wired LAN мәзірі

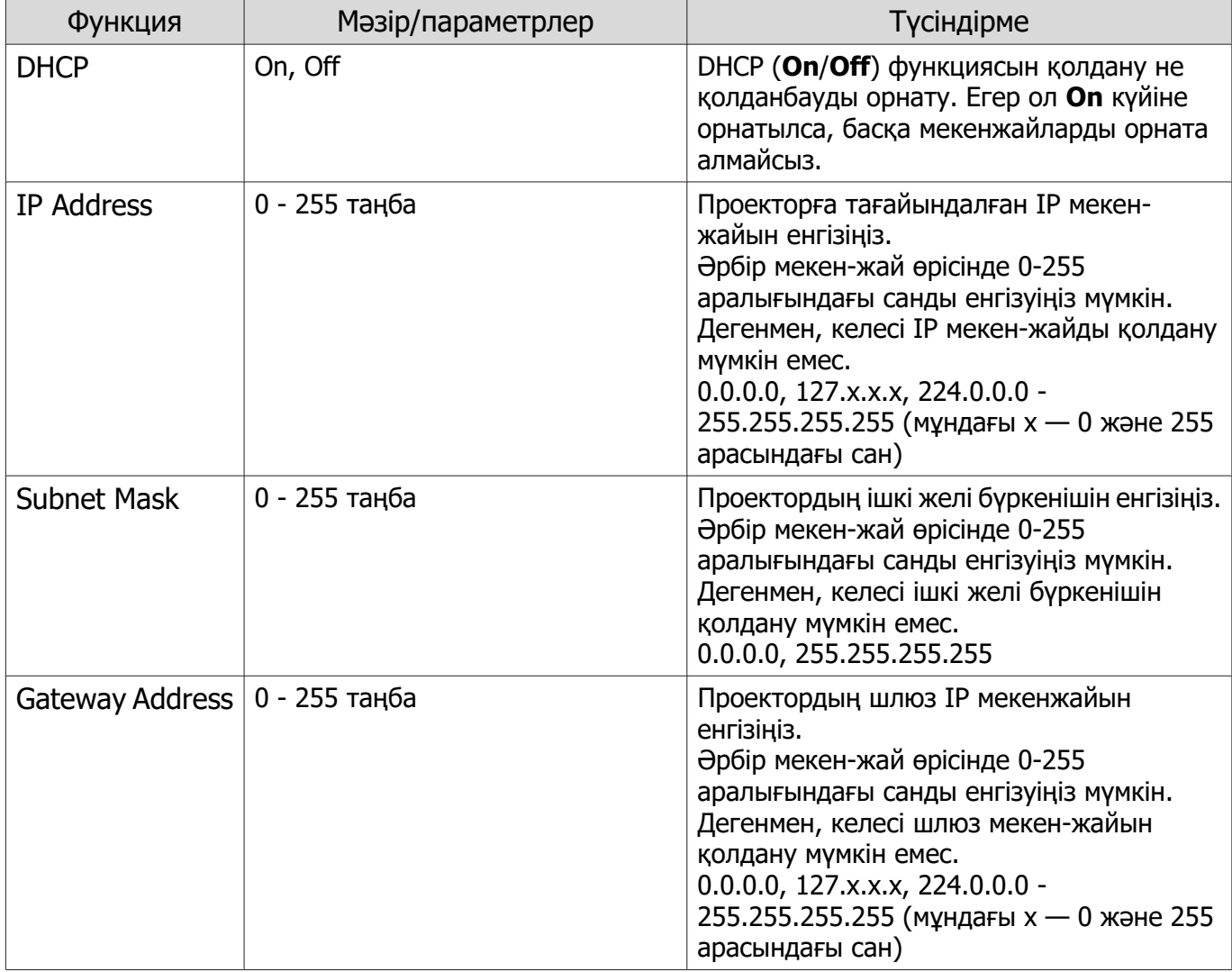

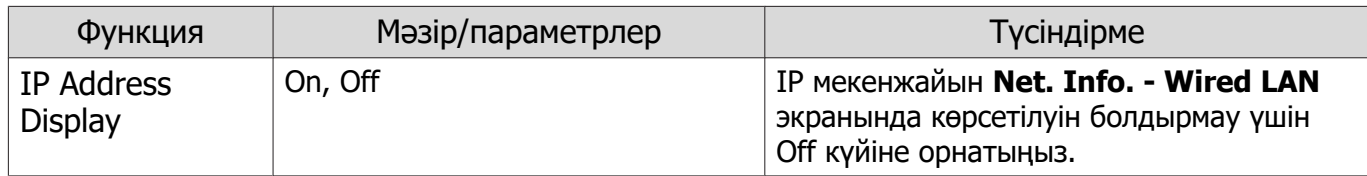

### Others мәзірі

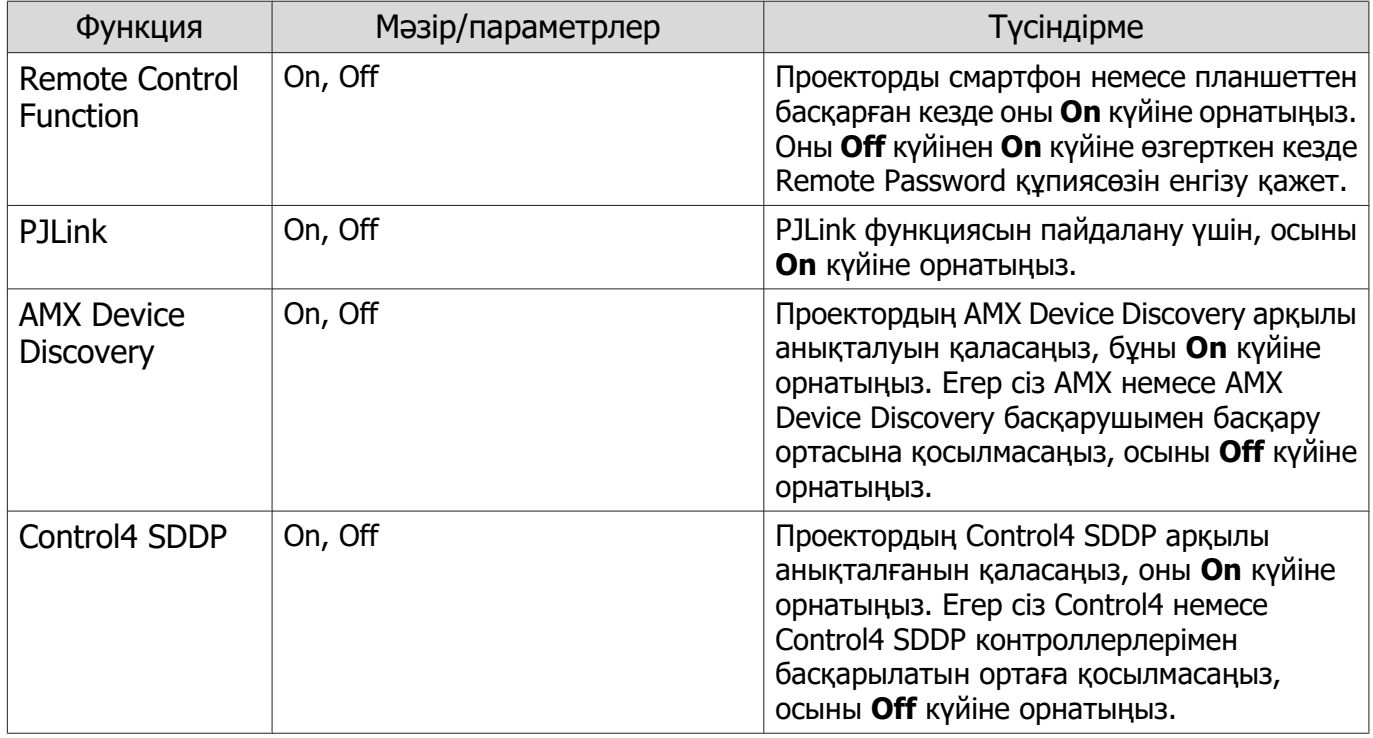

### Reset мәзірі

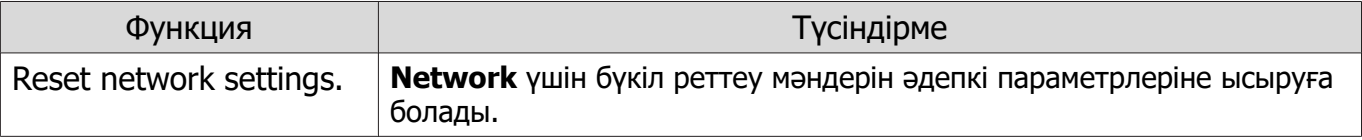

## Назар аударыңыз

**Reset network settings.** орындасаңыз, **Network** мәзірі үшін орнатылған барлық құпиясөз де қалпына келтіріледі және оларды қайта орнатуыңыз керек.

## Info мәзірі

<span id="page-79-0"></span>л

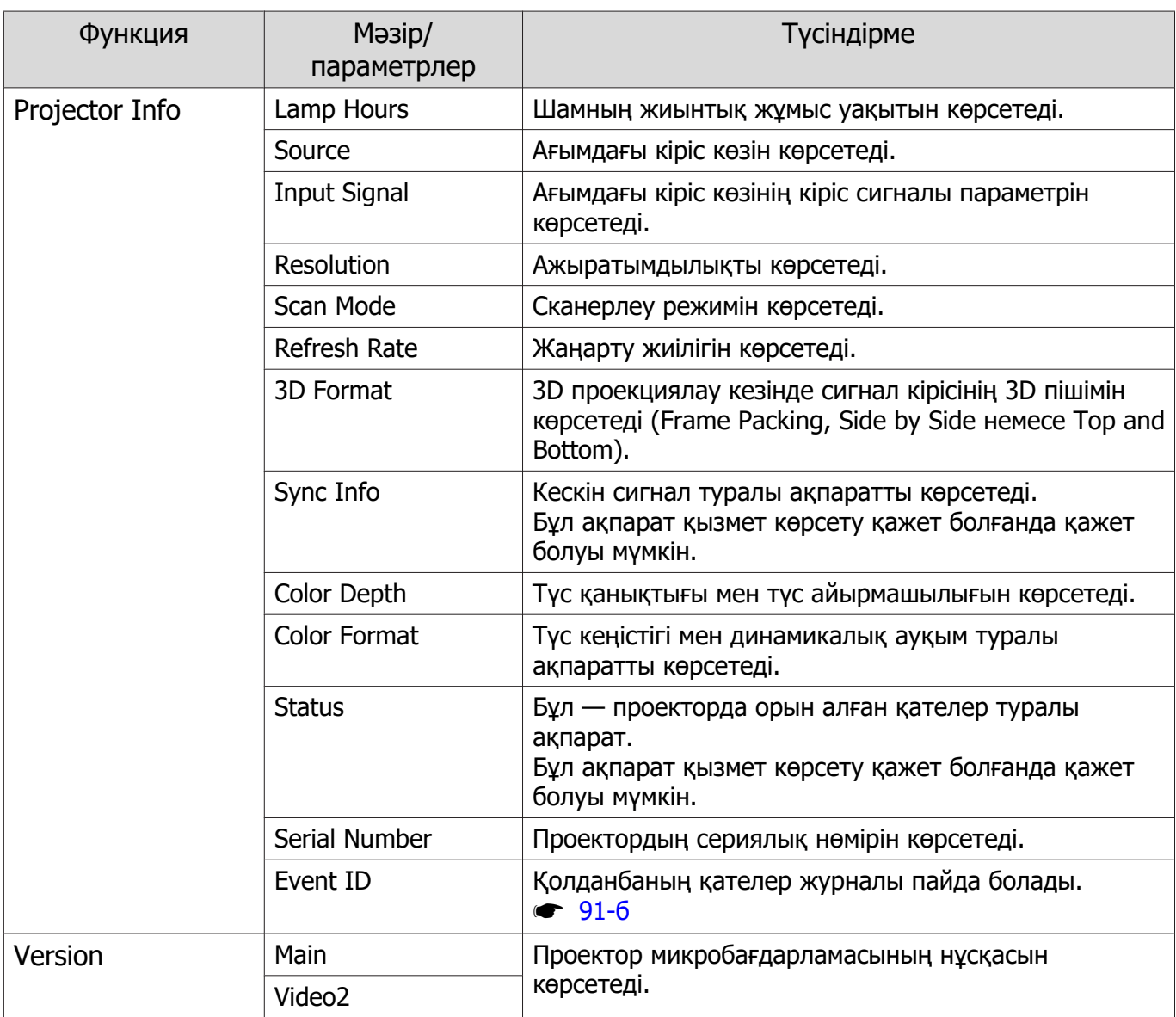

## Reset мәзірі

п

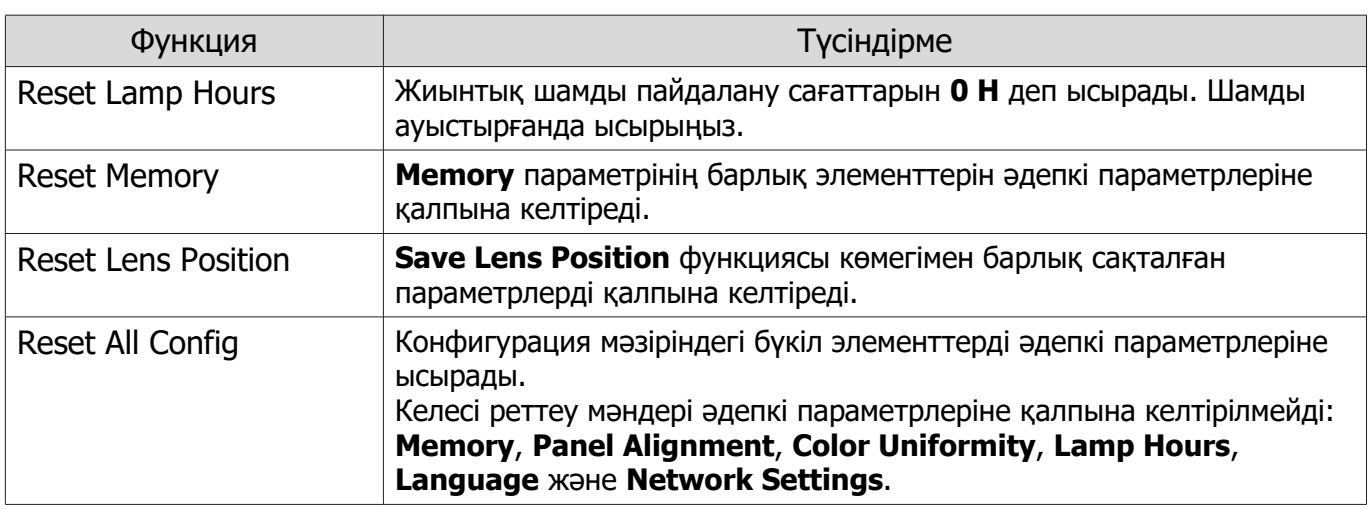

# Мәселелерді шешу

#### Көрсеткіштерді түсіну

Проектордың күйін басқару тақтасындағы жыпылықтайтын және тұрақты жанатын  $\boxed{\circ}$ ,  $\boxed{\circ}$ ,  $\Box$ және  $\ddot{\phi}$  көмегімен тексеруге болады.

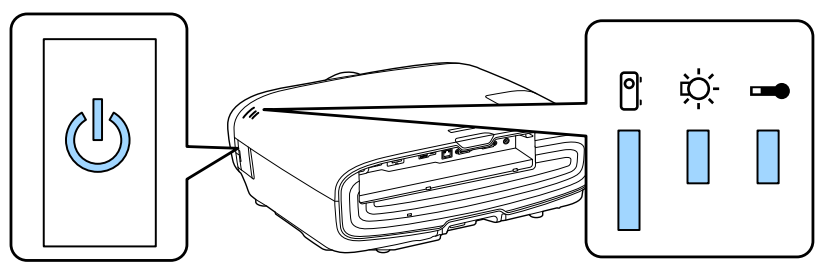

Проектордың күйін тексеру және көрсеткіштер көрсететін мәселелерді шешу жолын көру үшін төмендегі кестені қараңыз.

Қате/ескерту кезіндегі көрсеткіштің күйі

 $\blacksquare$ : жанып тұр  $\backslash\hspace{-.15cm}\rule[0.3pt]{0.15cm}{.0cm}\hspace{-.15cm}\mathbb{I}$ : жыпылықтауда  $\blacksquare$ : күй сақталған  $\mathbb{C}\hspace{-.15cm}\mathbb{I}$ : өшірулі

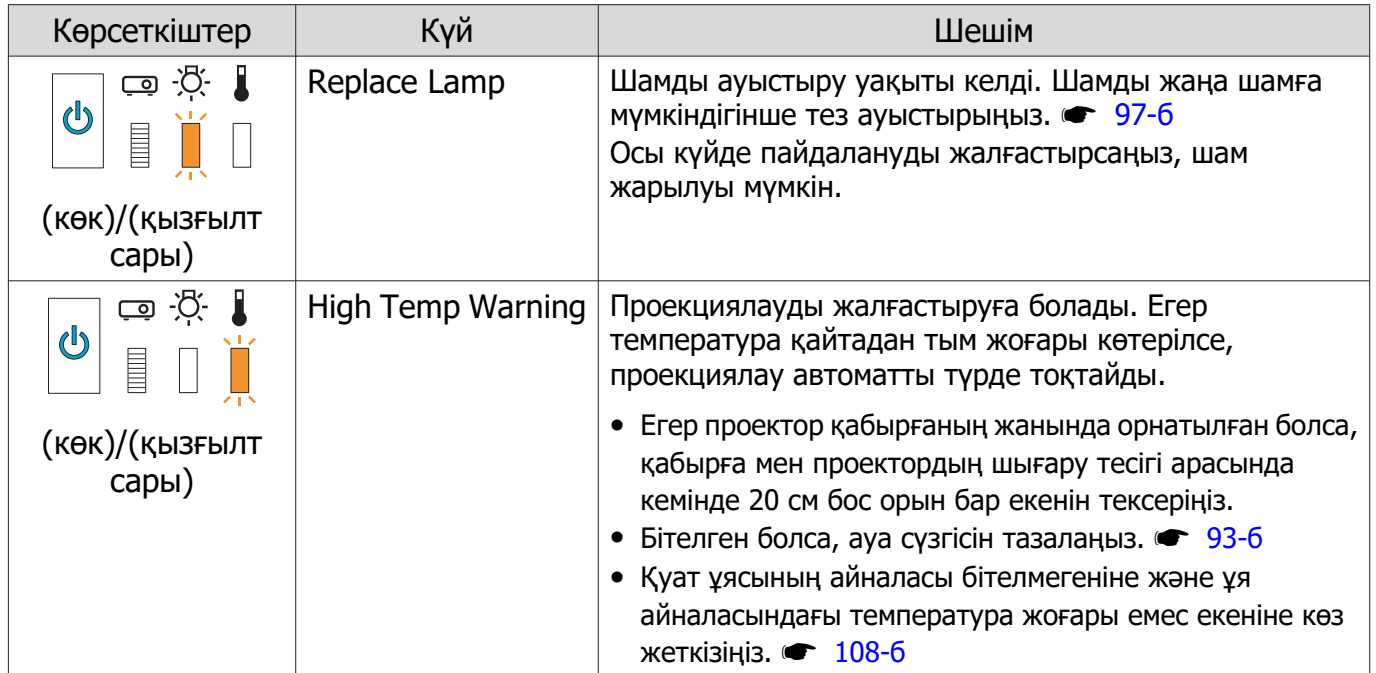

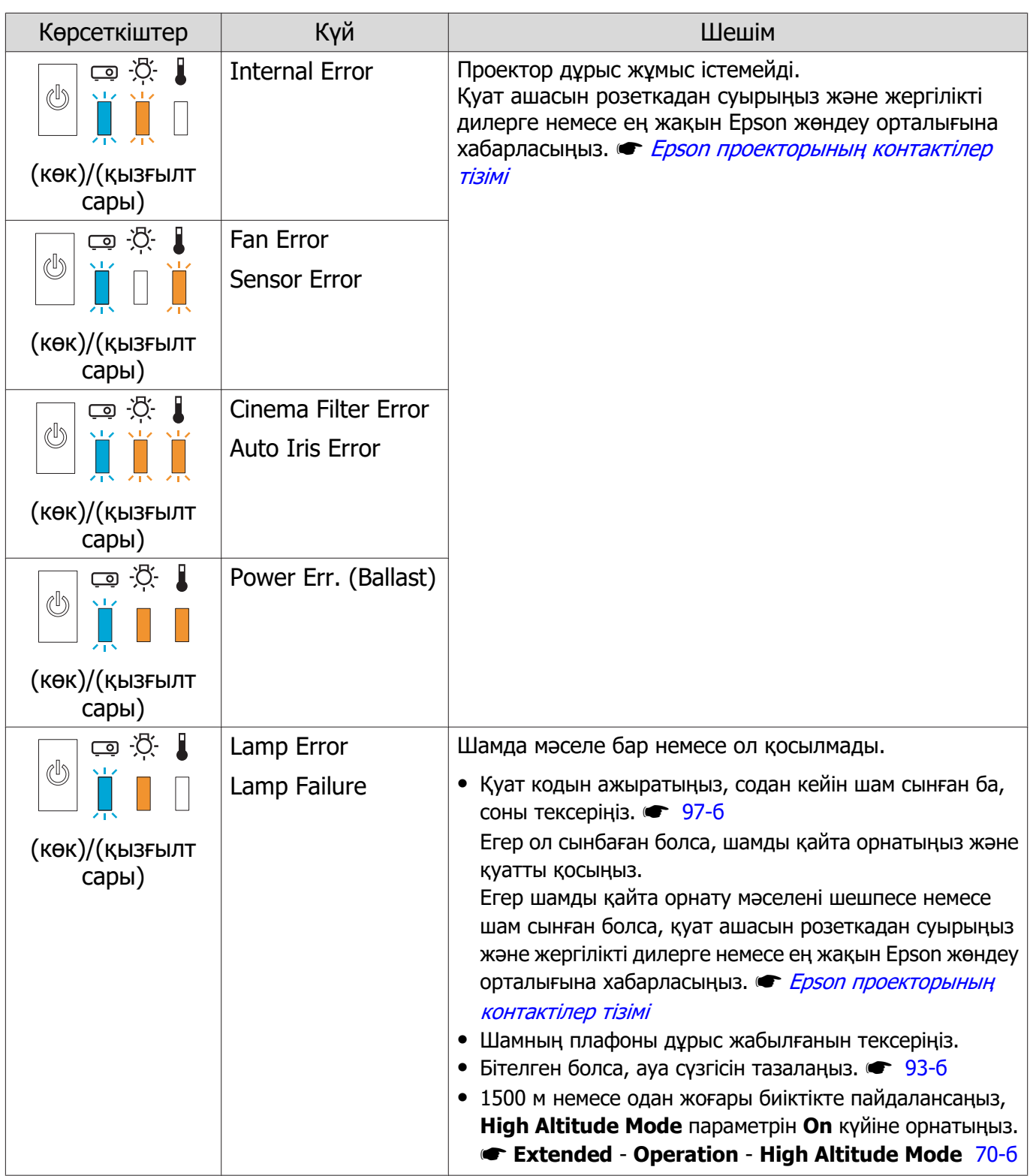

FEEE

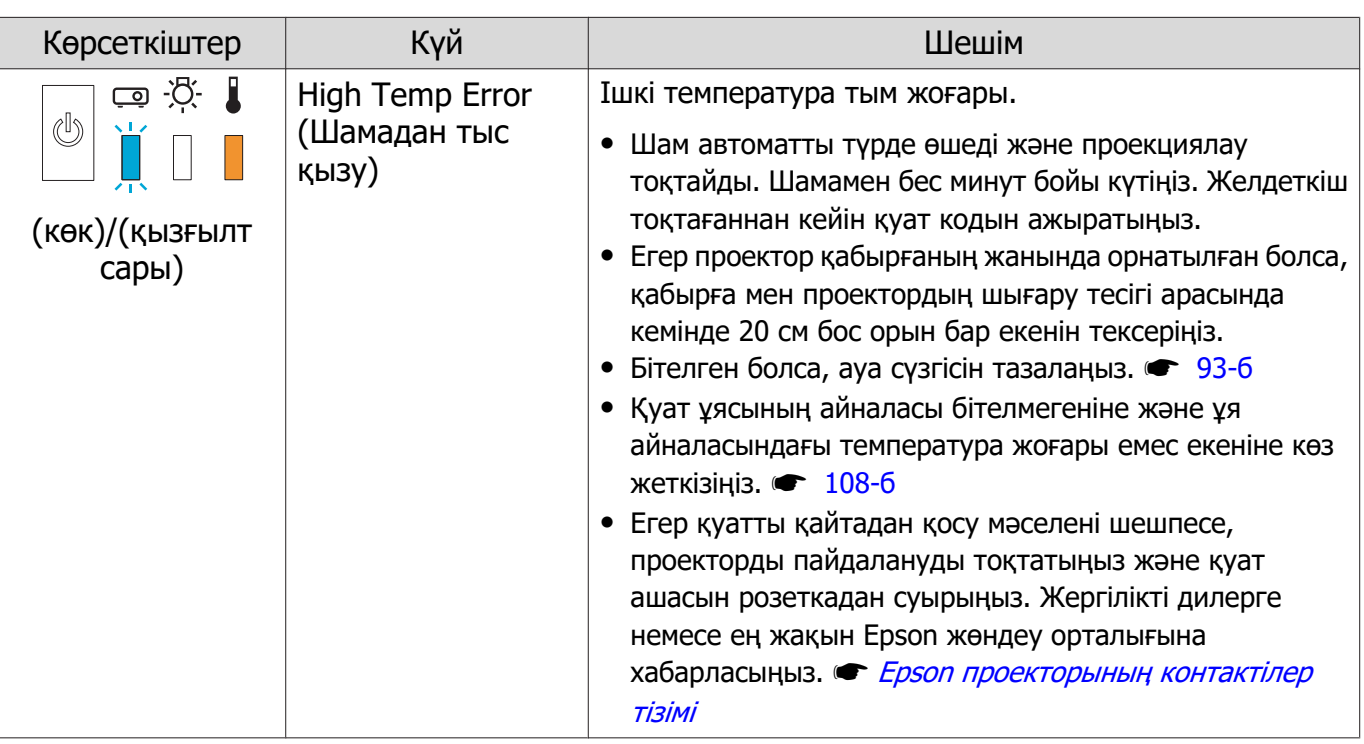

### Қалыпты жұмыс кезіндегі көрсеткіш күйі

 $\blacksquare$ : жанып тұр  $\breve{\Downarrow}$ : жыпылықтауда  $\mathbin{\mathbb{I}}$ : өшірулі

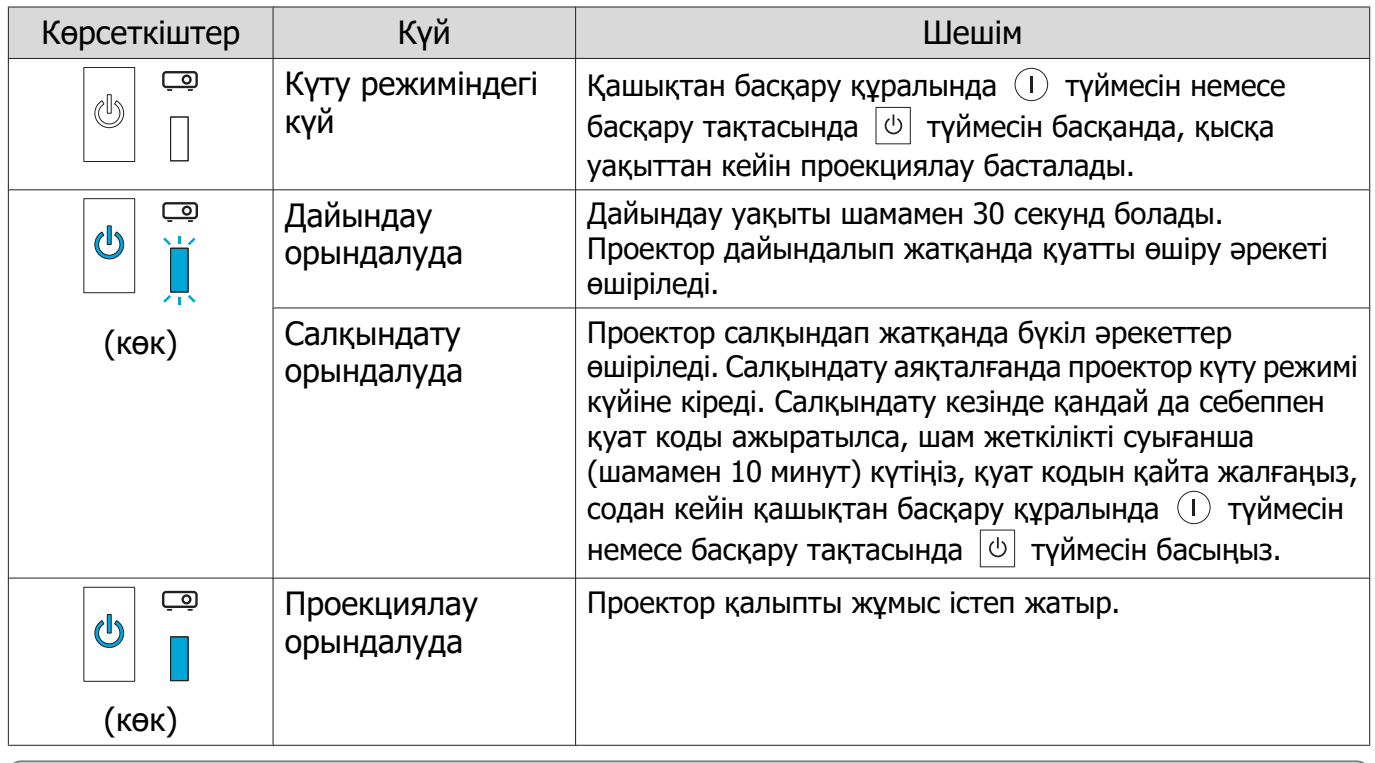

**е — Малыпты жұмыс жағдайларында 1 және ※ көрсеткіштері өшірулі болады.**<br>• Illumination функциясы **Off** күйіне орнатылса, қалыпты проекциялау жағдайларында бүкіл көрсеткіштер өшірулі болады. **F Extended - Operation - Illumination** [70-б](#page-70-0)

### Көрсеткіштер көмек бермесе

#### Мәселені тексеріңіз

Төмендегі кестеде мәселеңіз бар екенін тексеріңіз және мәселені шешу туралы ақпарат алу үшін тиісті бетке өтіңіз.

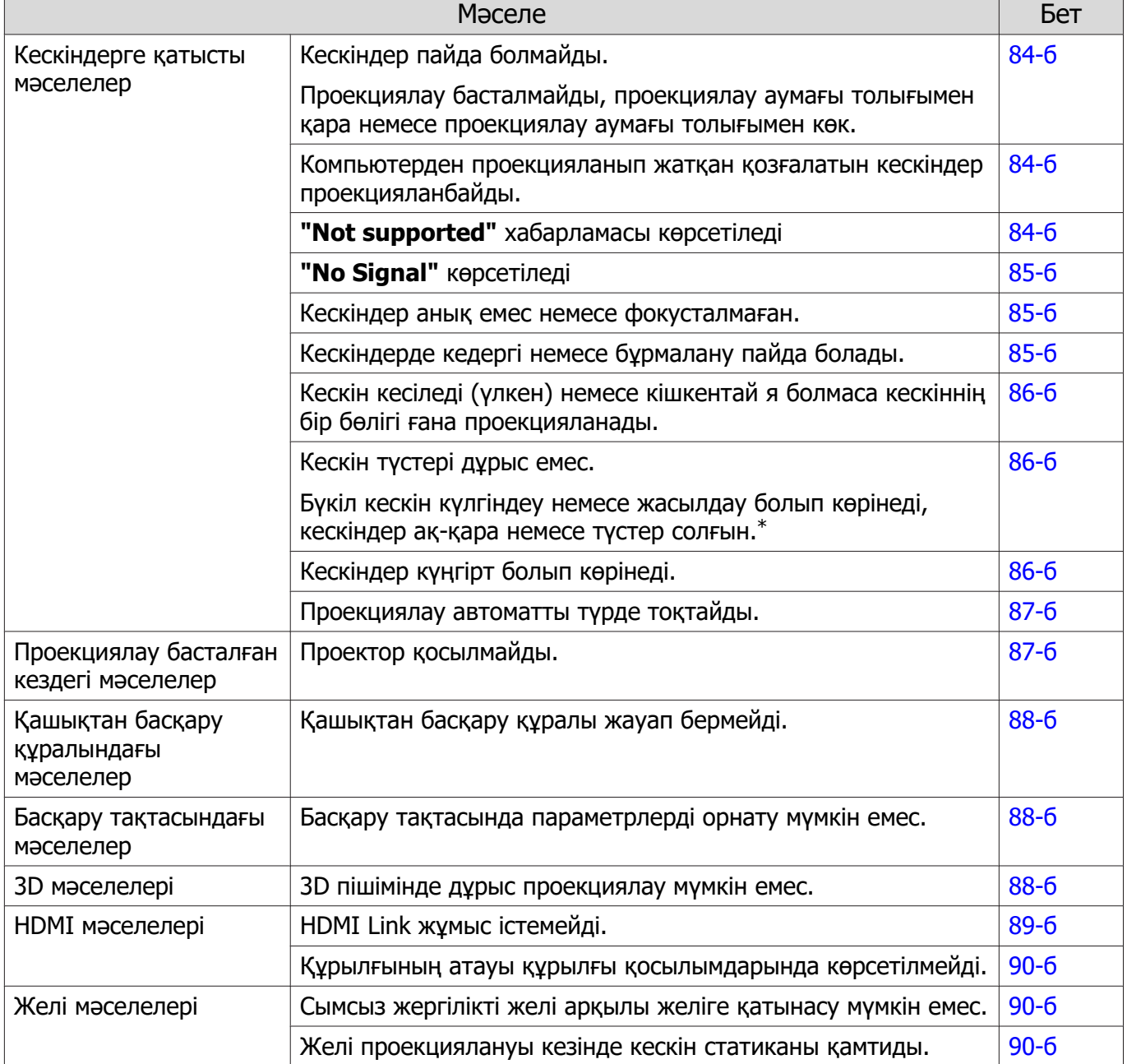

\*Мониторлар және компьютердің СКД экрандары арасында түстерді көрсету әр түрлі болғандықтан, проектор проекциялаған кескін және мониторда көрсетілген түс реңктері сәйкес болмауы мүмкін, бірақ бұл ақаулық емес.

## <span id="page-84-0"></span>Кескіндерге қатысты мәселелер

## Кескіндер пайда болмайды

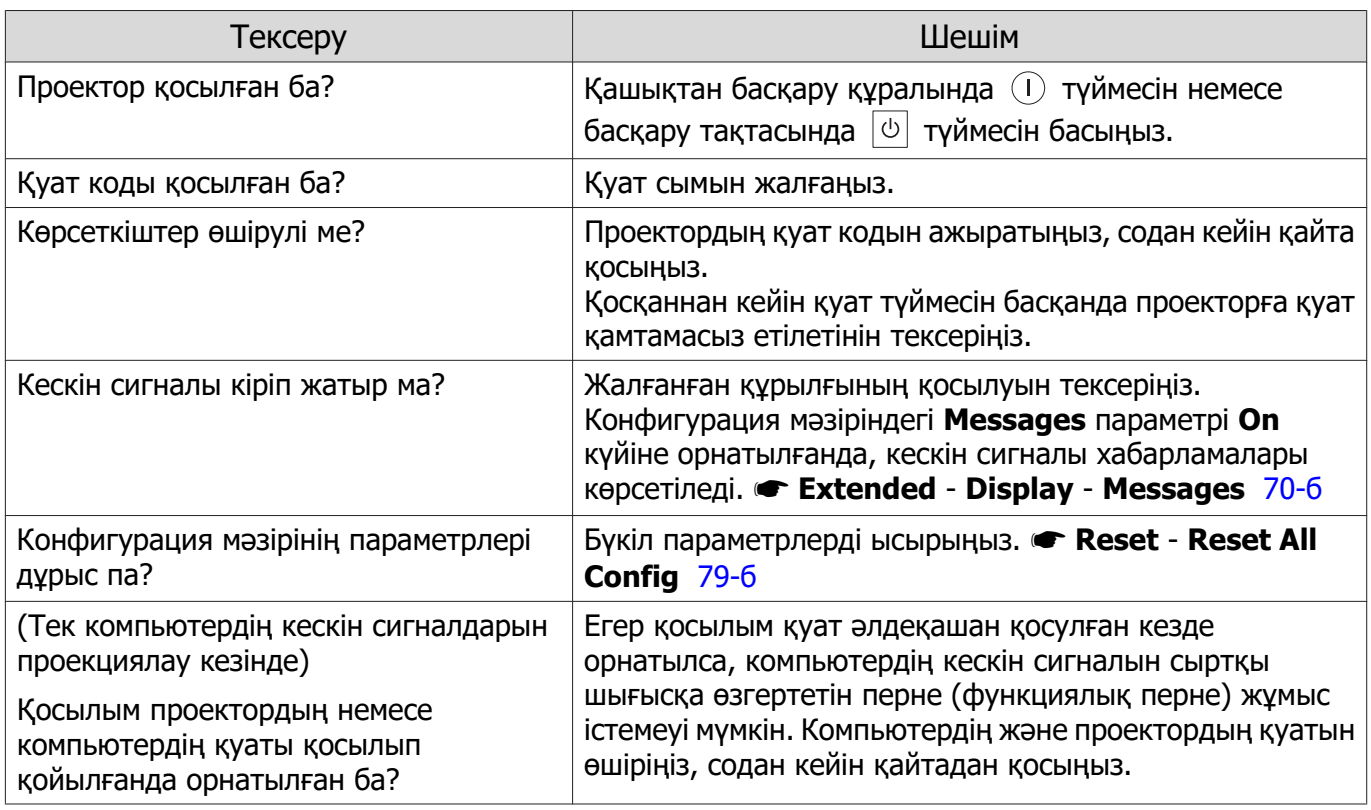

### Қозғалатын кескіндер көрсетілмейді

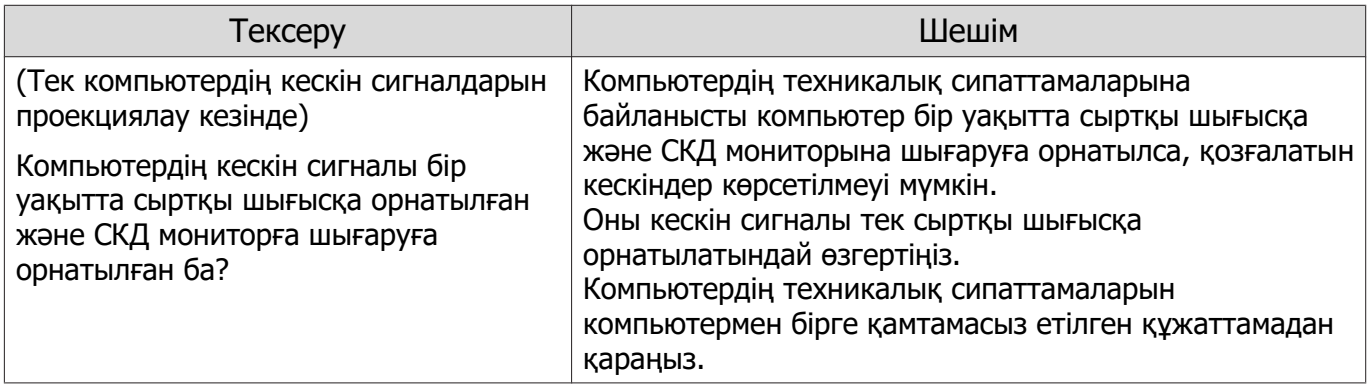

## **"Not supported"** хабарламасы көрсетіледі

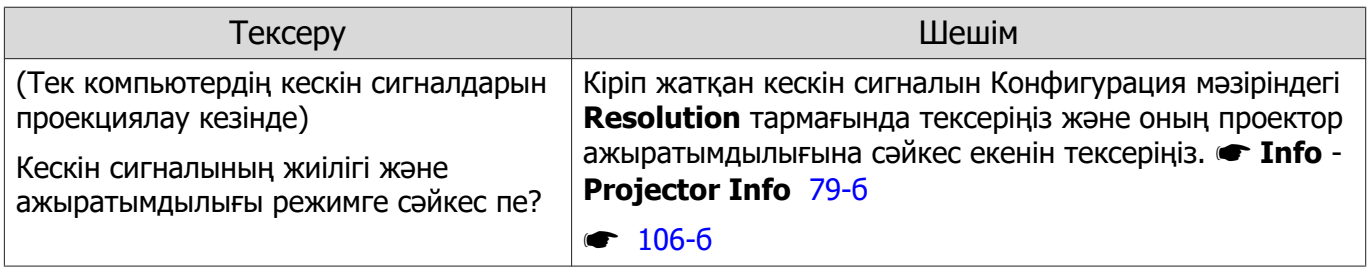

## <span id="page-85-0"></span>**"No Signal"** көрсетіледі

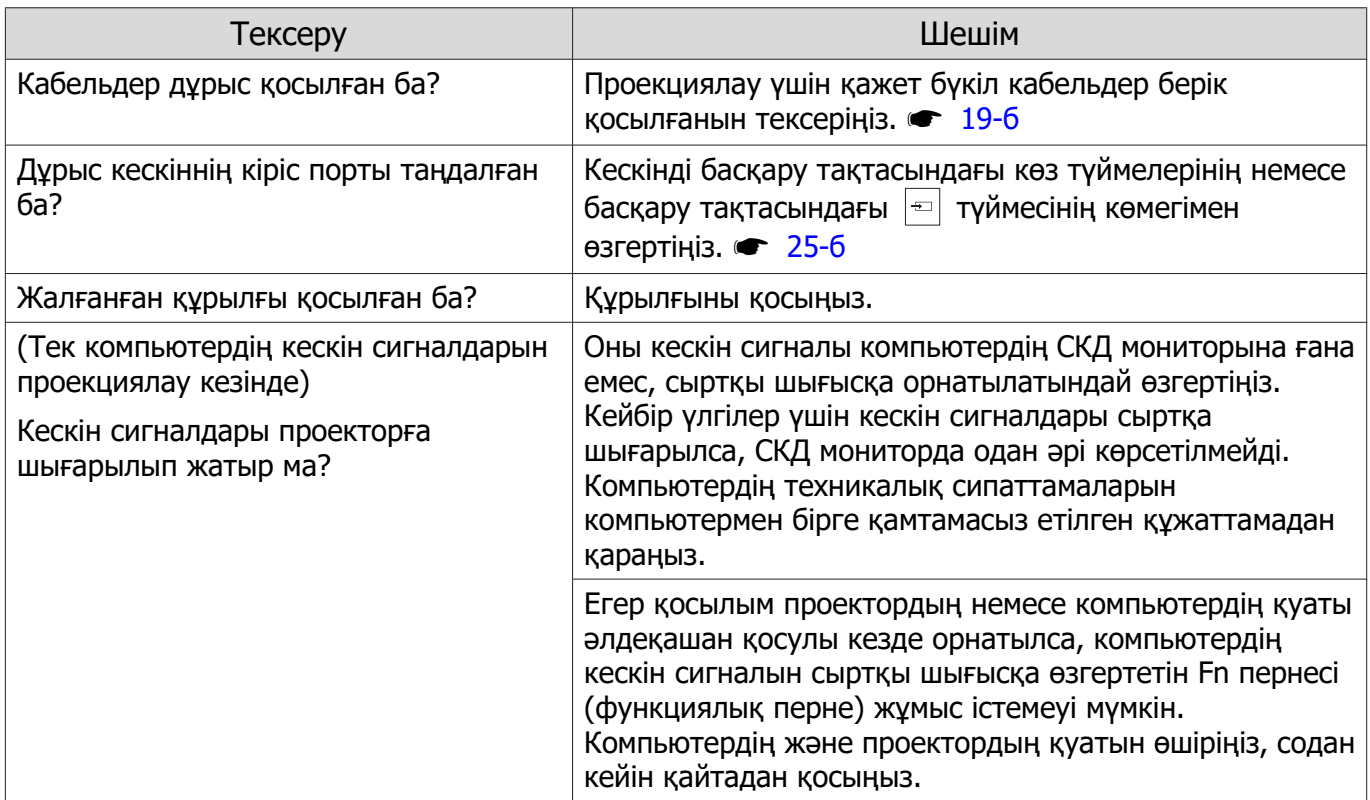

## Кескіндер анық емес немесе фокусталмаған

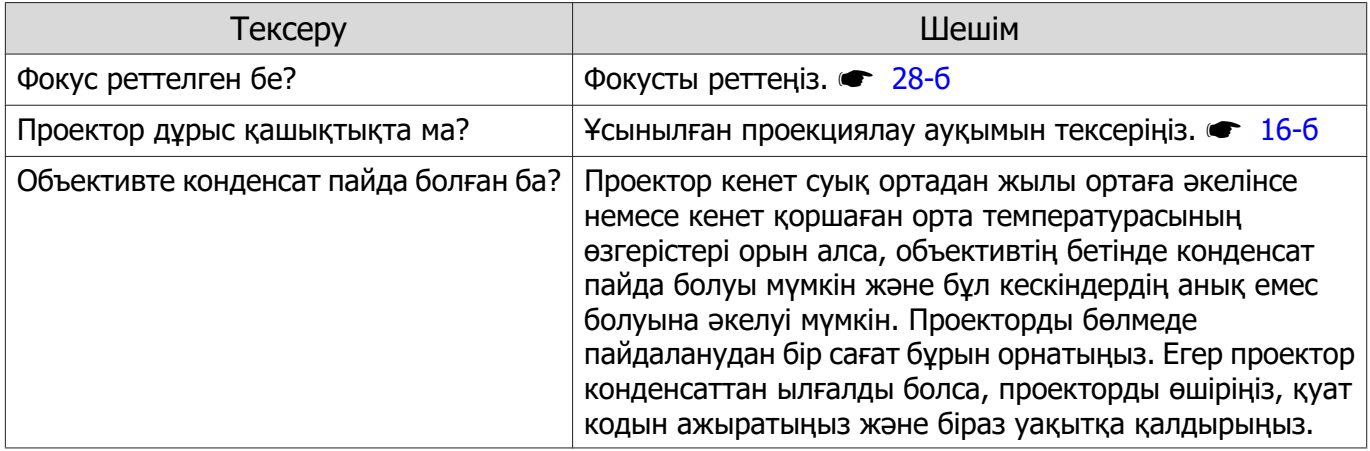

## Кескіндерде кедергі немесе бұрмалану пайда болады

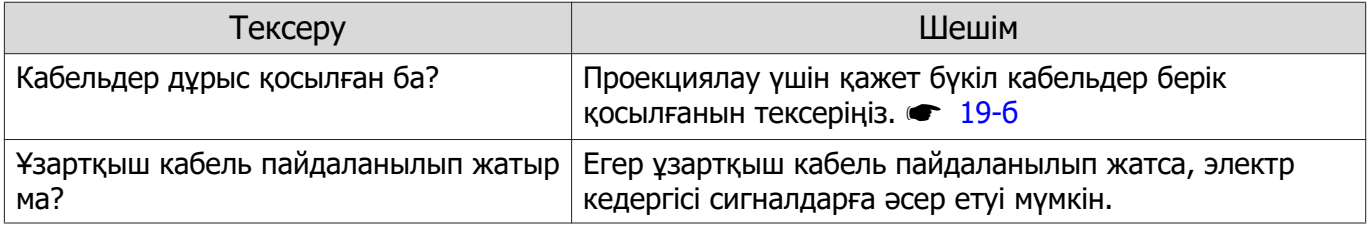

<span id="page-86-0"></span>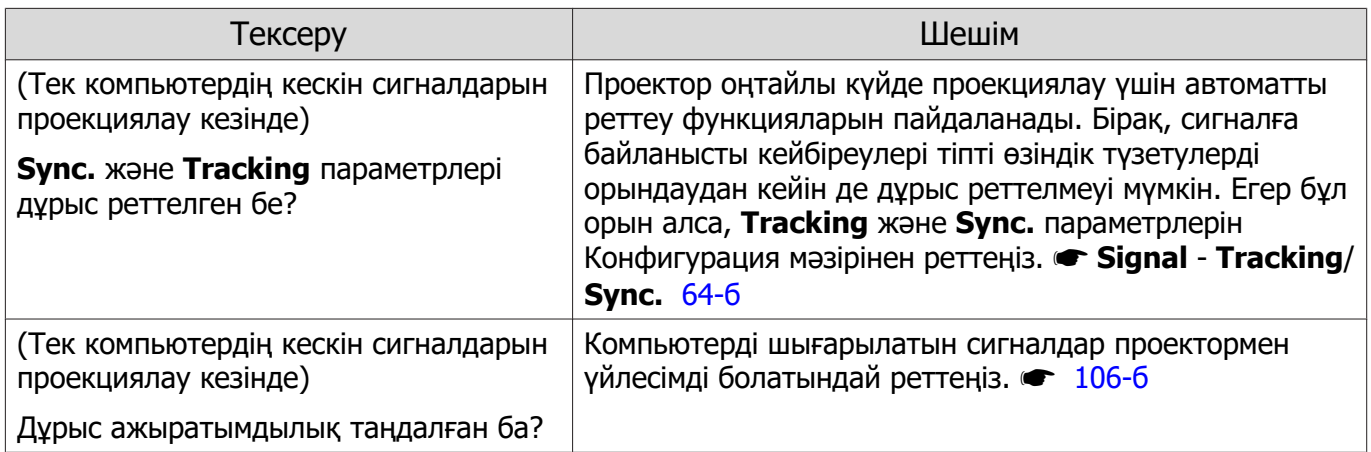

## Кескіннің бір бөлігі кесілген (үлкен) немесе кішкентай

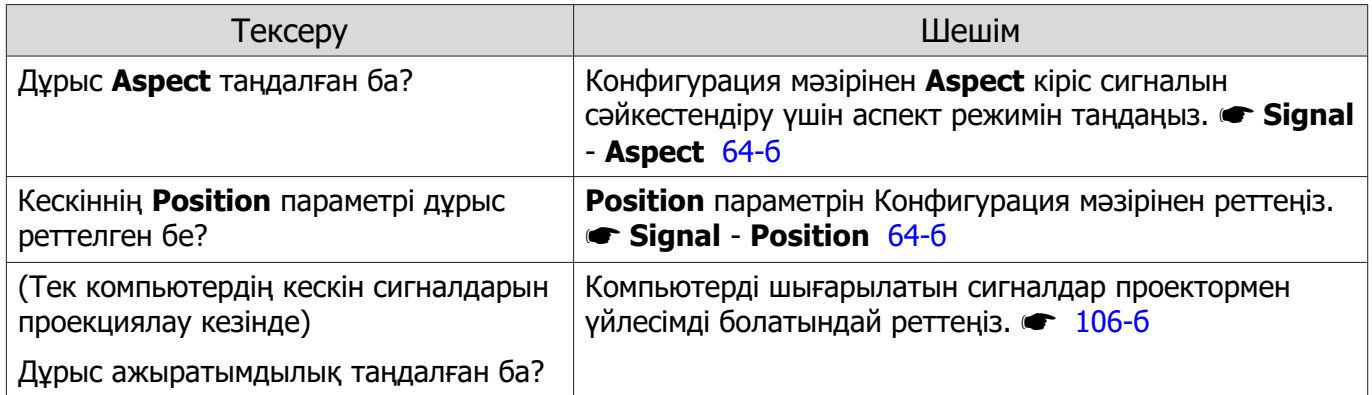

## Кескін түстері дұрыс емес

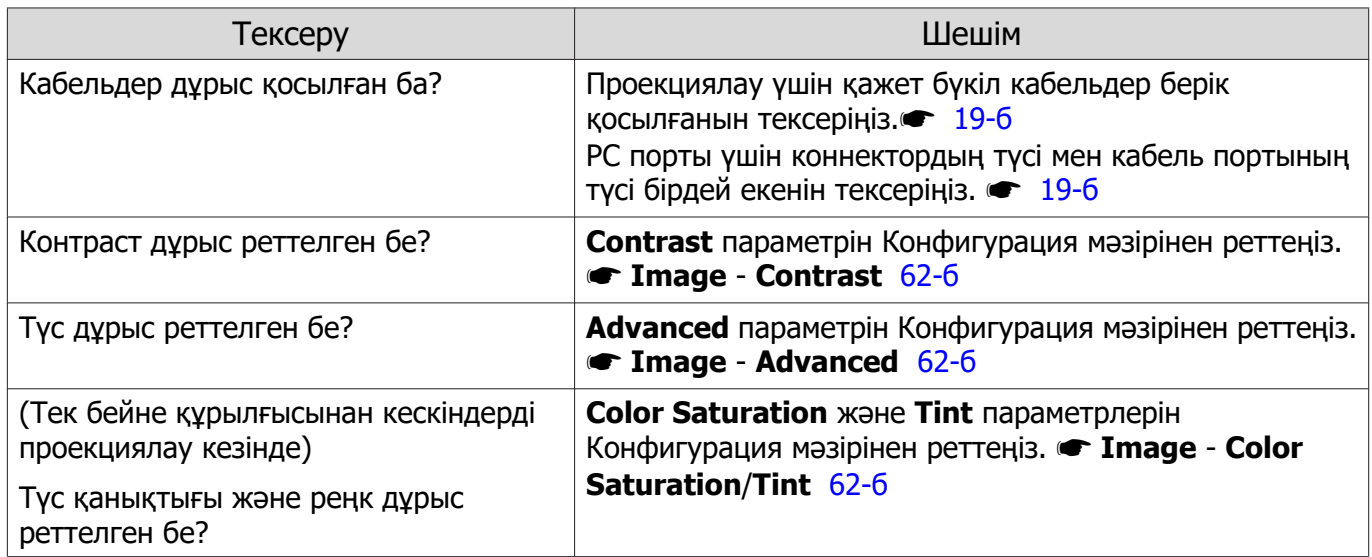

## Кескіндер күңгірт болып көрінеді

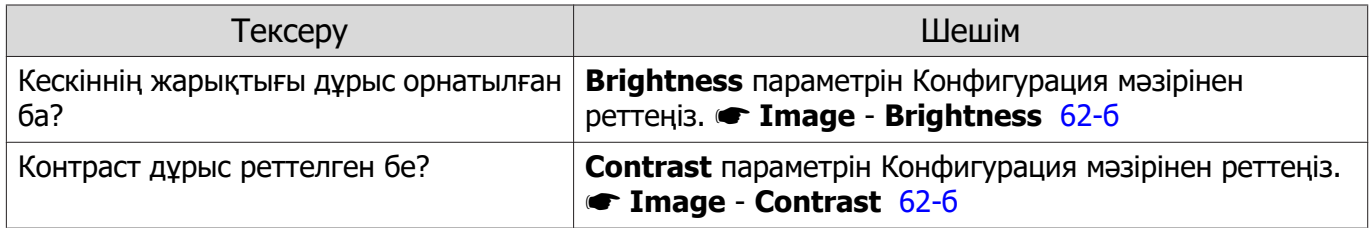

<span id="page-87-0"></span>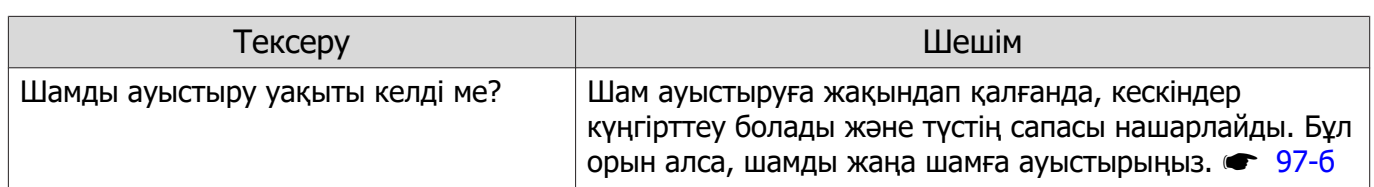

## Проекциялау автоматты түрде тоқтайды

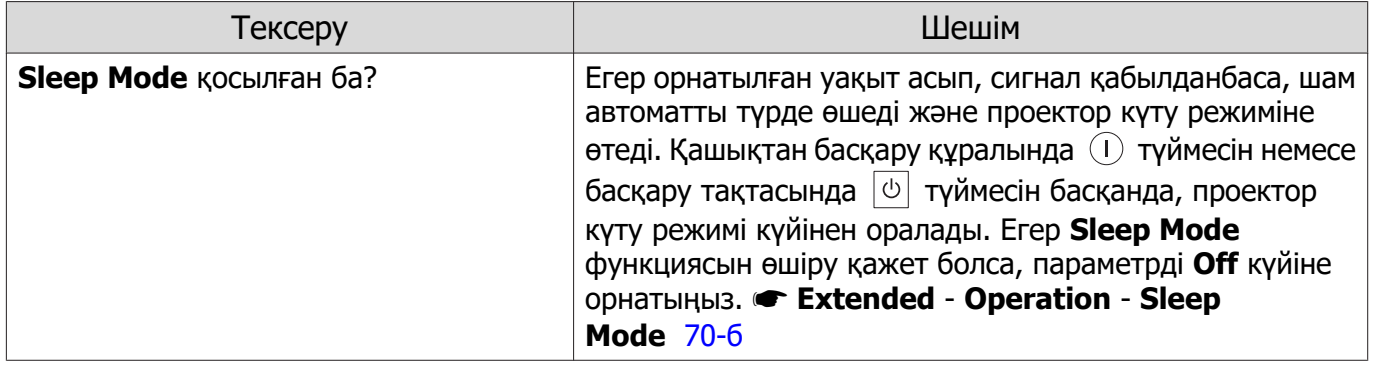

## Проекциялау басталған кездегі мәселелер

## Проектор қосылмайды

I

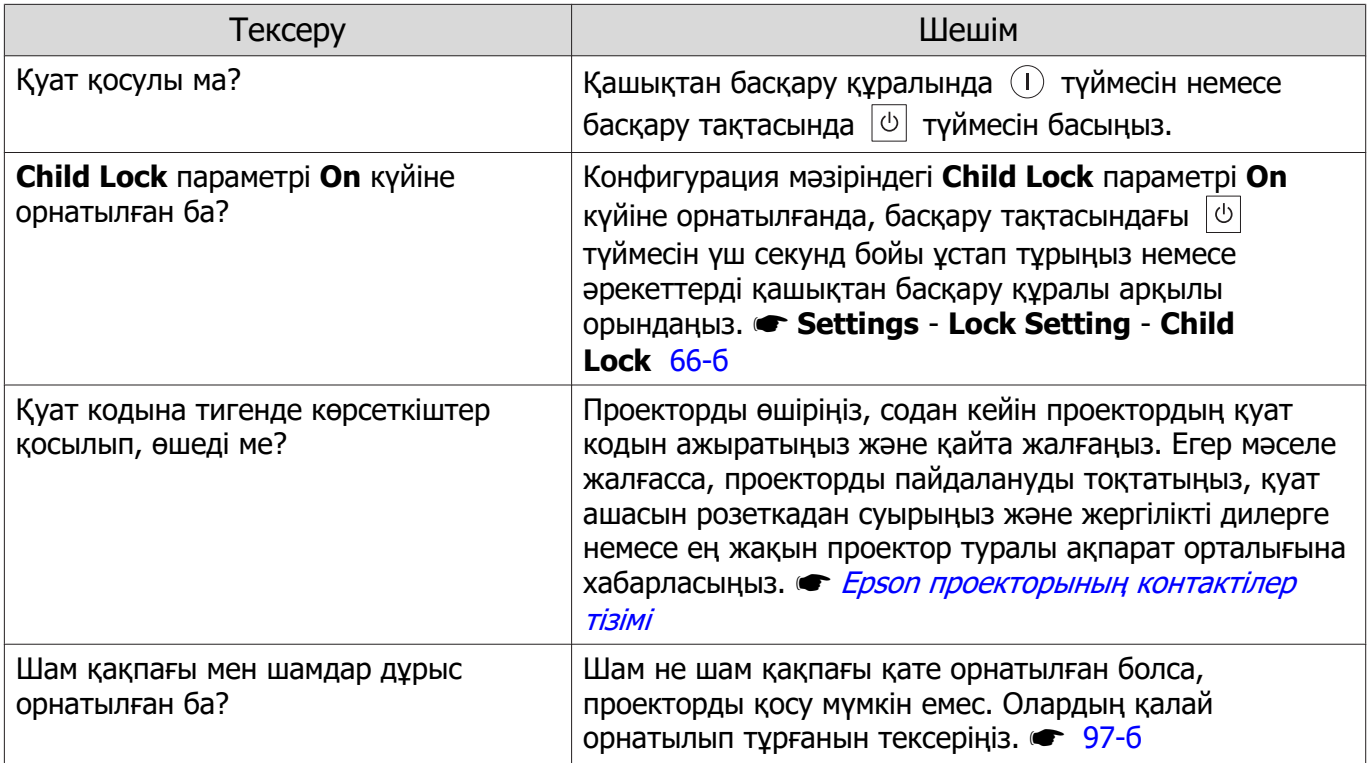

### <span id="page-88-0"></span>Қашықтан басқару құралындағы мәселелер

## Қашықтан басқару құралы жауап бермейді

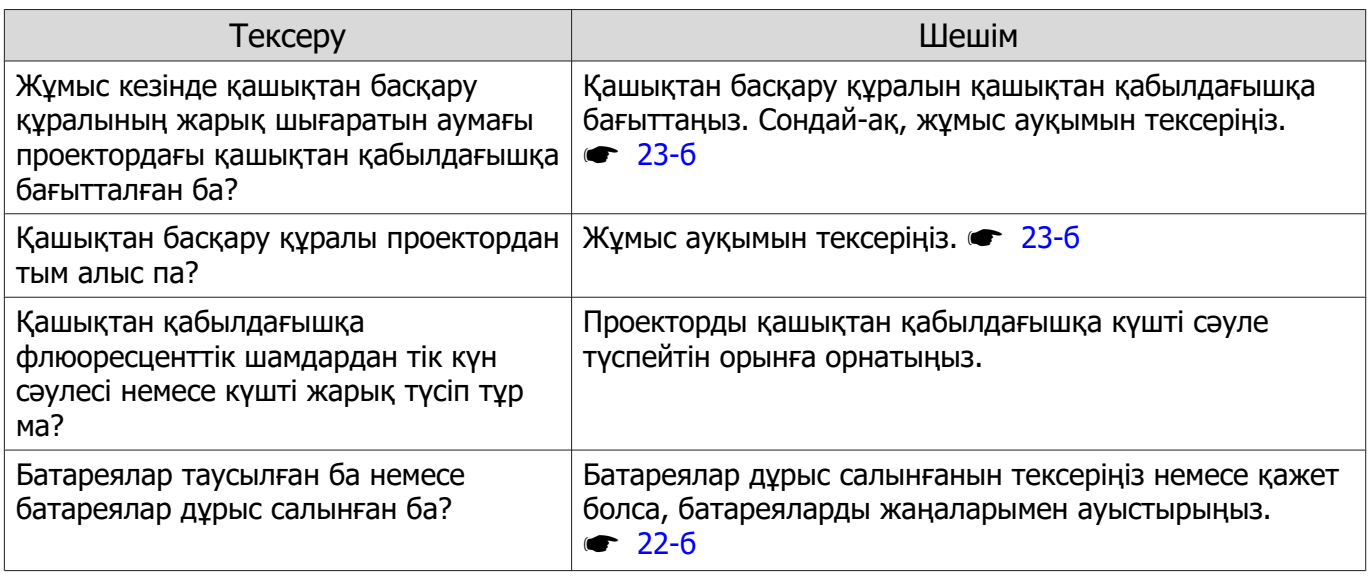

#### Басқару тақтасындағы мәселелер

Басқару тақтасында параметрлерді орнату мүмкін емес

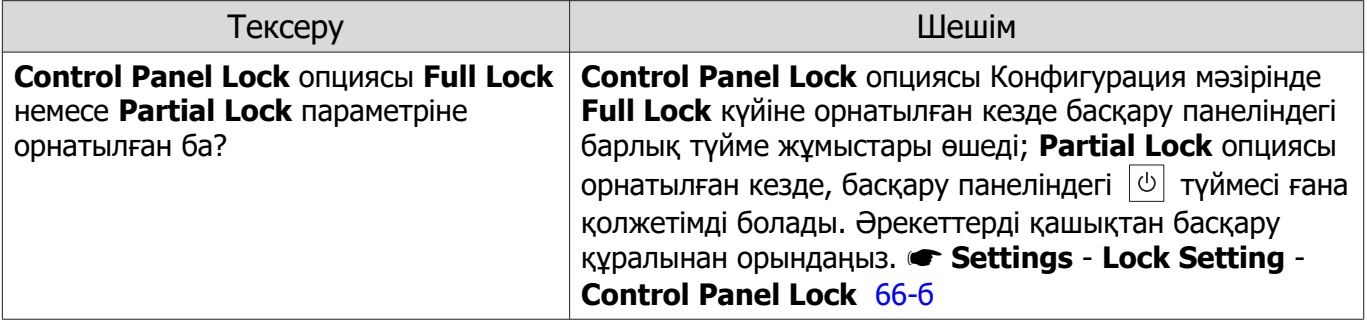

### 3D мәселелері

#### 3D пішімінде дұрыс проекциялау мүмкін емес

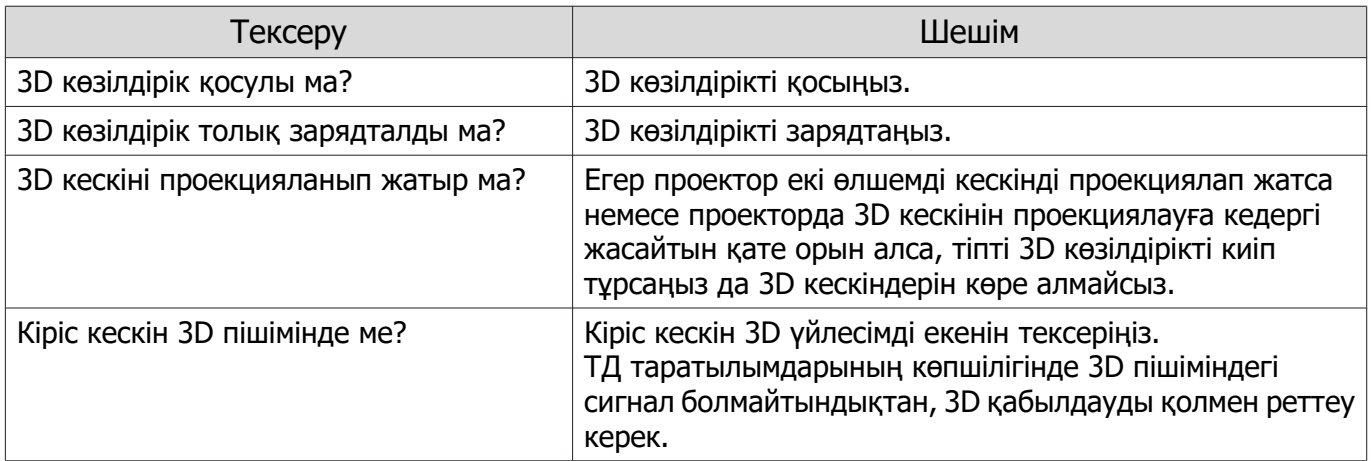

<span id="page-89-0"></span>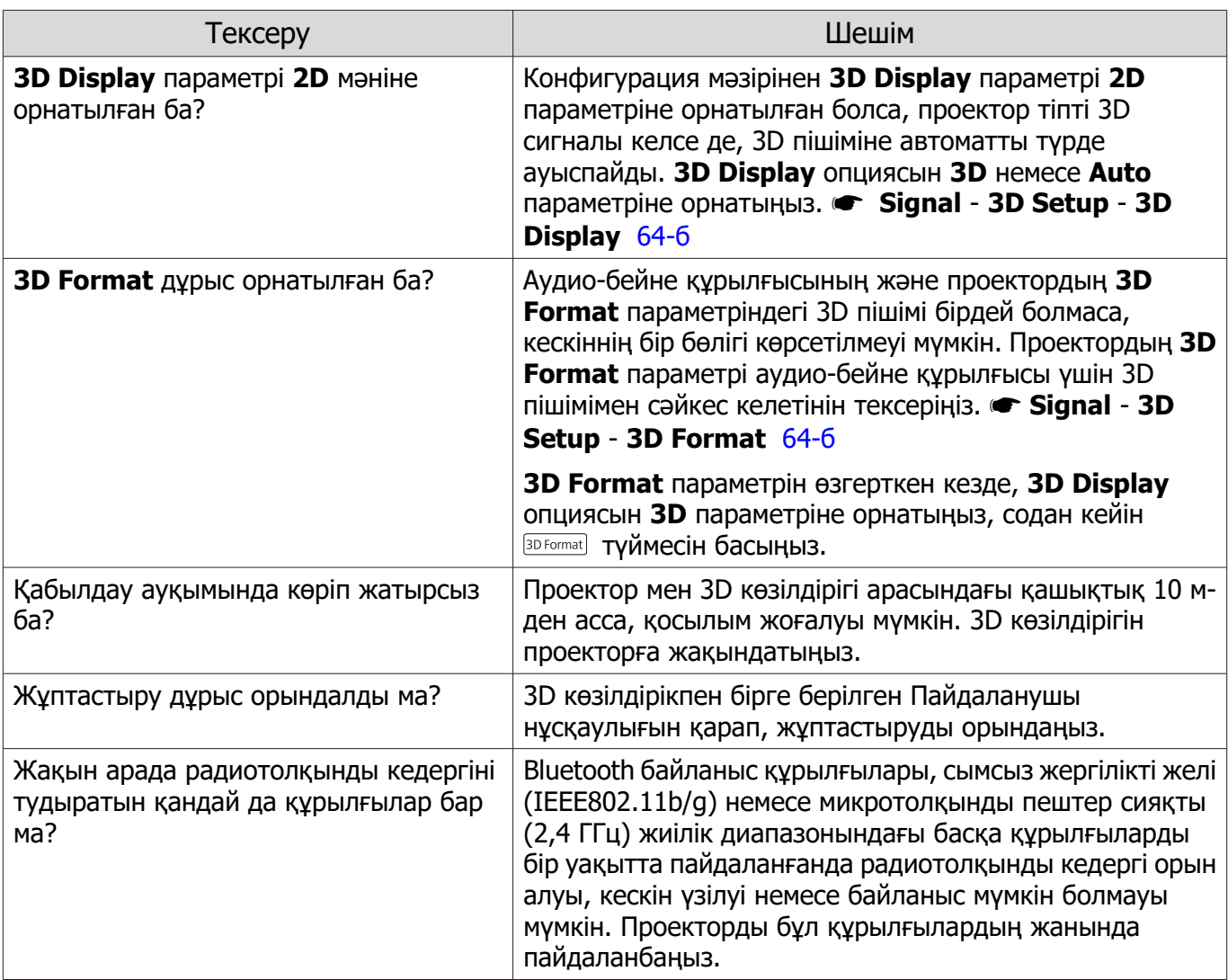

## HDMI мәселелері

D

## HDMI Link жұмыс істемейді

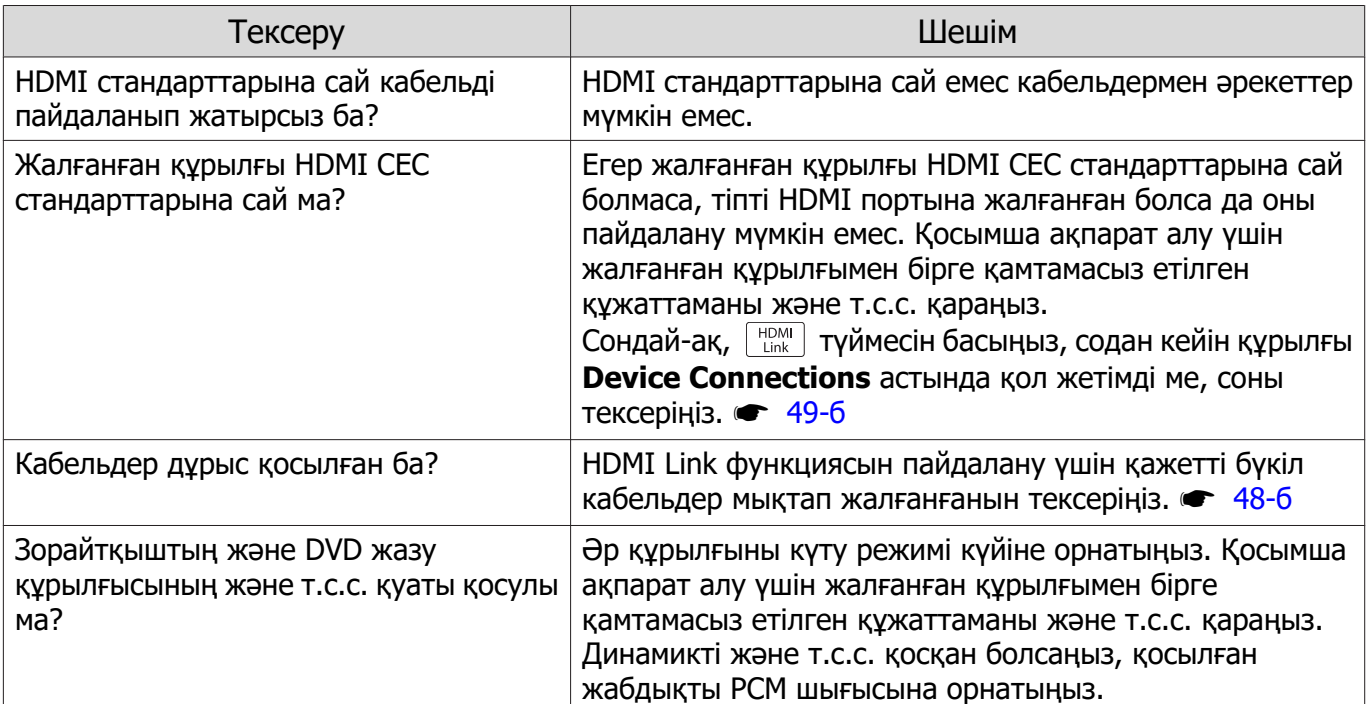

<span id="page-90-0"></span>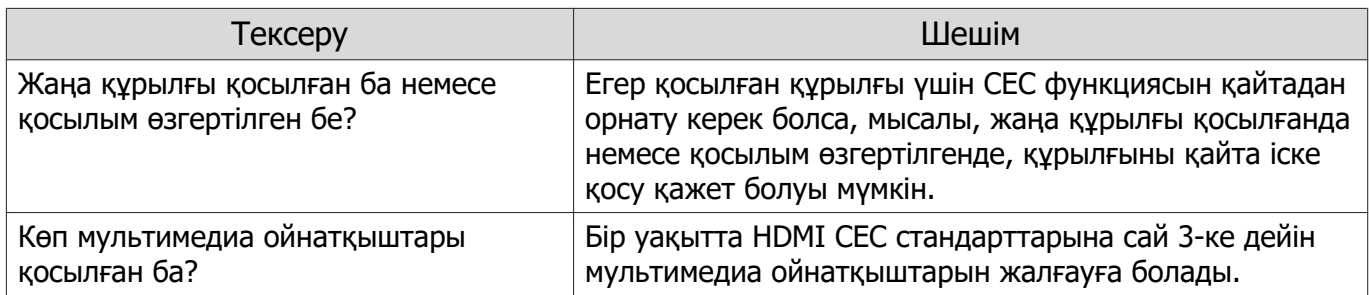

### Құрылғының атауы құрылғы қосылымдарында көрсетілмейді

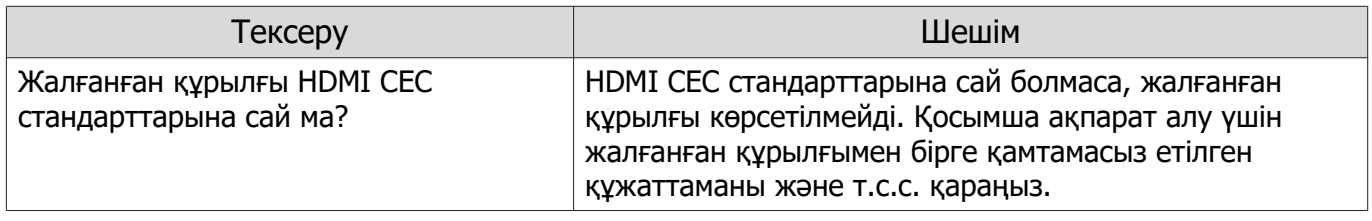

Желі мәселелері

ш

Сымсыз жергілікті желі арқылы желіге қатынасу мүмкін емес

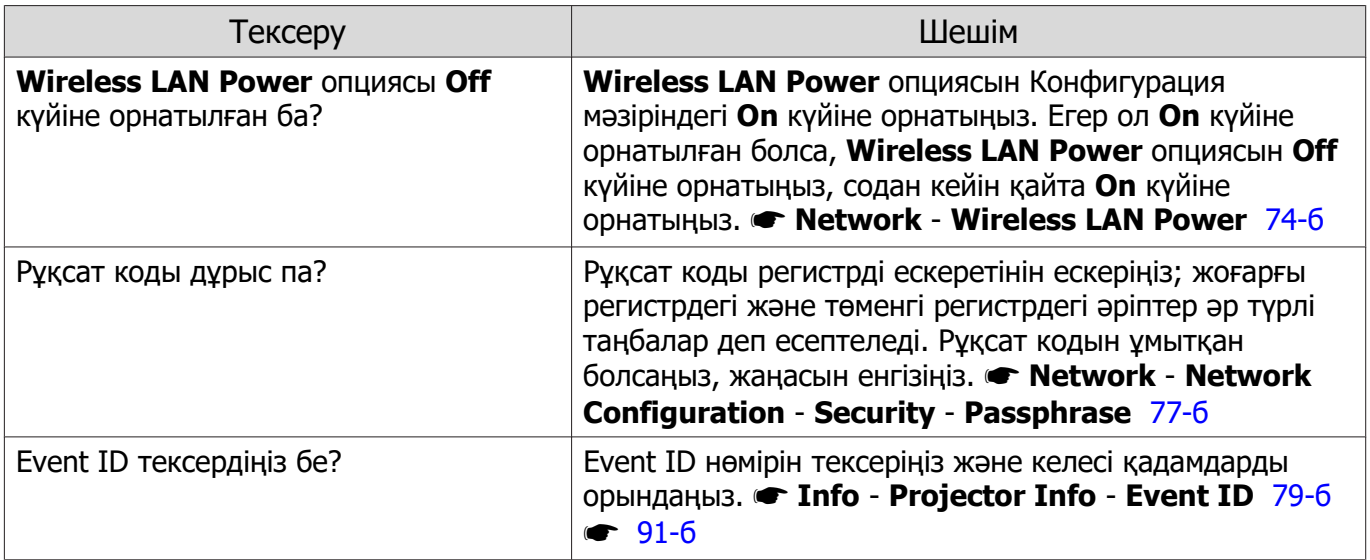

Желі проекциялануы кезінде кескін статиканы қамтиды

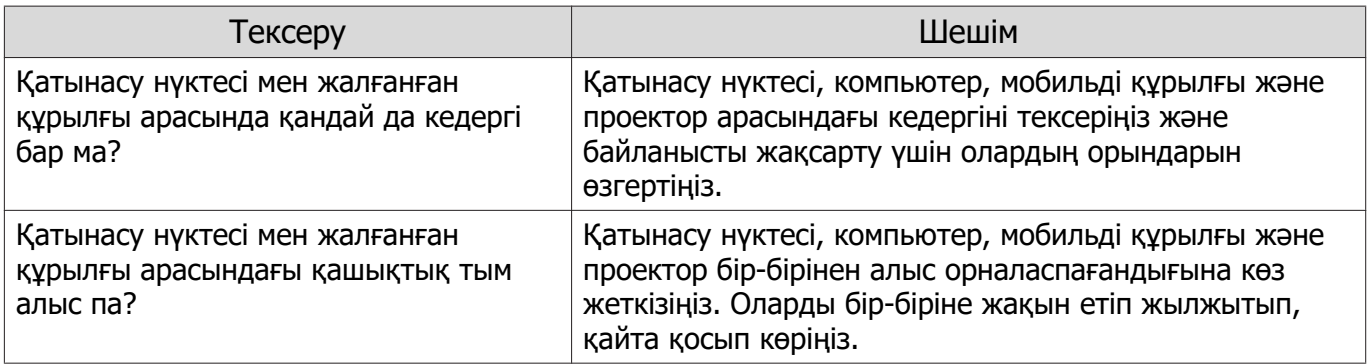

<span id="page-91-0"></span>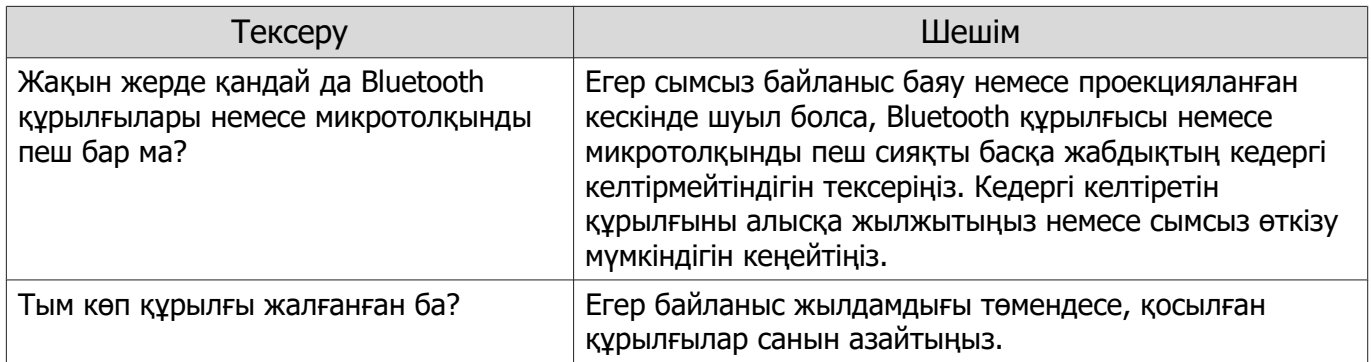

## Event ID туралы

Event ID тексеріңіз және төменде берілген шешімді орындаңыз. Егер мәселені шеше алмасаңыз, жергілікті дилерге немесе ең жақын Epson жөндеу орталығына хабарласыңыз.

**• [Epson проекторының контактілер тізімі](#page-16-0)** 

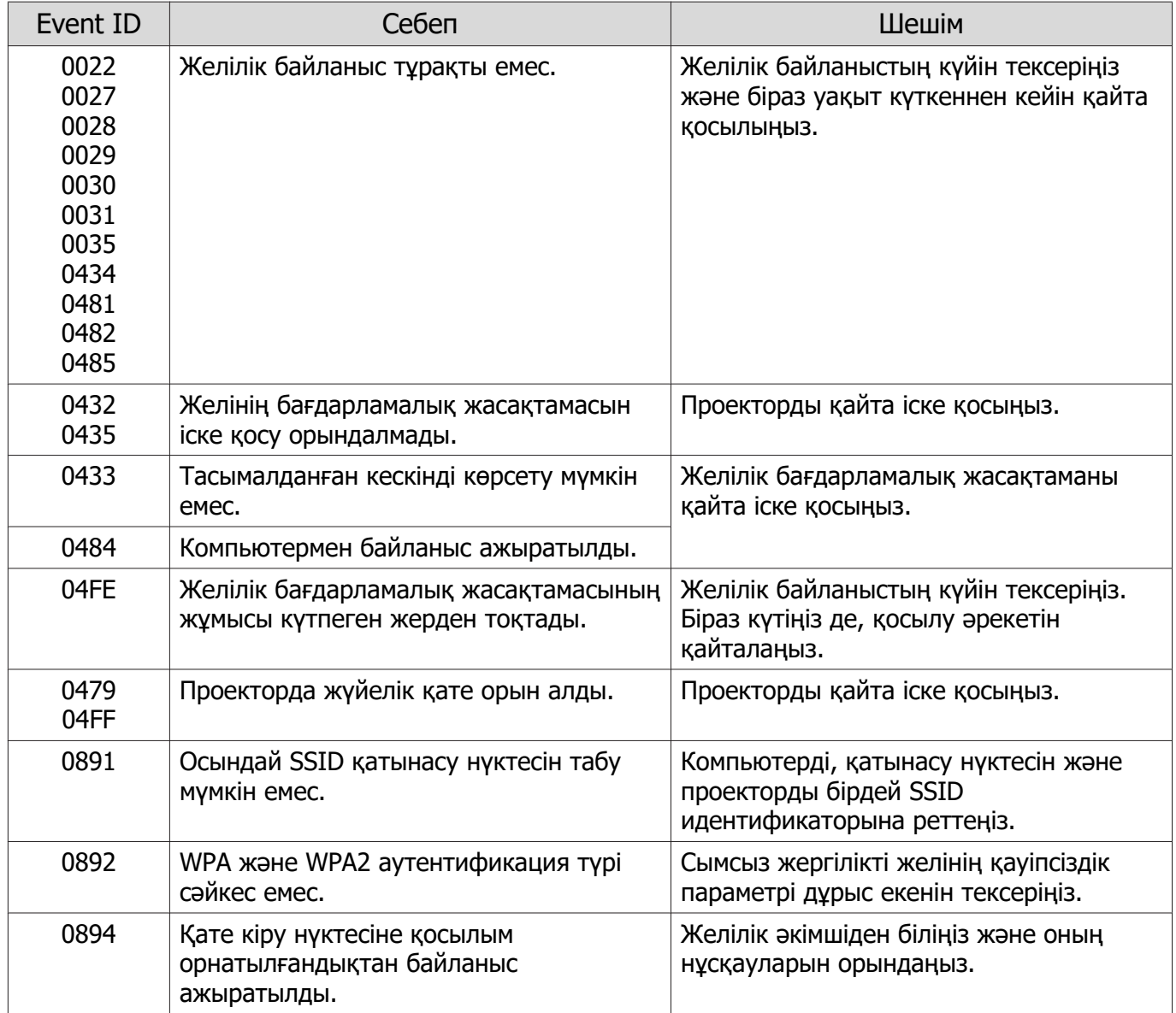

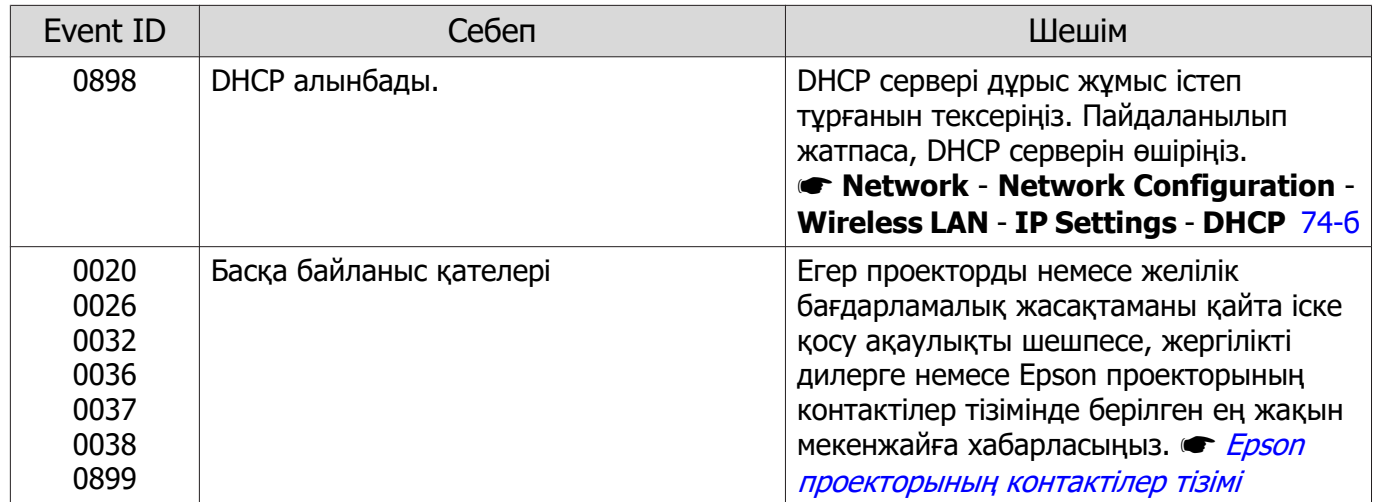

## <span id="page-93-0"></span>Техникалық қызмет көрсету

#### Бөліктерді тазалау

Ласталса немесе проекцияланған кескіндердің сапасы нашарлай бастаса, проекторды тазалау керек.

## Ескерту

Проектордың объективінен, ауа сүзгісінен немесе т.б. жерлерінен кірді және шаңды кетіру үшін құрамында жалындағыш газы бар заттарды қолданбаңыз. Шамның жоғары ішкі температурасына байланысты проектор өртенуі мүмкін.

#### Ауа сүзгісін тазалау

Ауа сүзгісінде шаң жиналса немесе келесі хабар көрсетілсе, ауа сүзгісін тазалаңыз. **"The projector is overheating. Make sure nothing is blocking the air vent, and clean or replace the air filter."**

#### Назар аударыңыз

- Егер ауа сүзгісінде шаң жиналса, бұл проектордың ішкі температурасын жоғарылатуы мүмкін және бұл жұмыстағы мәселелерге әкелуі және оптикалық механизмнің қызмет көрсету мерзімін қысқартуы мүмкін. Ауа сүзгісін кемінде үш айда бір рет тазалау ұсынылады. Проекторды шаң өте көп ортада пайдалансаңыз, оларды бұдан жиірек тазалаңыз.
- Ауа сүзгісін суда шаймаңыз. Жуғыш заттарды немесе еріткіштерді пайдаланбаңыз.
- Ауа сүзгісін аздап қана щеткамен тазартыңыз. Щеткамен тым қатты тазартсаңыз, шаң ауа сүзгісіне терең кіріп, шығарылуы мүмкін болмайды.
- Ауамен тазалау құралын пайдаланбаңыз. Жанғыш материал қалып, шаң жоғары дәлдікті талап ететін бөлшектеріне кіріп кетуі мүмкін.
- Қуатты өшіру үшін қашықтан басқару құралындағы түймесін немесе басқару тақтасындағы түймесін басыңыз, содан кейін қуат сымын ажыратыңыз.
- $2^{\mathsf{N}}$  Ауа сүзгісінің қақпағын алыңыз.

Саусағыңызды ауа сүзгісі қақпағындағы ілмекке кіргізіп, оны объективтің бүйірінен шығарыңыз.

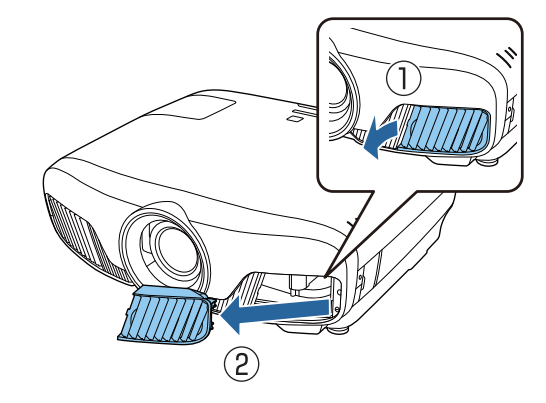

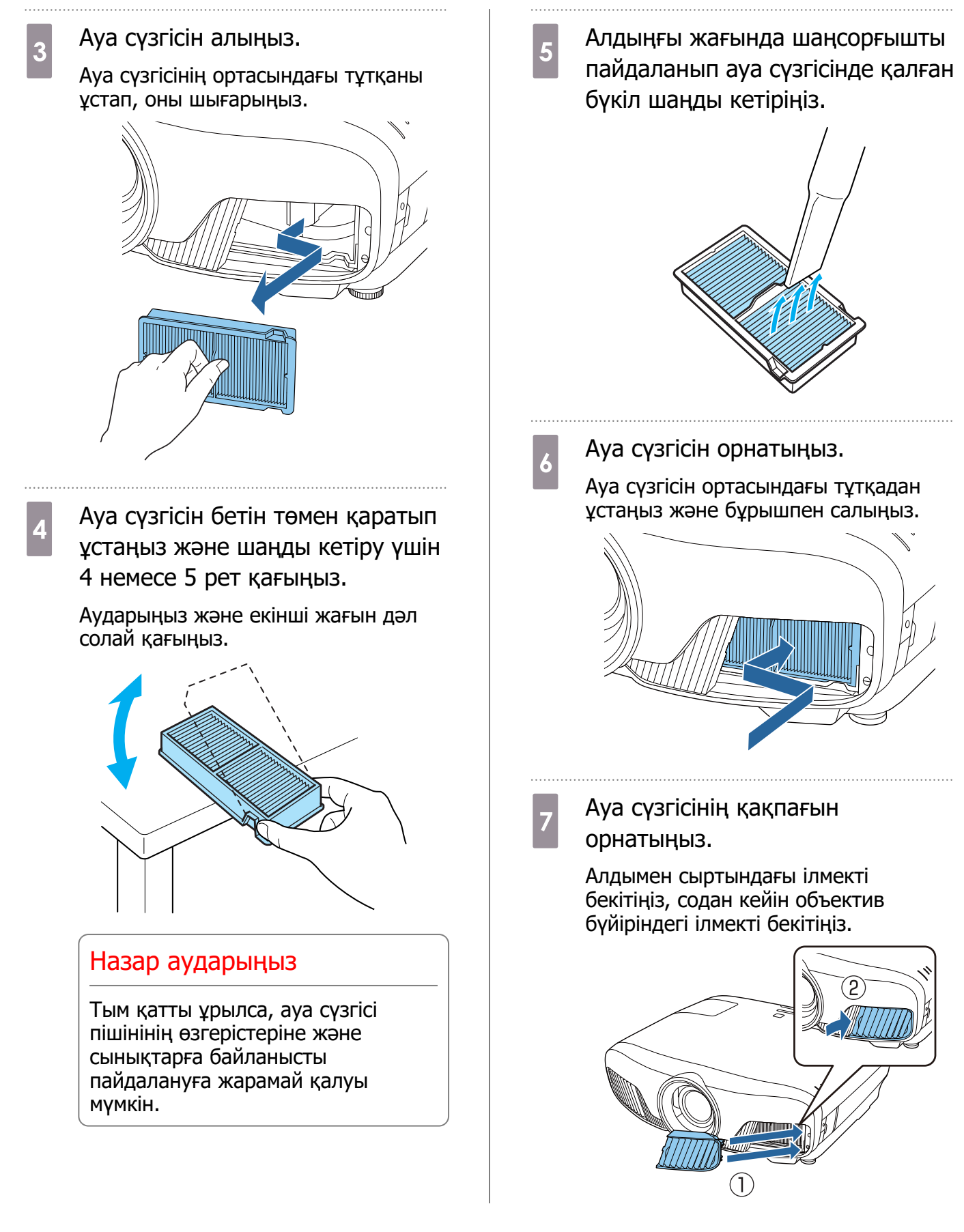

#### Негізгі бөлікті тазалау

Тазалау алдында розеткадан зарядтау адаптерін суырғаныңызға көз жеткізіңіз. Проектордың бетін жұмсақ шүберекпен сүрту арқылы тазалаңыз.

Егер ол өте кір болса, шүберекті бейтарап жуғыш заттың шағын мөлшерін қамтитын суға салып, содан кейін бетті сүртуге пайдаланбай тұрып шүберекті құрғақ болғанша сығыңыз.

#### Назар аударыңыз

Проектордың бетін тазалау үшін балауыз, алкоголь немесе сұйылтқыш сияқты ұшқыр заттарды пайдаланбаңыз. Корпустың сапасы өзгеруі немесе бояу түсуі мүмкін.

#### Объективті тазалау

Тазалау алдында розеткадан зарядтау адаптерін суырғаныңызға көз жеткізіңіз.

Объектив ысырмасын қолмен ашқаннан кейін, объективтің лас жерін әйнекті тазалауға арналған және т.с.с. шүберекпен мұқият сүртіп алыңыз.

Тазалағаннан кейін объектив ысырмасын жабыңыз.

Назар аударыңыз

Объективті қатты материалдармен үйкемеңіз немесе объективті тым қатты ұстамаңыз, өйткені ол оңай зақымдалуы мүмкін.

#### Шығын материалдары үшін ауыстыру кезеңдері

Ауа сүзгісін ауыстыру кезеңі

• Егер хабар тіпті ауа сүзгісі тазаланған болса да көрсетілсе  $\bullet$  [93-б](#page-93-0)

Шамды ауыстыру кезеңі

- Проекциялау басталғанда келесі хабарлама көрсетіледі: "It is time to replace your lamp. Please contact your Epson projector reseller or visit www.epson.com to purchase."
- Проекцияланған кескін күңгірттеу болады немесе нашарлай бастайды.
	- $\begin{bmatrix} 1 \\ -1 \\ -1 \\ 1 \end{bmatrix}$  • Проекцияланған кескіндердің бастапқы жарықтығын және сапасын сақтау үшін шамды ауыстыру туралы хабар 3400 сағаттан кейін пайда болуға реттелген. Хабарды көрсету уақыты түс режимінің параметрі және т.с.с. сияқты пайдалану жағдайына байланысты өзгеріп отырады. Егер ауыстыру кезеңі өткеннен кейін шамды пайдалануды жалғастырсаңыз, шамның жарылу ықтималдығы артады. Шамды ауыстыру туралы хабар пайда болса, тіпті әлі жұмыс істеп тұрса да шамды жаңасымен мүмкіндігінше тез ауыстырыңыз.
		- Шамның сипаттамаларына және оны пайдалану жолына байланысты шам туралы ескерту хабары пайда болмай тұрып шам күңгірттеу болуы немесе жұмыс істеуін тоқтатуы мүмкін. Қажет болып қалатын жағдай үшін әрқашан қосалқы шам дайын болуы керек.

#### Шығын материалдарын ауыстыру

#### Ауа сүзгісін ауыстыру

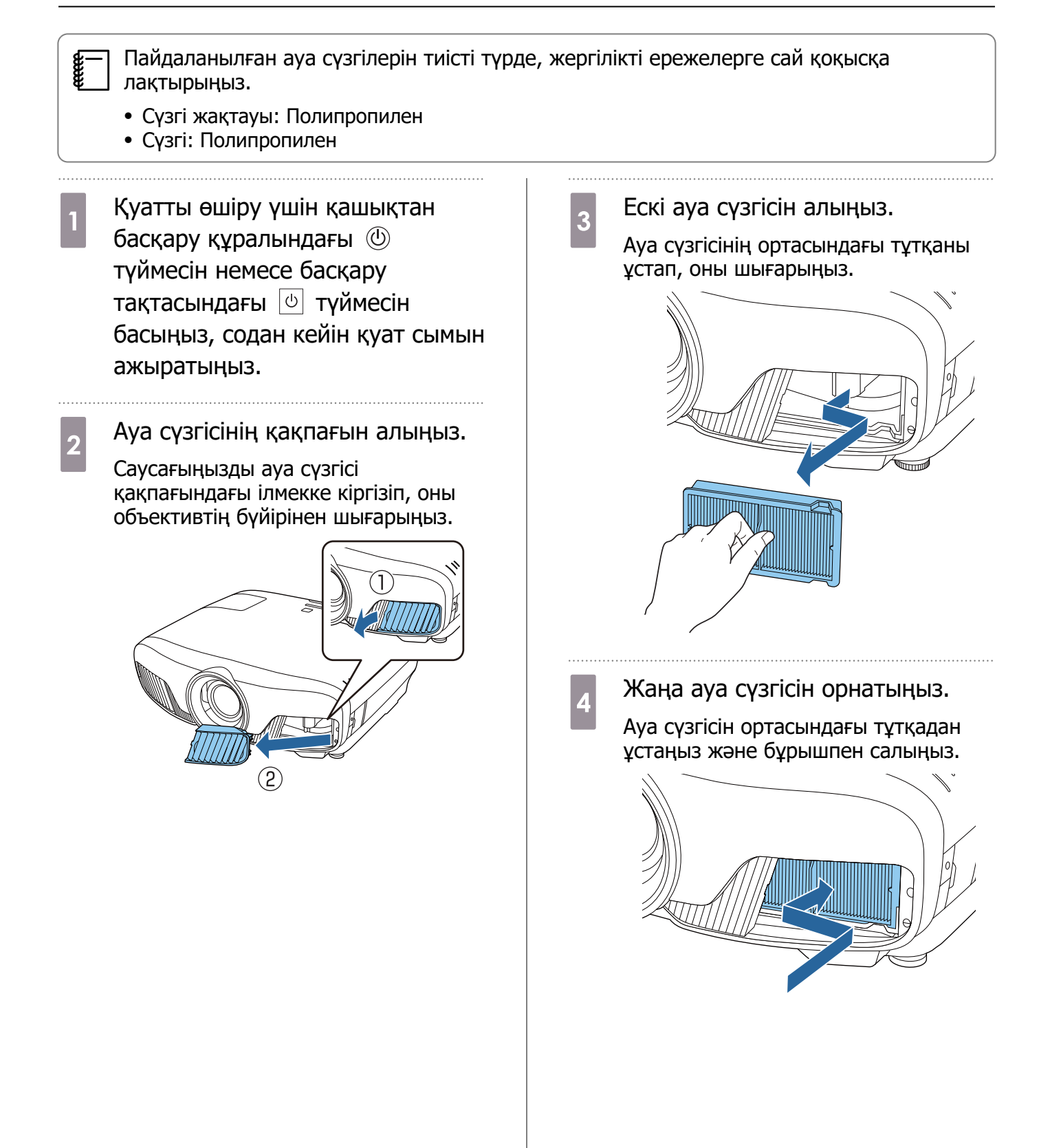

#### <span id="page-97-0"></span>5 Ауа сүзгісінің қақпағын орнатыңыз.

Алдымен сыртындағы ілмекті бекітіңіз, содан кейін объектив бүйіріндегі ілмекті бекітіңіз.

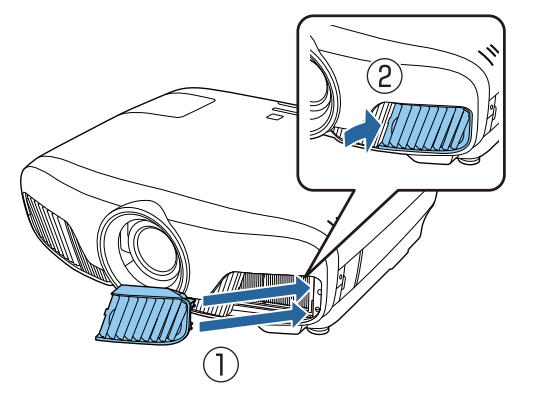

Шамды ауыстыру

## $\bigwedge$  Ескерту

Жанбай қалғандықтан шамды ауыстырып жатқанда шам сынған болуының ықтималдығы бар. Егер төбеге ілінген проектордың шамын ауыстырып жатсаңыз, әрқашан шам сынған деп есептеу керек және шамның плафонын жайлап алу керек. Шамның плафонын ашқанда шынының шағын бөлшектері түсуі мүмкін. Егер шыны бөлшектері көздеріңізге немесе аузыңызға кірсе, дәрігерге бірден хабарласыңыз.

## А Абай болыныз

- Шамның плафонына проекторды өшіруден кейін бірден тимеңіз, өйткені ол әлі ыстық. Шамның плафонын алмай тұрып шамның жеткілікті салқындауын күтіңіз. Әйтпесе, күйік алуыңыз мүмкін.
- Түпнұсқалық EPSON шамдарын пайдалану ұсынылады. Түпнұсқалық емес шамдарды пайдалану проекциялау сапасына және қауіпсіздікке әсер етуі мүмкін. Түпнұсқалық емес шамдарды пайдаланудан туындаған кез келген зақымды немесе ақаулықты Epson кепілдігі қамтымайды.

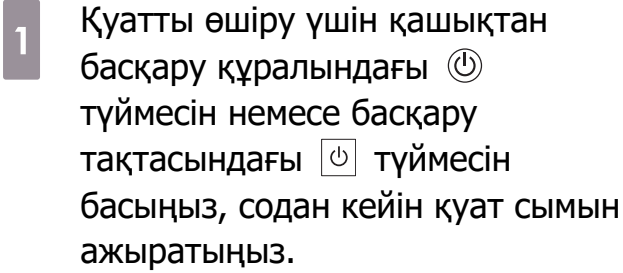

бұрандасын босатыңыз.

b Шамның плафонын бекіту

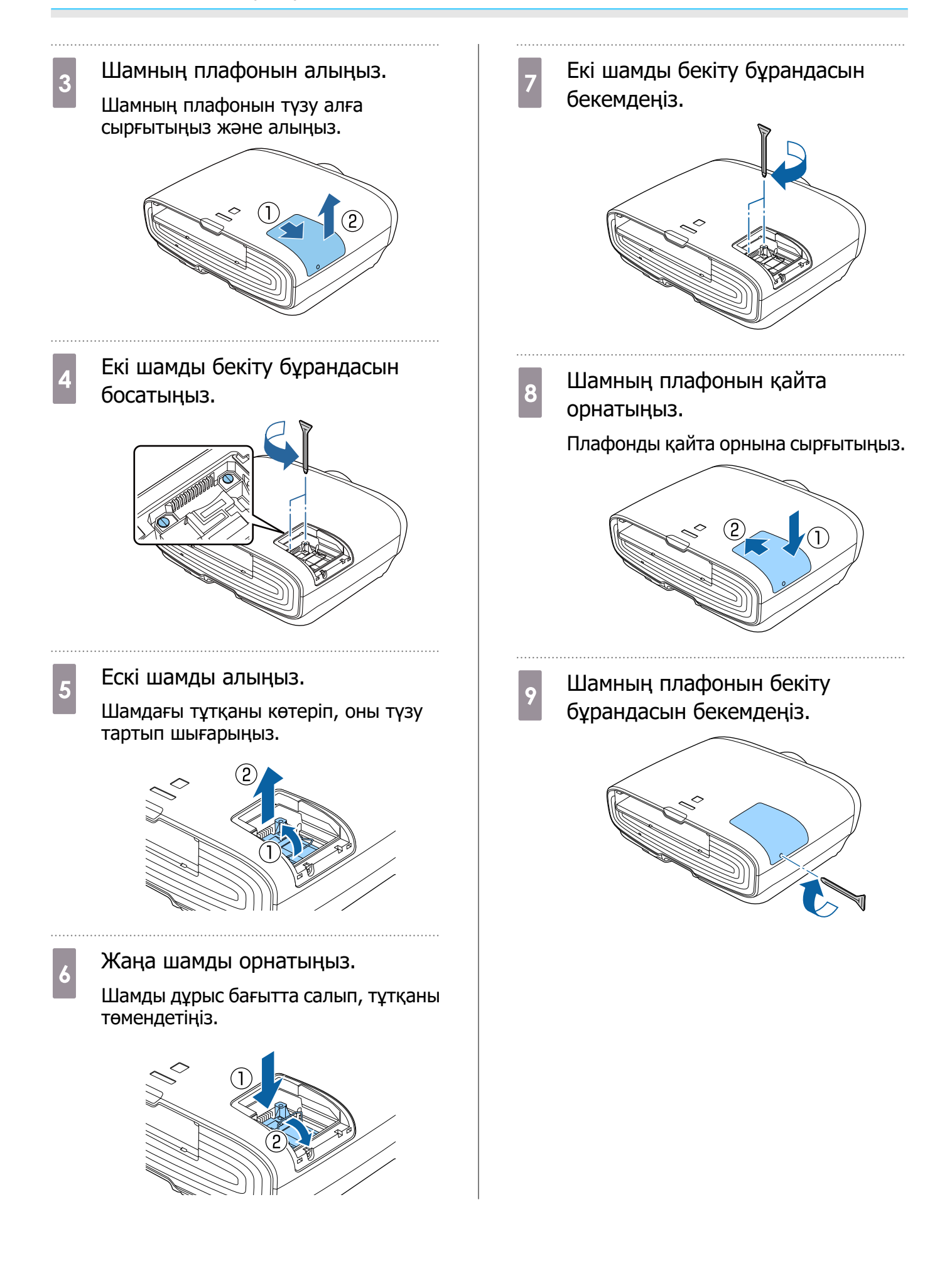

## Ескерту

Шамды бөлшектемеңіз немесе оның үлгісін өзгертпеңіз. Егер проекторға өзгертілген немесе бөлшектенген шам орнатылса және пайдаланылса, бұл өртке, ток соғуына немесе сәтсіз жағдайға әкелуі мүмкін.

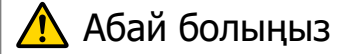

- Шамды және шамның плафонын берік орнатыңыз. Егер дұрыс орнатылмаса, қуат қосылмайды.
- Шамдарда сынап (Hg) бар. Пайдаланылған шамдарды флюоресценттік түтіктерді қоқысқа лақтыру туралы жергілікті заңдарға және ережелерге сай қоқысқа лақтырыңыз.

#### Шам сағаттарын ысыру

Шамды ауыстырудан кейін шам сағаттарын ысырыңыз.

EscReturn **ExcRetect** Enter Enter MemuExit

Проектор шам қанша уақыт қосылып тұрғанын жазады және шамды ауыстыру уақыты келгенде сізге хабар мен көрсеткіш хабарлайды.

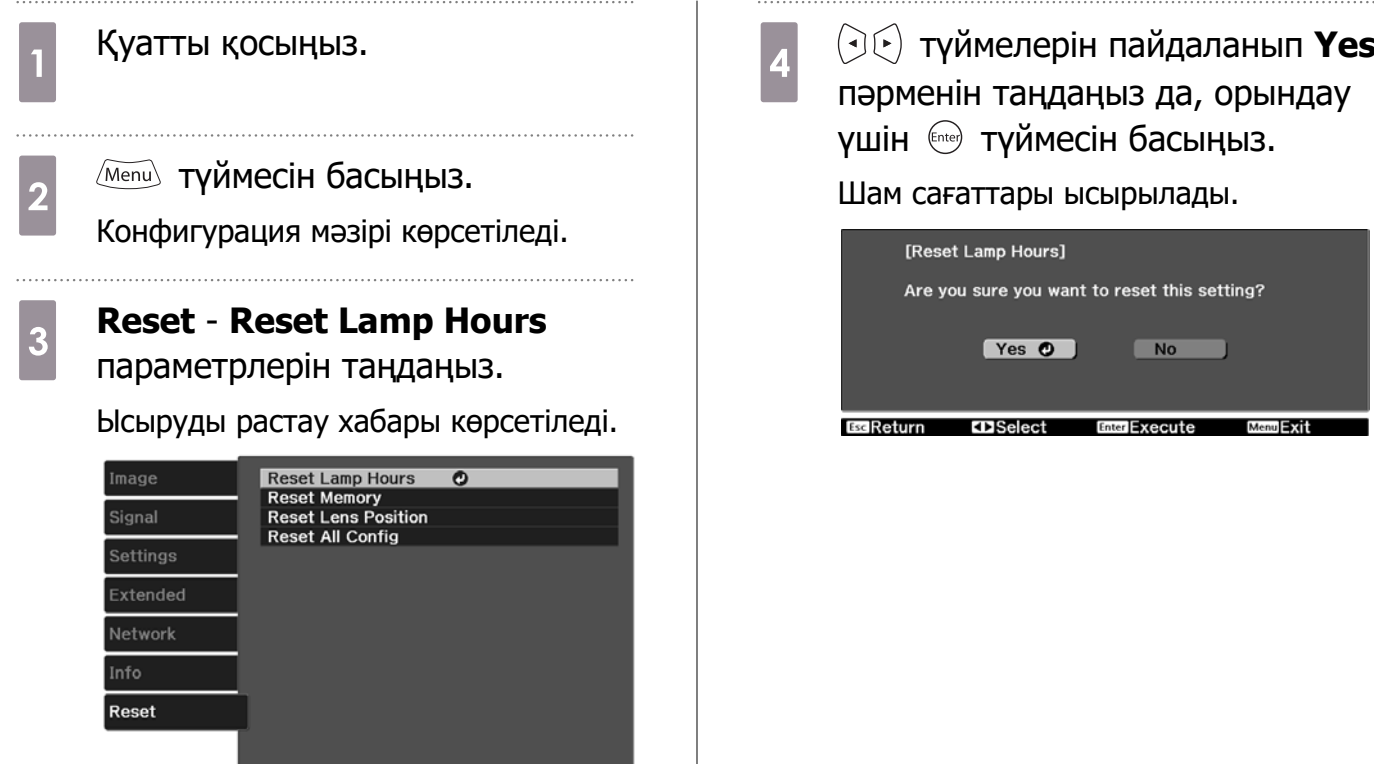

99

# <span id="page-100-0"></span>Panel Alignment

СК дисплейдің пиксел түсінің ауытқуын реттейді. Пиксельдерді тігінен жәен көлденең ±3 пиксель ауқымында 0,125 пиксель бойынша реттеуге болады.

- $\begin{bmatrix} 1 \\ -1 \\ -1 \\ 1 \end{bmatrix}$
- СКД туралау әрекетін орындаған соң кескін сапасы нашарлауы мүмкін. Проекцияланған экранның жиегінен асатын пиксельдері бар кескіндер көрсетілмейді.

**а Проекциялау кезінде** Menul<br>Патүймесін басыңыз, содан кейін **Extended** ішінен **Display** пәрменін таңдаңыз.

. . . . . . . . .

**Panel Alignment опциясын** таңдаңыз да, түймесін басыңыз.

#### [Display]<br>| Menu Position Menu Postuon<br>Messages<br>Display Background Signal Ōn **Black** Settings **Startup Screen**  $\overline{On}$ Standby Confirmation<br>Panel Alignment...  $On$ Extended  $\sqrt{2}$ Color Uniformity... Network Info  $T3$ Select **BR**eturn **Enter Enter**

**Panel Alignment** функциясын іске қосыңыз.

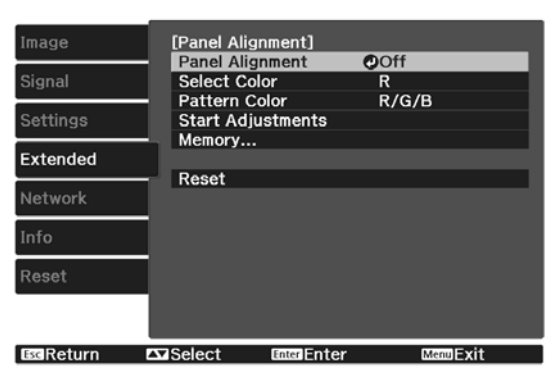

- (1) **Panel Alignment** опциясын таңдаңыз да, түймесін басыңыз.
- (2) **On** күйін таңдаңыз да, түймесін басыңыз.
- (3) Алдыңғы экранға оралу үшін түймесін басыңыз.

## $\overline{A}$  Реттегіңіз келген түсті таңдаңыз.

- (1) **Select Color** опциясын таңдаңыз да, түймесін басыңыз.
- (2) **R** (қызыл) немесе **B** (көк) опциясын таңдап, түймесін басыңыз.
- (3) Алдыңғы экранға оралу үшін түймесін басыңыз.

## **e Pattern Color мәзірінде**

#### реттеулерді орындаған кезде көрсетілетін тор түсін таңдаңыз.

- (1) **Pattern Color** күйін таңдаңыз да, түймесін басыңыз.
- (2) Тор түсі үшін R (қызыл), G (жасыл) және B (көк) қосындысын таңдаңыз.

**R/G/B**: барлық үш түстің аралас қосынысын көрсетеді: қызыл, жасыл және көк. Тордың өзінің түсі – ақ.

**R/G**: бұл **R** опциясы **Select Color** мәзірінен таңдалған кезде қолжетімді болады. Екі түстің аралас қосындысын көрсетеді: қызыл және жасыл. Тордың өзінің түсі – сары.

**G/B**: бұл **B** опциясы **Select Color** мәзірінен таңдалған кезде қолжетімді болады. Екі түстің аралас қосындысын көрсетеді: жасыл және көк. Тордың өзінің түсі – көгілдір.

(3) Алдыңғы экранға оралу үшін түймесін басыңыз.

## **6 Start Adjustments** күйін<br>таңдаңыз да, <u>®</u> түймесін

басыңыз. Бұл хабар көрсетілген кезде түймесін қайта басыңыз.

Реттеулер басталады. Реттеулер төрт бұрышта, жоғарғы сол жақ бұрыштан бастап орындалады.

 $\begin{bmatrix} 1 \\ -1 \\ 1 \\ 1 \end{bmatrix}$  $\leftarrow$  Реттеу барысында кескін<br>Сұрмаланған болуы мүмкін. Реттеулер аяқталған соң кескін қалпына келеді.

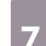

 $\begin{bmatrix} 1 & \overbrace{\cdot} & \cdot & \cdot \\ 0 & \overbrace{\cdot} & \cdot & \cdot \end{bmatrix}$  және  $\Theta$ түймелерін пайдаланып реттеулерді орындаңыз да, келесі реттелетін жерге жылжу үшін түймесін басыңыз.

## h Бұрыштардың төртеуін де реттеген соң, **Exit** опциясын таңдап, түймесін басыңыз.

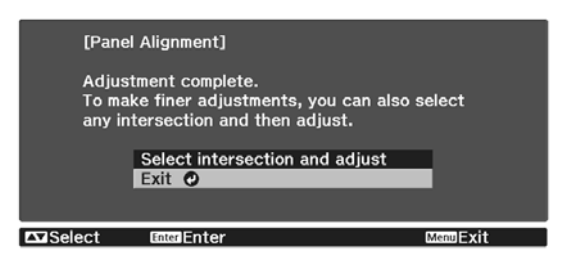

Төрт жерді де түзетіп болған соң әлі де параметрлерді реттеу керек екенін сезсеңіз, **Select intersection and adjust** таңдап, реттеу жұмыстарын жалғастырыңыз.

# Түстің біртектілігі

Проекцияланған кескіндегі түстер біркелкі болмаса, бүкіл кескін түсінің реңкін **Color Uniformity** функциясында реттеуге болады.

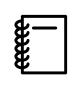

Түс біркелкілігін орындаудан кейін де түс реңкі біркелкі болмауы мүмкін.

- **а Проекциялау кезінде** Menul<br>Патүймесін басыңыз, содан кейін **Extended** ішінен **Display** пәрменін таңдаңыз.
- 

**b Color Uniformity** күйін таңдаңыз да, түймесін басыңыз.

Келесі экран көрсетіледі.

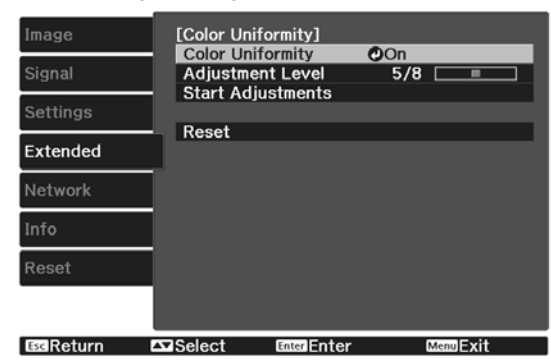

**Color Uniformity**: түстің біртектілігін қосады немесе өшіреді.

**Adjustment Level**: ақ түстен сұр түске, сондай-ақ қара түске дейін сегіз деңгей бар. Әрбір деңгейді бөлек реттей аласыз.

**Start Adjustments**: түсті бірыңғай реттей бастайды.

**Reset**: барлық **Color Uniformity** реттеулері мен параметрлерін әдепкі мәндеріне қалпына келтіреді.

 $\begin{bmatrix} 1 \\ -1 \\ 1 \\ 1 \end{bmatrix}$  **Color Uniformity** параметрін реттеу барысында кескін бұрмаланған болуы мүмкін. Реттеулер аяқталған соң кескін қалпына келеді.

**Color Uniformity** күйін таңдаңыз да, түймесін басыңыз.

- d Оны **On** күйіне орнатыңыз, содан кейін түймесін басыңыз.
- **e Adjustment Level** параметрін таңдаңыз да, түймесін басыңыз.
- $\epsilon_{\rm b}$  Реттеу деңгейін орнату үшін  $\langle\Im\epsilon\rangle$ түймелерін пайдаланыңыз.
- 7 Алдыңғы экранға оралу үшін [ түймесін басыңыз.
- **8 Start Adjustments** күйін<br>таңдаңыз да, ® түймесін басыңыз.
- i Реттегіңіз келетін аймақты таңдаңыз да, түймесін басыңыз.

Алдымен сыртқы аймақтарды, сосын барып бүкіл экранды реттеңіз.

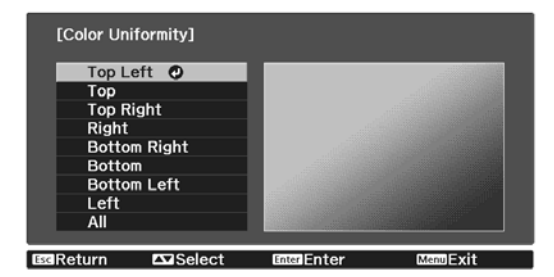

j Реттегіңіз келген түсті таңдау үшін  $\iff$  түймелерін басып, реттеу үшін түймелерін пайдаланыңыз. Түс реңкін азайту үшін  $\Theta$  түймесін басыңыз. Түс реңкін күшейту үшін түймесін басыңыз.

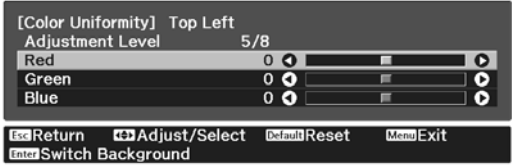

- 5-қадамға қайтып өтіңіз де, әр<br>пенгейлі баптаныз деңгейді баптаңыз.
- 12 Реттеуді аяқтау үшін Menu түймесін басыңыз.

## <span id="page-104-0"></span>PJLink туралы ақпарат

PJLink Class1 құралын JBMIA (Жапондық көшіру құрылғыларын өндірушілер қауымдастығы) бақылау протоколдарын бір жүйеге келтіруге тырысқан ниеттерінің бөлігі ретінде желімен үйлесімді проекторларды бақылауға арналған қалыпты протокол ретінде бекіткен.

Проектор JBMIA бекіткен PJLink Class1 стандартына сәйкес келеді.

PJLink пайдаланудан бұрын желі параметрлерін орнату қажет. Желі параметрлері туралы қосымша ақпарат алу үшін төмендегіні қараңыз. **14-6** 

Ол төменде көрсетілгендерден өзге PJLink Class1 белгілеген барлық пәрмендермен және PJLink стандартты бейімділік тексерісімен расталған келісімшартпен үйлесімді.

#### URL: <http://pjlink.jbmia.or.jp/english/>

#### • **Үйлесімді емес пәрмендер**

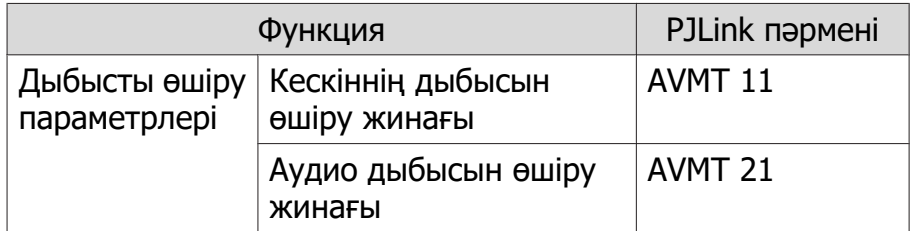

• **PJLink және сәйкес проектор көздерімен анықталған кіріс атаулары**

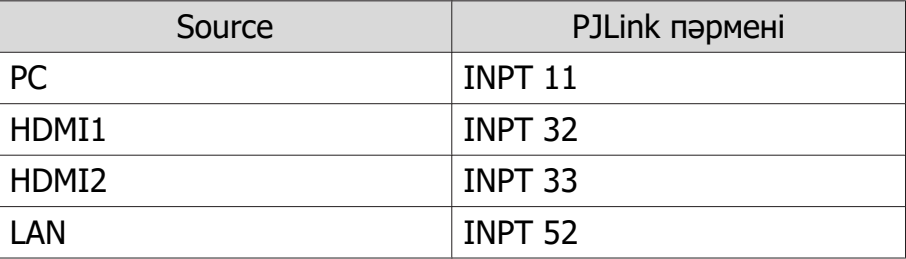

• Өндіруші аты «Өндіруші аты туралы ақпараттық сұраныс» үшін көрсетіледі

#### **EPSON**

• Үлгі аты «Өнім аты туралы ақпараттық сұраныс» үшін көрсетіледі

#### **EPSON TW7400/PC4050/HC4010**

## Қосымша қосалқы құралдар және шығын материалдары

Қажет болса, сатып алу үшін төмендегі қосымша қосалқы құралдар/шығын материалдары қол жетімді. Осы қосалқы құралдар/шығын материалдарының тізімі мына мерзімнен бастап жарамды: сәуір, 2018 жыл. Керек-жарақтар туралы мәліметтер ескертусіз өзгертілуі мүмкін.

Сатып алған елге байланысты әр түрлі болады.

#### Қосымша заттар

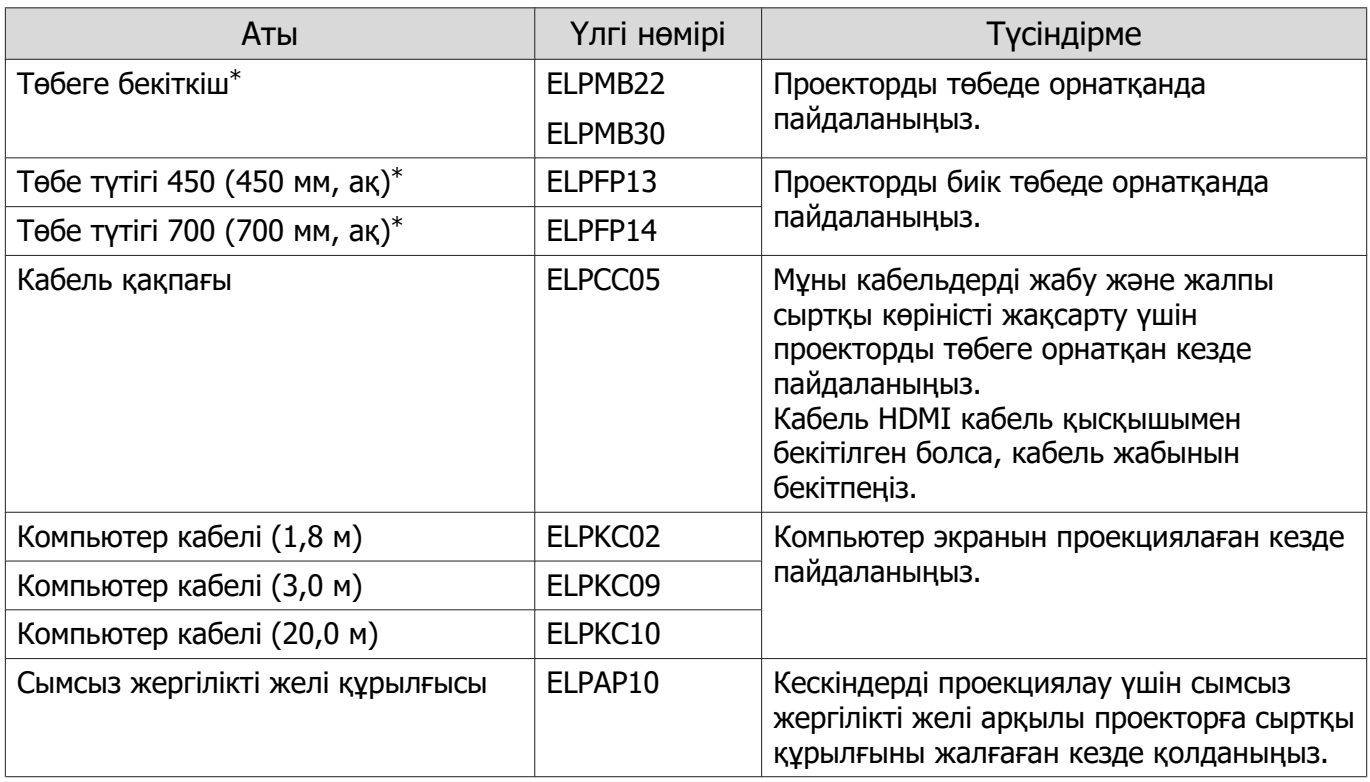

\*Проекторды төбеге ілу үшін арнайы білім қажет. Жергілікті дилерге хабарласыңыз.

#### Шығын материалдары

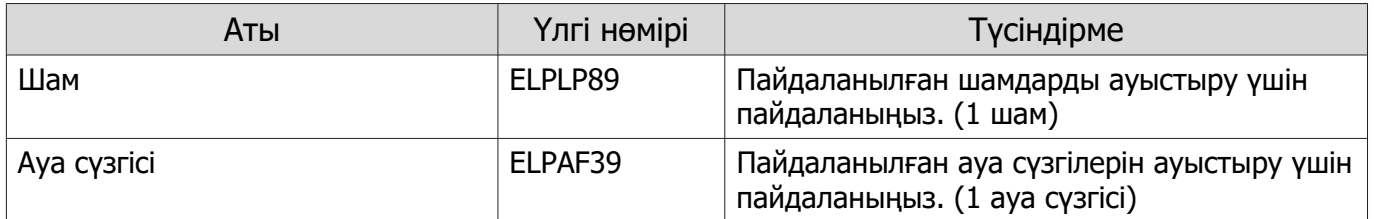

## <span id="page-106-0"></span>**В** Қолдау көрсетілетін ажыратымдылықтар

## Компьютер сигналдары (аналогтық RGB)

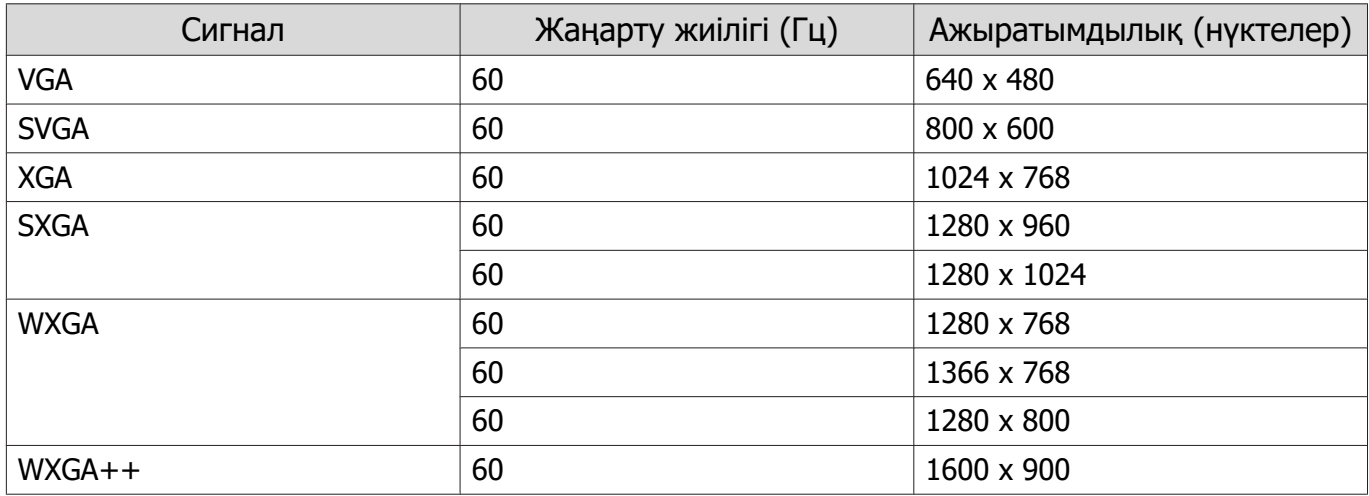

## HDMI1/HDMI2 кіріс сигналы

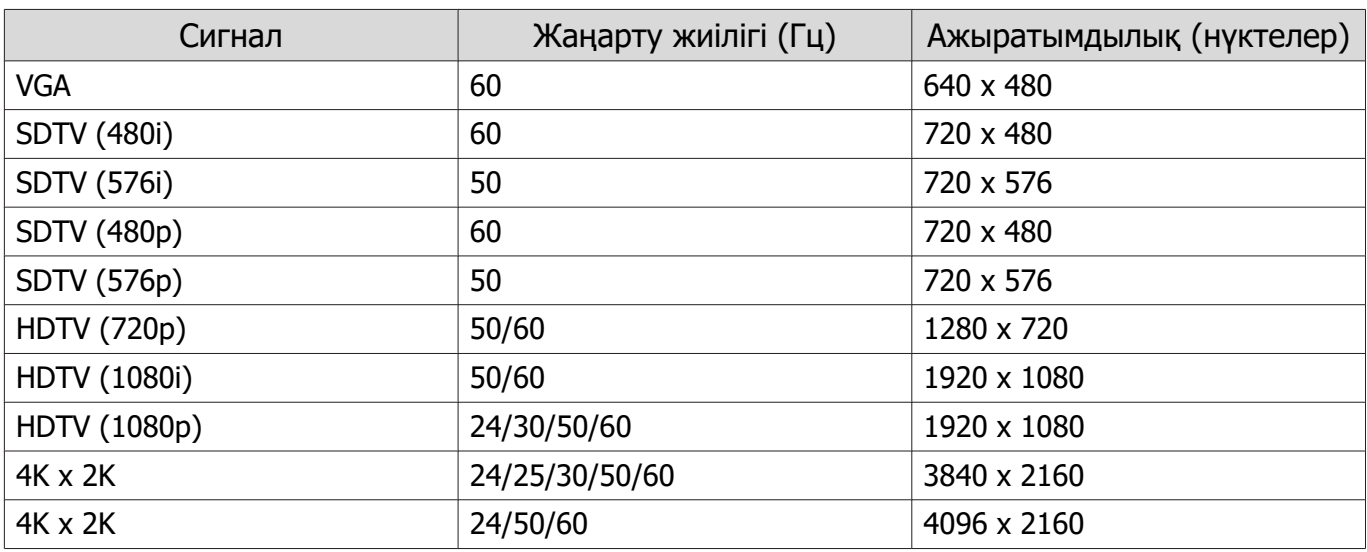

## 3D HDMI кіріс сигналы

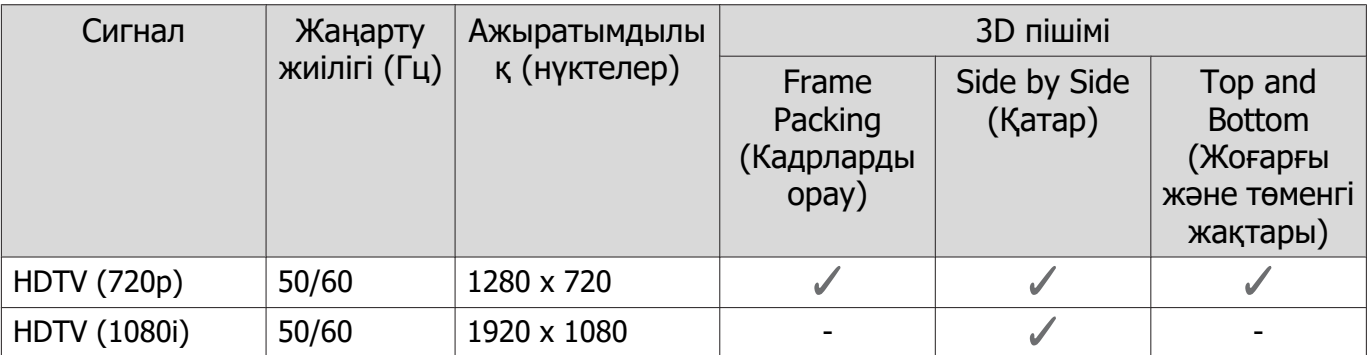

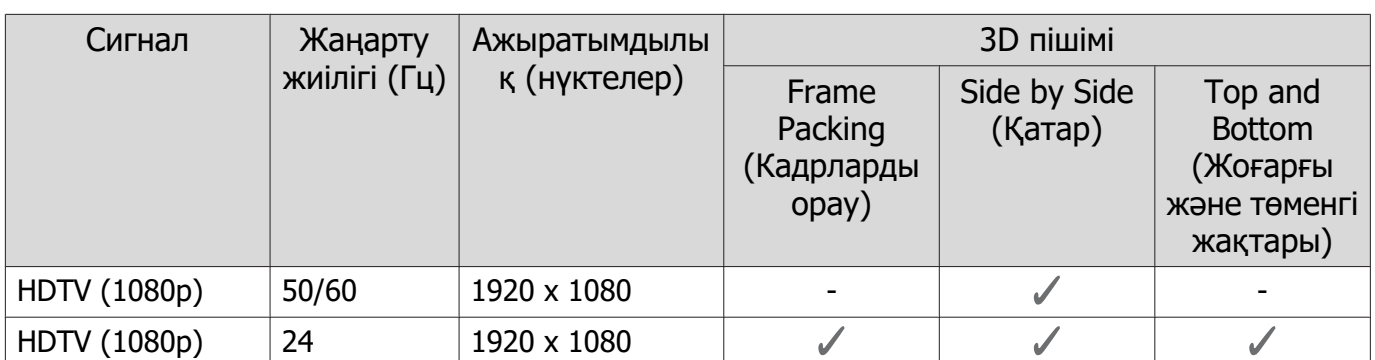
# <span id="page-108-0"></span>Техникалық сипаттамалар

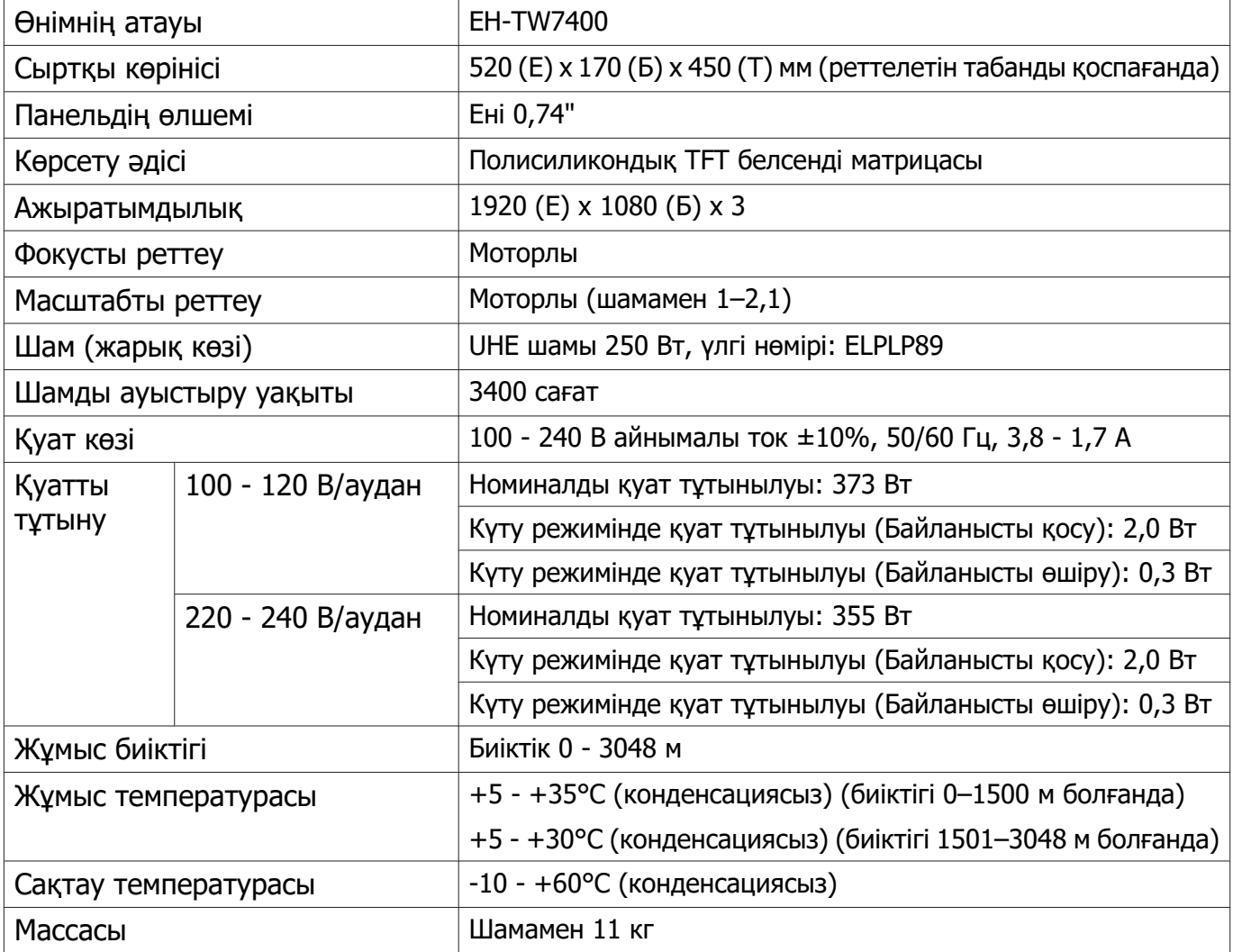

Көрсеткіштер жапсырмасы проектордың астыңғы жағына бекітілген.

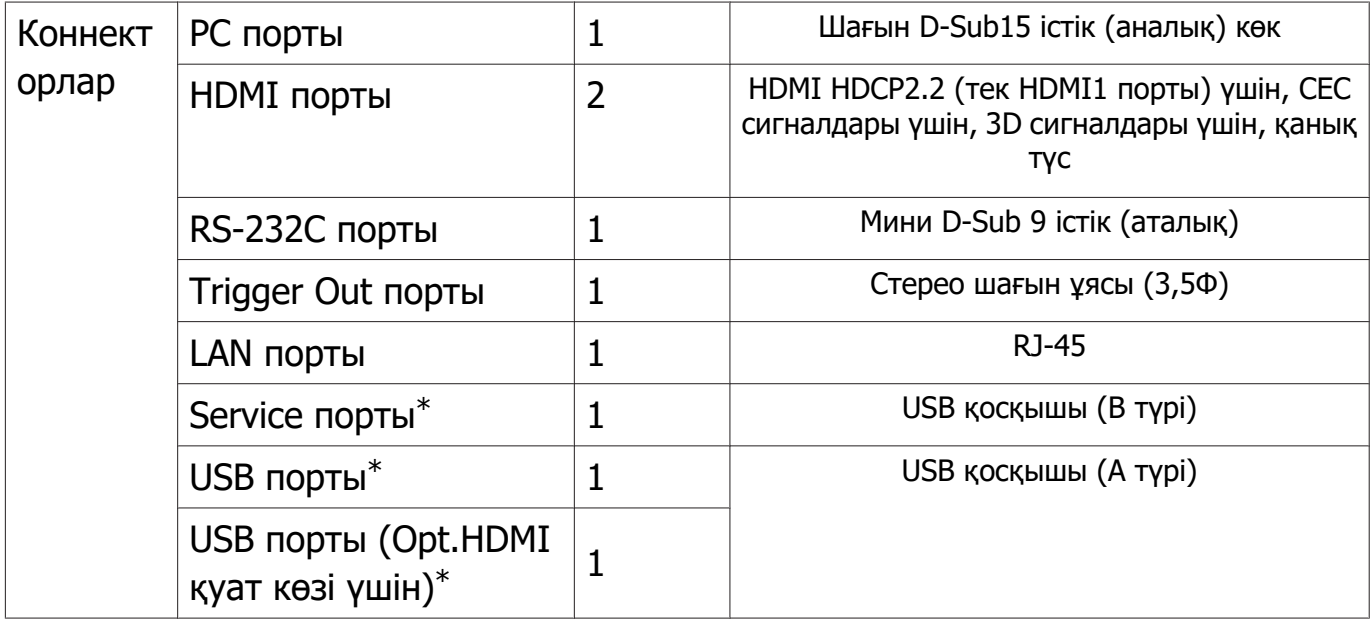

\*USB 2.0 түріне қолдау көрсетеді. Бірақ, USB порттарының USB қолдайтын барлық құрылғыларда жұмыс істейтініне кепілдік берілмейді.

# Еңкейту бұрышы

Проекторды 3° көп бұрышқа еңкейтіп қолдансаңыз, ол зақымдалуы мүмкін немесе жазатайым оқиғаға себеп болуы мүмкін

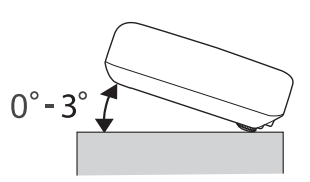

# <span id="page-110-0"></span>Сыртқы көрінісі

Бірліктер: мм

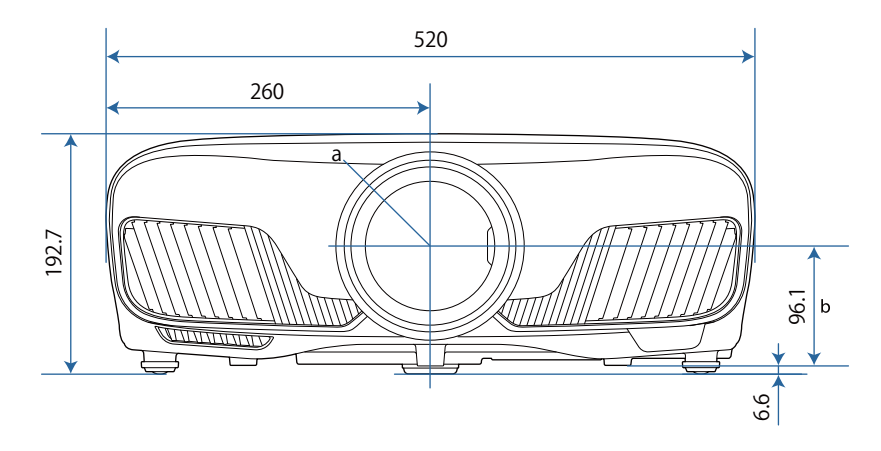

a Объективтің ортасы

b Объектив ортасынан ілу қапсырмасын бекіту нүктесіне дейінгі қашықтық

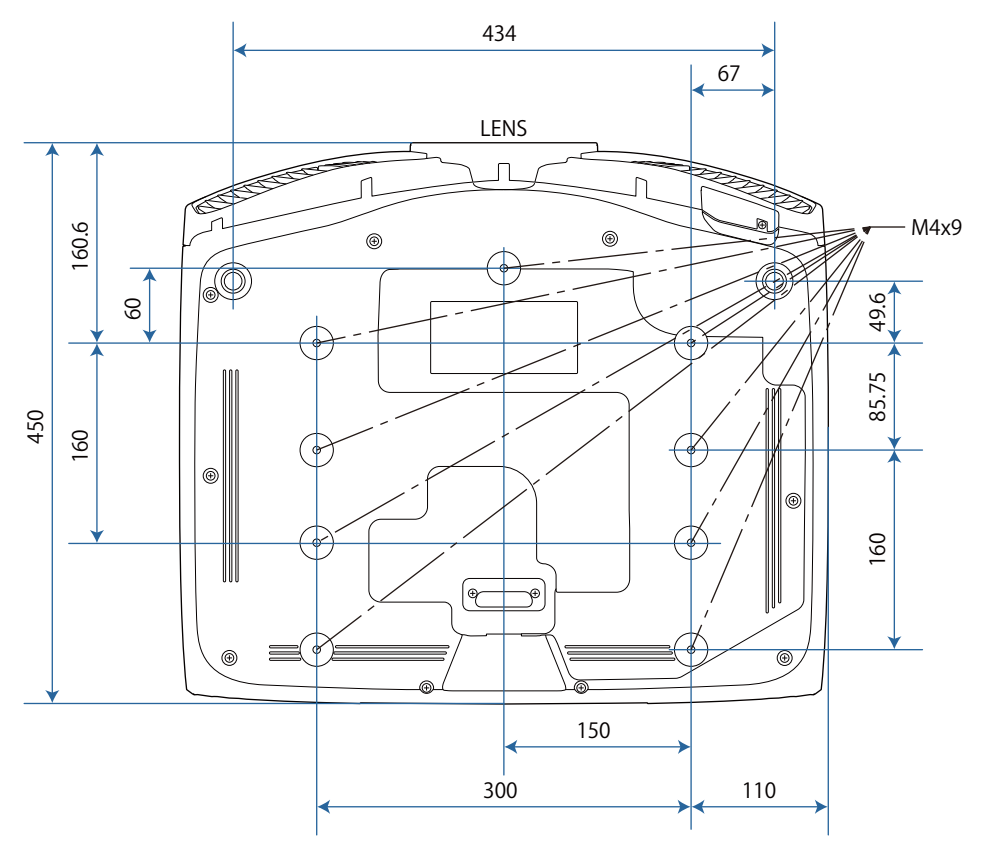

# Қауіпсіздік белгілерінің тізімі

Келесі кесте жабдыққа жапсырылған қауіпсіздік таңбаларының мағынасын тізімдейді.

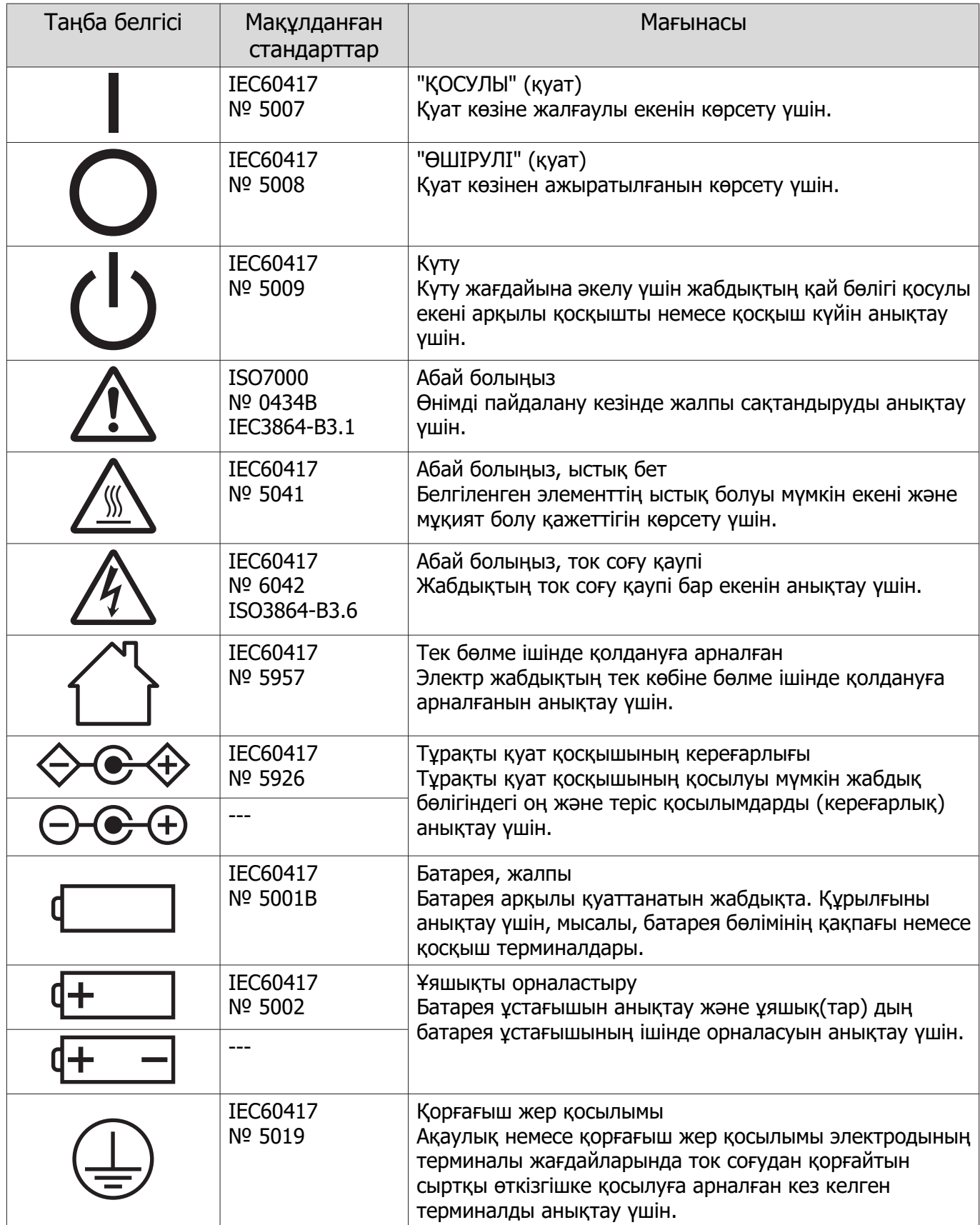

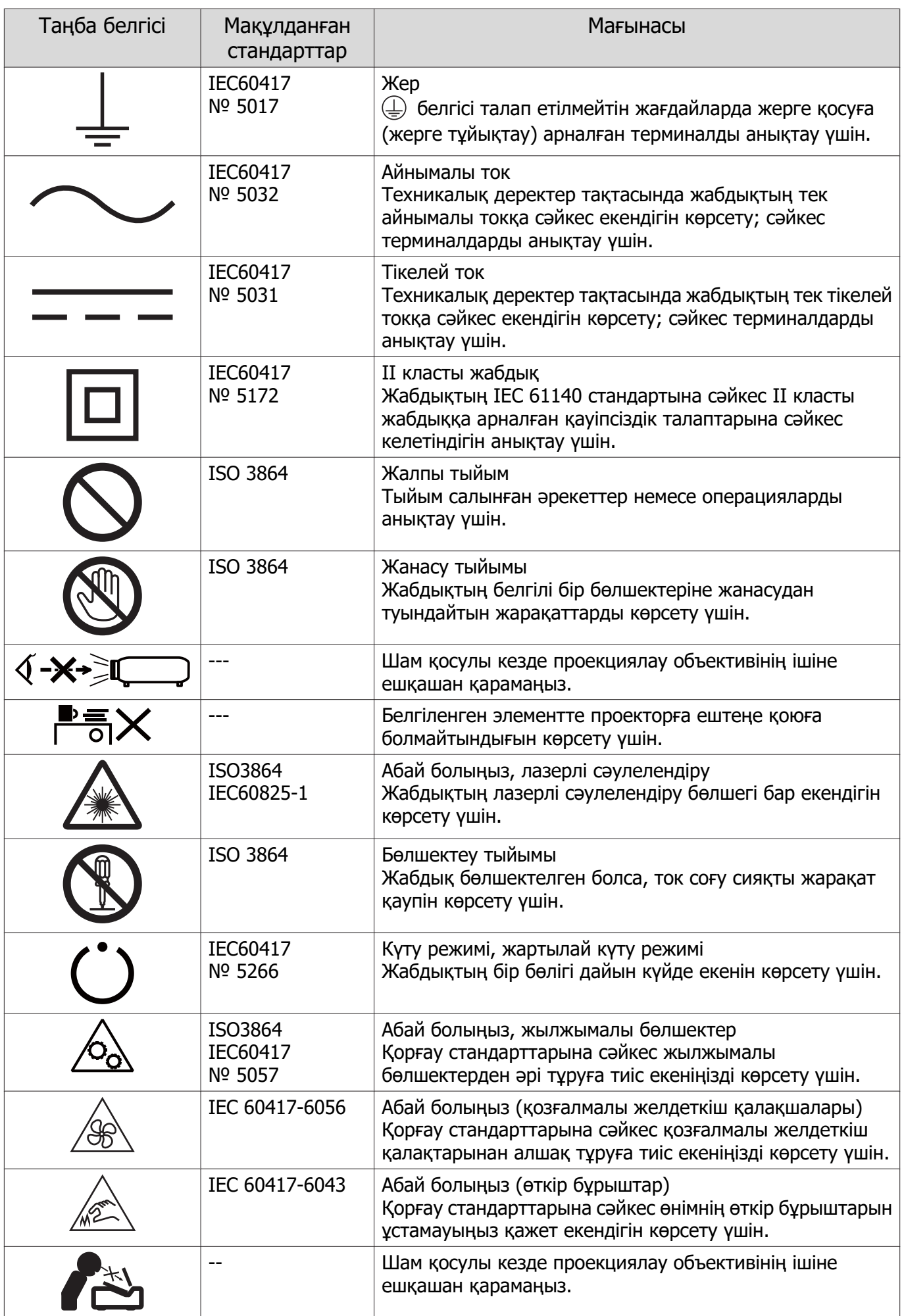

# Глоссарий

Бұл бөлімде осы нұсқаулықтың мәтінінің мәтінмәнінде түсіндірілмеген қиын терминдер қысқаша түсіндірілген. Мәліметтерді алу үшін басқа сатылатын жарияланымдарды қараңыз.

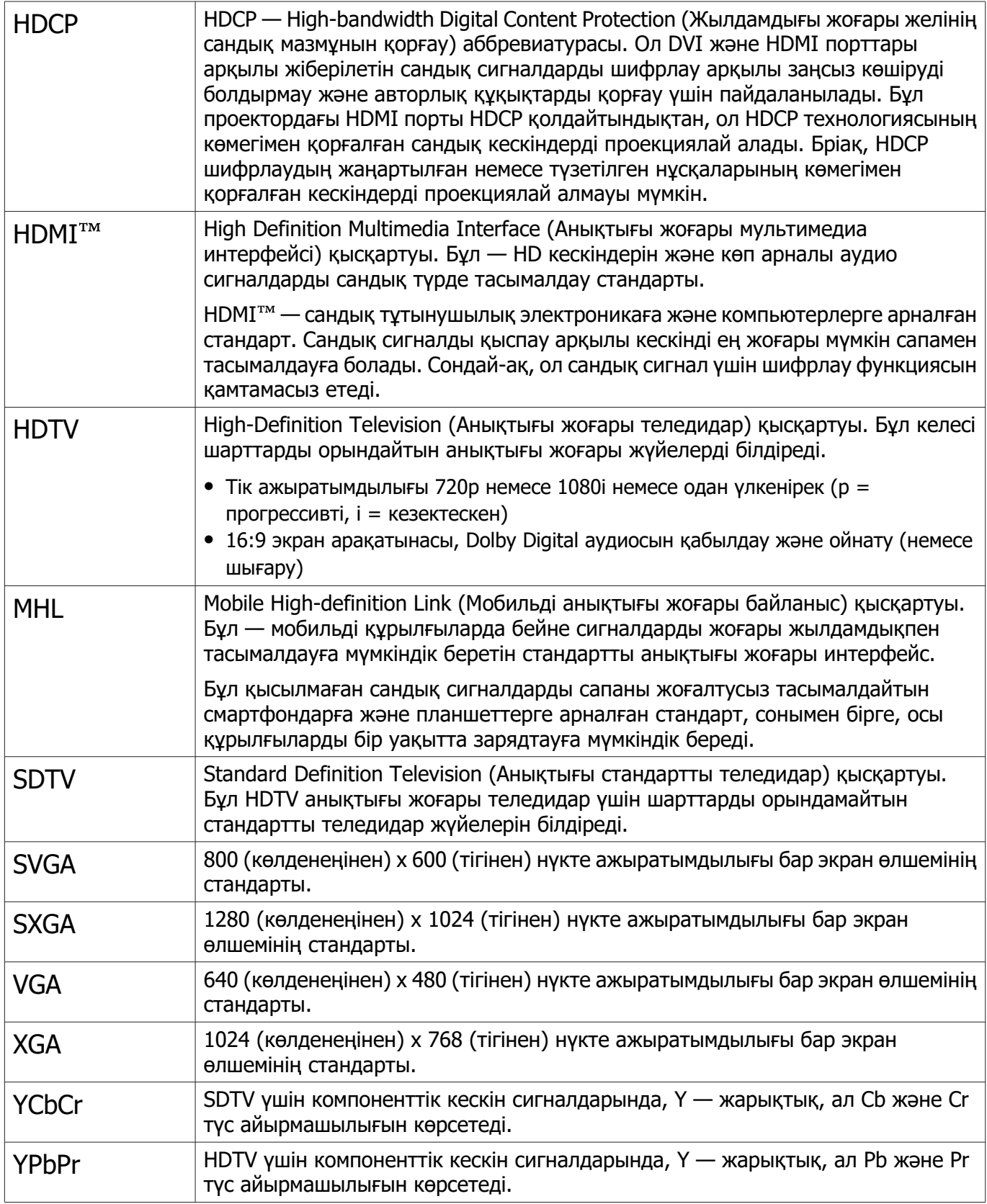

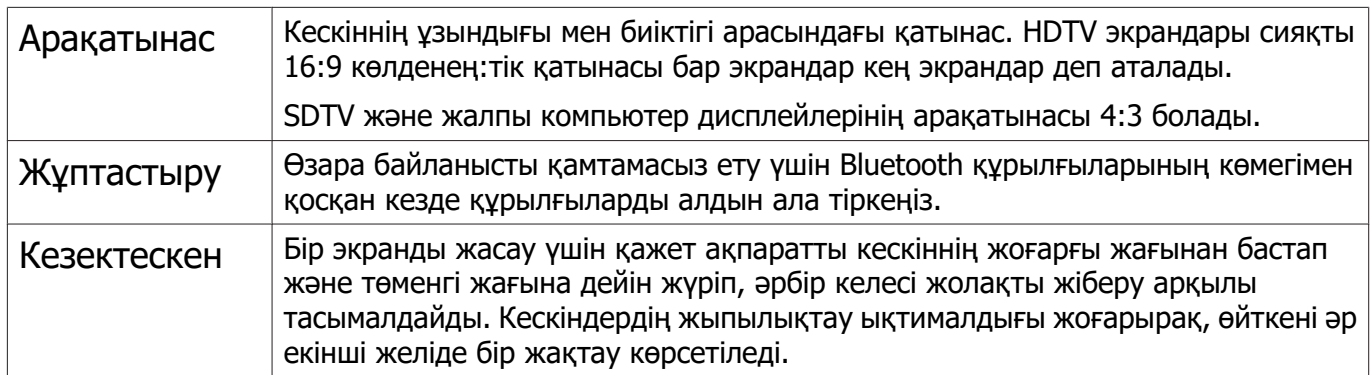

# Жалпы ескертпелер

Барлық құқықтары қорғалған. Бұл жарияланымның ешбір бөлігін Seiko Epson Corporation компаниясының алдын ала жазбаша рұқсатынсыз көшірмелеуге, іздеу жүйесінде сақтауға немесе ешбір пішінде не ешбір жолмен, электрондық, механикалық, фотокөшіру, жазу не басқаша таратуға болмайды. Мұнда қамтылған ақпараттың қолданылуына байланысты ешқандай патенттік жауапкершілік қарастырылмаған. Сондай-ақ мұнда қамтылған ақпараттың қолданылу нәтижесінен пайда болған зақымдар үшін ешқандай жауапкершілік қарастырылмаған.

Seiko Epson Corporation компаниясы мен оның филиалдары келесі жағдайлардың нәтижесінде сатып алушы не үшінші тараптар тап болған зақымдар, шығындар не ұсталымдар үшін осы өнімнің сатып алушысы не үшінші тараптарға жауап бермейді: жазатайым оқиға, қате пайдалану немесе осы өнімді теріс пайдалану немесе осы өнімді рұқсатсыз өзгерту, жөндеу не түрлендіру немесе (АҚШ қоспағанда) Seiko Epson Corporation басқару және техникалық қызмет көрсету нұсқауларын бұлжытпай орындамау.

Seiko Epson Corporation компаниясы түпнұсқалы Epson өнімдерінен немесе Seiko Epson Corporation компаниясы мақұлдаған Epson өнімдері ретінде белгіленгендерден басқа кез келген опциялар не кез келген тұтынылатын өнімдердің қолданылуынан пайда болған ешқандай зақымдар мен мәселелер үшін жауапкершілігін көтермейді.

Бұл нұсқаулық ескертусіз өзгертілуі не жаңартылуы мүмкін.

Бұл нұсқаулықтағы суреттер мен нақты проектор арасында айырмашылық болуы мүмкін.

#### Пайдалану бойынша шектеулер

Бұл өнім авиация, теміржол, теңіз, автокөлік және т.б.; апаттардың алдын алу құрылғылары; түрлі қауіпсіздік құрылғылары және т.б.; немесе функционалды/дәл құрылғылар және т.б. сияқты сенімділік/қауіпсіздіктің жоғары деңгейін талап ететін жағдайлар үшін пайдаланылғанда, қауіпсіздік пен жалпы жүйе сенімділігін сақтау үшін өнімді тек құрылымының сенімділігі мен артықтықтығын қарастырғаннан кейін пайдалану керек. Бұл өнім авиағарыштық жабдық, негізгі байланыс жабдығы, атом қуатын басқару жабдығы немесе тікелей дәрігерлік жәрдемге қатысты медициналық жабдық және т.б. сияқты сенімділік/қауіпсіздіктің аса жоғары деңгейін талап ететін салаларда арналмағандықтан, осы өнімді толығымен бағалағаннан кейін оның қолайлылығын талдаңыз.

#### Ескерту жапсырмалары

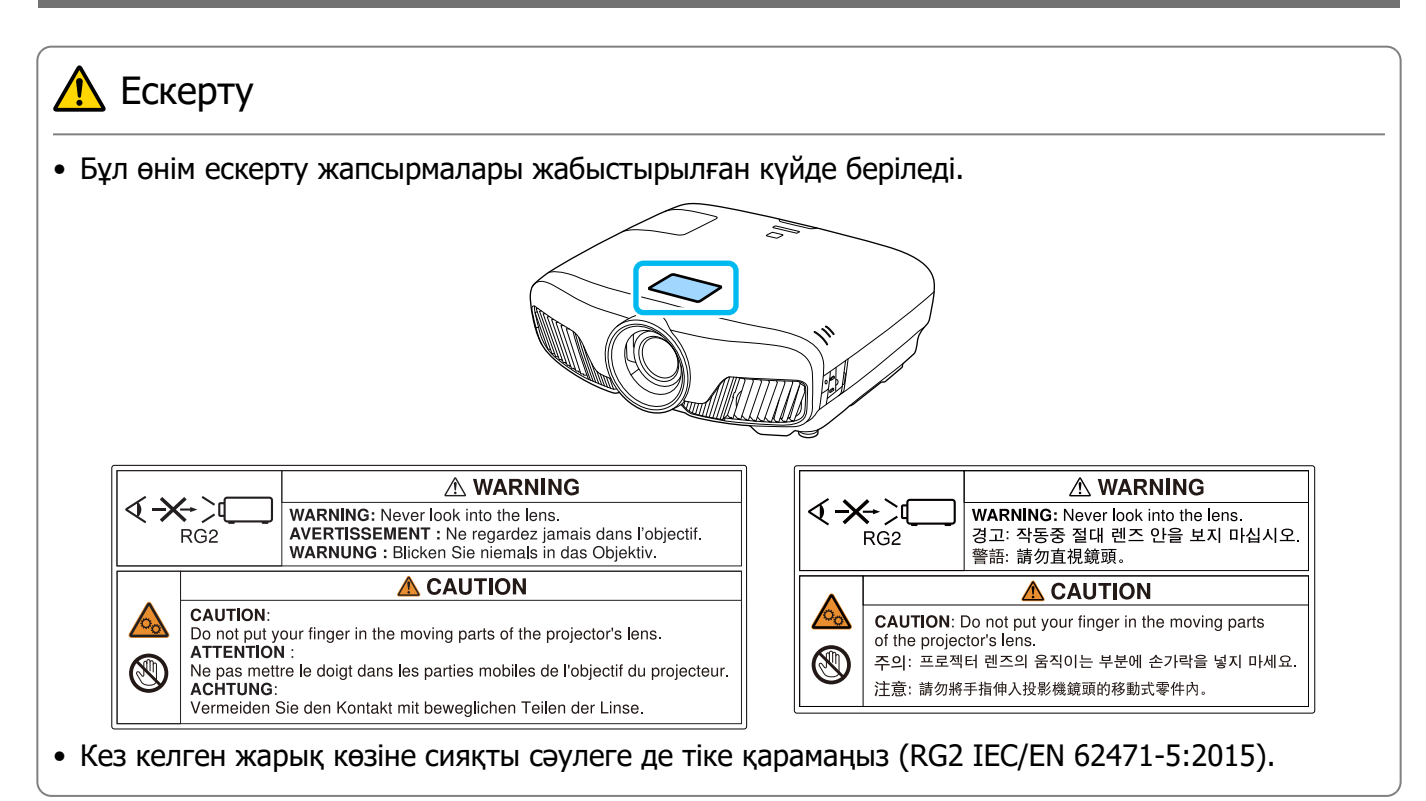

#### Жалпы ескертпе

"EPSON" – Seiko Epson Corporation компаниясының тіркелген сауда белгісі.

"ELPLP" — Seiko Epson Corporation компаниясының тіркелген сауда белгісі немесе сауда белгісі.

Mac және OS X - Apple Inc. компаниясының сауда белгілері.

Windows және Windows логотипі — Microsoft корпорациясының Америка Құрама Штаттарындағы және/немесе басқа елдердегі сауда белгілері немесе тіркелген сауда белгілері.

HDMI және High-Definition Multimedia Interface HDMI Licensing LLC компаниясының сауда белгілері немесе тіркелген сауда белгілері болып табылады.

Bluetooth® маркалық белгісі және логотипі Bluetooth SIG, Inc. компаниясының тіркелген сауда белгісі болып табылады және Seiko Epson Corporation компаниясы осы белгілерді лицензияға сәйкес пайдаланады. Басқа сауда белгілері және фирма атаулары жеке иегерлерінің меншігі болып табылады.

Bluetopia<sup>®</sup> is provided for your use by Stonestreet One, LLC<sup>®</sup> under a software license agreement. Stonestreet One, LLC® is and shall remain the sole owner of all right, title and interest whatsoever in and to Bluetopia<sup>®</sup> and your use is subject to such ownership and to the license agreement. Stonestreet One, LLC<sup>®</sup> reserves all rights related to Bluetopia<sup>®</sup> not expressly granted under the license agreement and no other rights or licenses are granted either directly or by implication, estoppel or otherwise, or under any patents, copyrights, mask works, trade secrets or other intellectual property rights of Stonestreet One, LLC®.

© 2000-2012 Stonestreet One, LLC® All Rights Reserved.

WPA™ және WPA2™ - Wi-Fi Alliance компаниясының тіркелген сауда белгілері.

App Store Apple Inc. сауда белгісі болып табылады

Google Play Google Inc. сауда белгісі болып табылады

«QR Code» - DENSO WAVE INCORPORATED компаниясының тіркелген сауда белгісі.

«CINEMASCOPE» - Twentieth Century Fox кинокорпорациясының тіркелген сауда белгісі.

InstaPrevue және InstaPrevue логотипі — Silicon Image, Inc. компаниясының сауда белгілері немесе тіркелген сауда белгілері.

Мұнда пайдаланылған басқа өнім атаулары тек анықтау мақсатында пайдаланылған және тиісті иелерінің сауда белгілері болуы мүмкін. Epson сол белгілерге қатысты кез келген және барлық құқықтардан бас тартады.

©SEIKO EPSON CORPORATION 2018. All rights reserved.

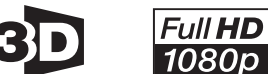

HƏMI

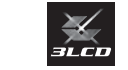

#### **Indication of the manufacturer and the importer in accordance with requirements of directive 2011/65/EU (RoHS)**

Manufacturer: SEIKO EPSON CORPORATION

Address: 3-5, Owa 3-chome, Suwa-shi, Nagano-ken 392-8502 Japan

Telephone: 81-266-52-3131

http://www.epson.com/

Importer: SEIKO EUROPE B.V.

Address: Azië building, Atlas ArenA, Hoogoorddreef 5, 1101 BA Amsterdam Zuidoost The Netherlands

Telephone: 31-20-314-5000

http://www.epson.eu/

# **3**

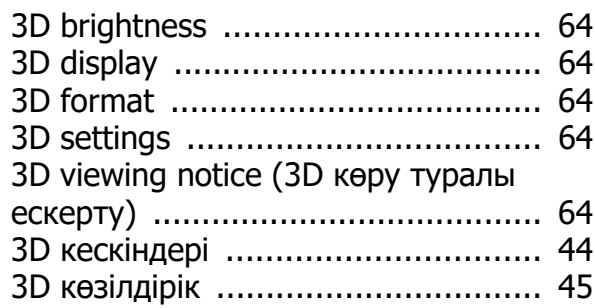

# **A**

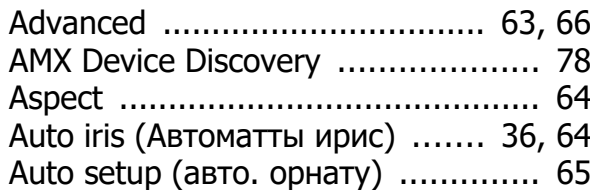

### **B**

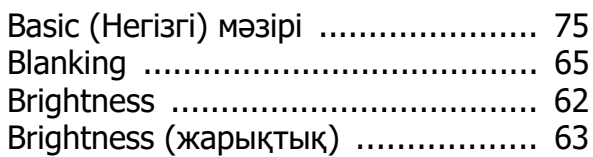

# **C**

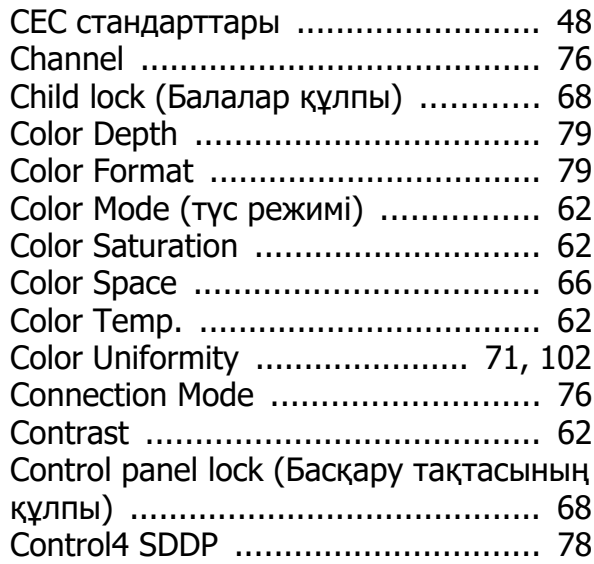

### **D**

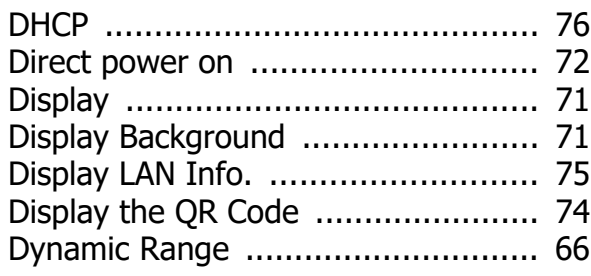

# **E**

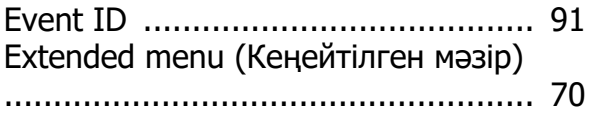

#### **F**

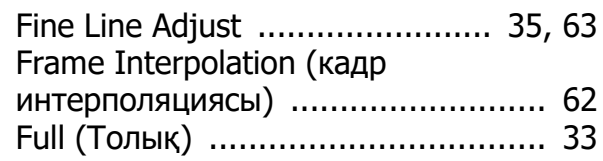

### **G**

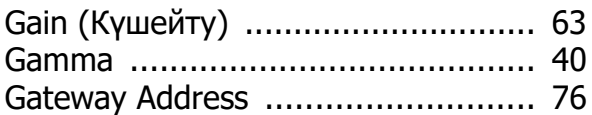

### **H**

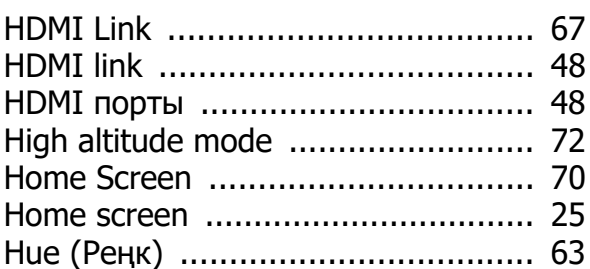

# **I**

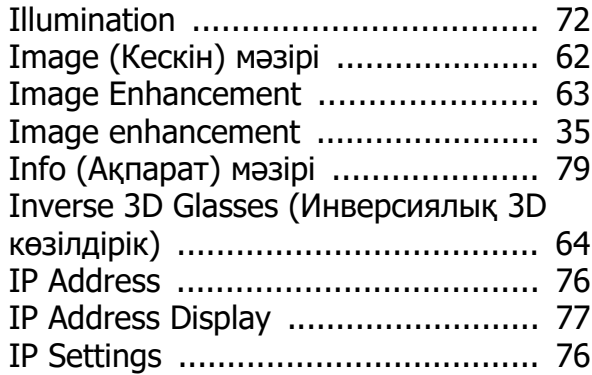

### **K**

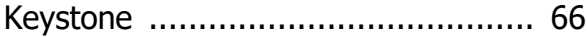

### **L**

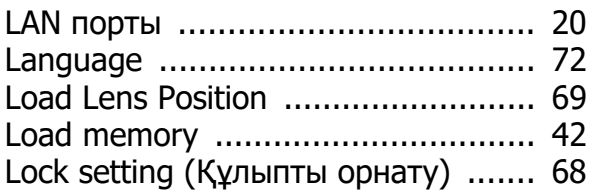

#### **M**

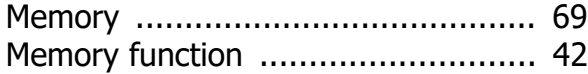

#### Индекс

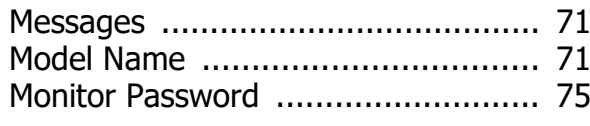

#### **N**

[Noise \(Бұрмалану\) ......................... 85](#page-85-0)

#### **O**

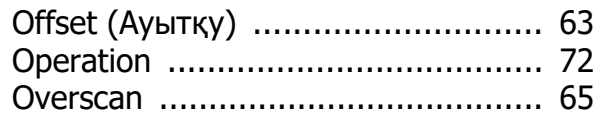

#### **P**

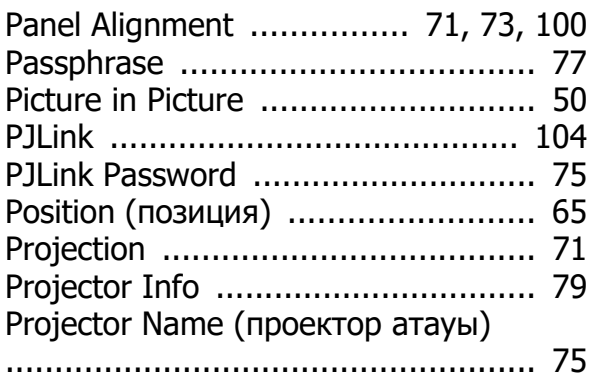

### **R**

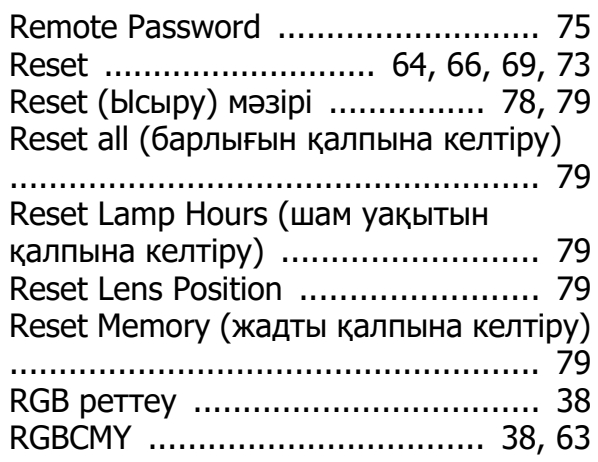

#### **S**

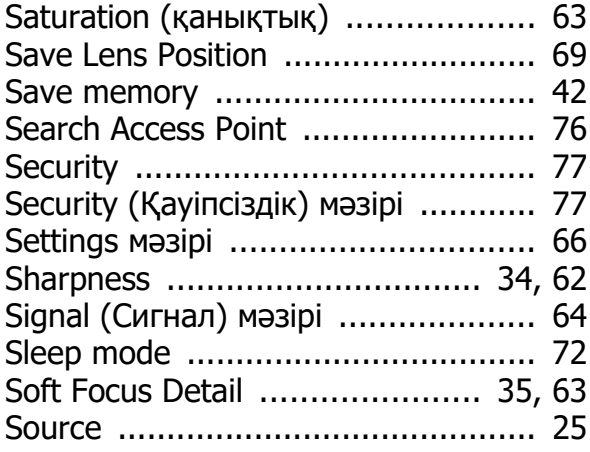

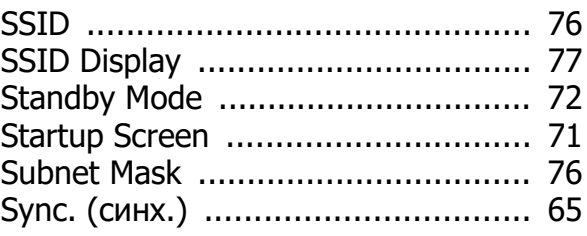

#### **T**

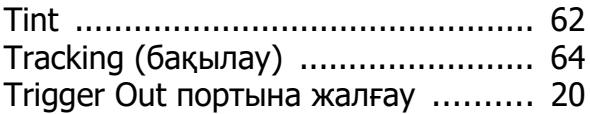

#### **U**

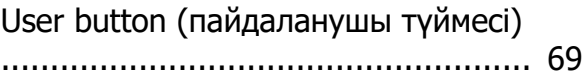

#### **V**

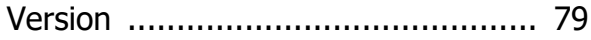

#### **W**

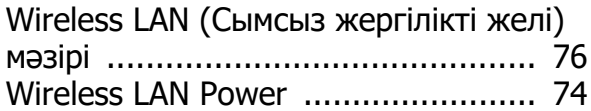

#### **Z**

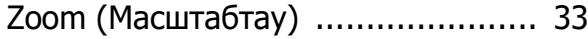

#### **А**

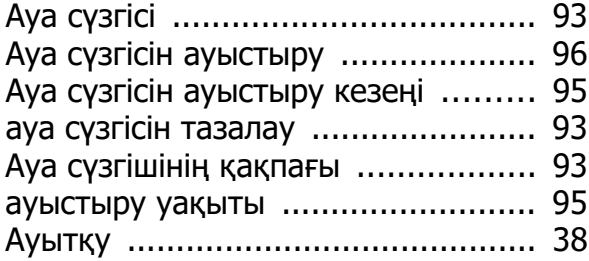

#### **Б**

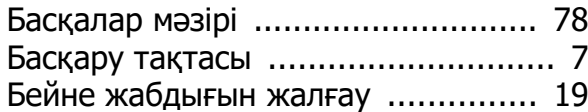

#### **В**

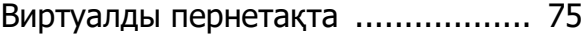

#### **Е**

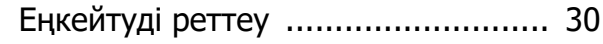

#### **Ж**

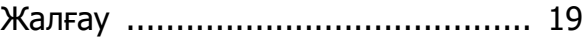

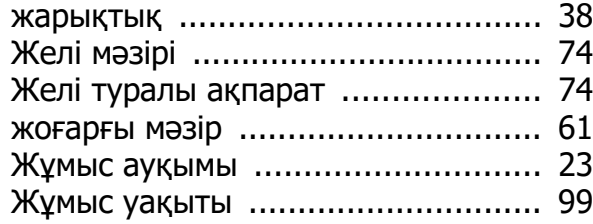

# **К**

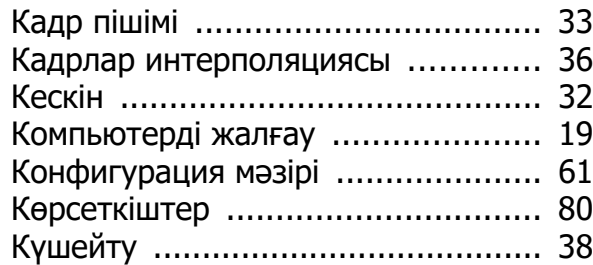

# **Қ**

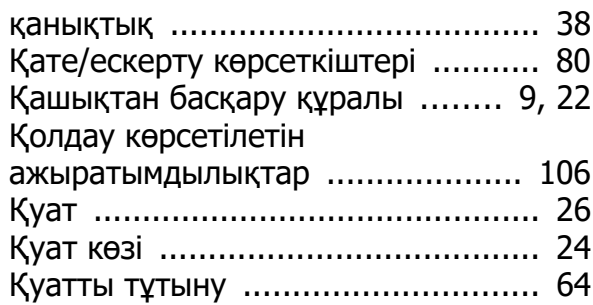

# **М**

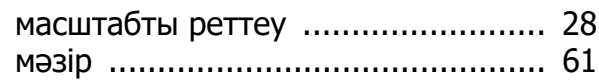

# **Н**

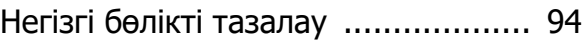

# **О**

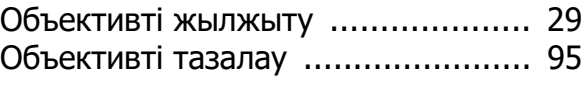

#### **П**

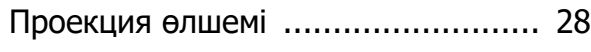

#### **Р**

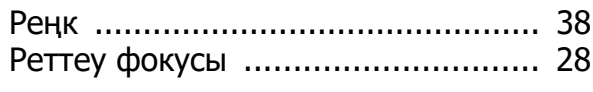

# **С**

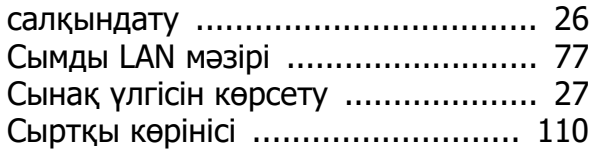

### **Т**

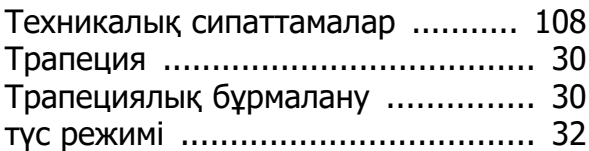

#### **Ф**

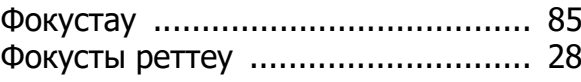

### **Ш**

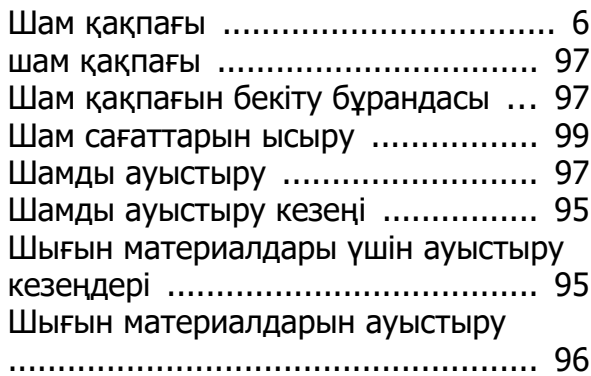

#### **І**

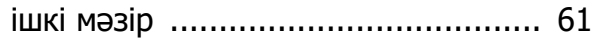